**Міністерство освіти і науки України Прикарпатський національний університет імені Василя Стефаника**

**КАФЕДРА ЕКОНОМІЧНОЇ КІБЕРНЕТИКИ**

**Судук Н.В.**

**Методичні рекомендації до виконання** *лабораторних робіт в MS Excel* **(ІІ частина) для студентів спеціальності 051 «Економіка»**

**Івано-Франківськ – 2022**

# *Схвалено Вченою радою економічного факультету Прикарпатського національного університету імені Василя Стефаника – протокол № 7 від 24 травня 2022 року*

## *Рецензенти:*

*Русин Р.С.* – к.е.н., доцент кафедри економічної кібернетики Прикарпатського національного університету імені Василя Стефаника;

*Баран Р.Я.* – д.е.н., доцент кафедри міжнародної економіки, маркетингу і менеджменту Івано-Франківського навчально-наукового інституту менеджменту Західноукраїнського національного університету

# **С 89**

.

# **Судук Н.В.**

Методичні рекомендації до виконання лабораторних робіт в MS Excel (ІІ частина) для студентів спеціальності 051 «Економіка». Івано-Франківськ, 2022. 80 с.

Методичні рекомендації до виконання лабораторних робіт в MS Excel (ІІ частина) призначені для студентів денної форми навчання спеціальності 051 «Економіка».

Дані лабораторні роботи є продовженням Методичних рекомендацій до виконання лабораторних робіт в MS Excel для студентів спеціальності «Економіка», виконуються в рамках вивчення дисципліни «Економічна інформатика», зокрема набуття практичних навичок роботи у середовищі MS Excel.

Студенти мають ознайомитись із алгоритм виконання практичних завдань: консолідація даних, побудова зведених таблиць, умовне форматування, перевірка даних, робота з макросами, застосування функції ВПР та особливості друку документів в MS Excel.

У методичних матеріалах наведені теоретичні відомості, лабораторне завдання, покроковий алгоритм та запитання для перевірки засвоєння матеріалу.

> УДК 004 Судук Н.В., 2022 Прикарпатський національний університет ім. В. Стефаника, 2022

# *Зміст*

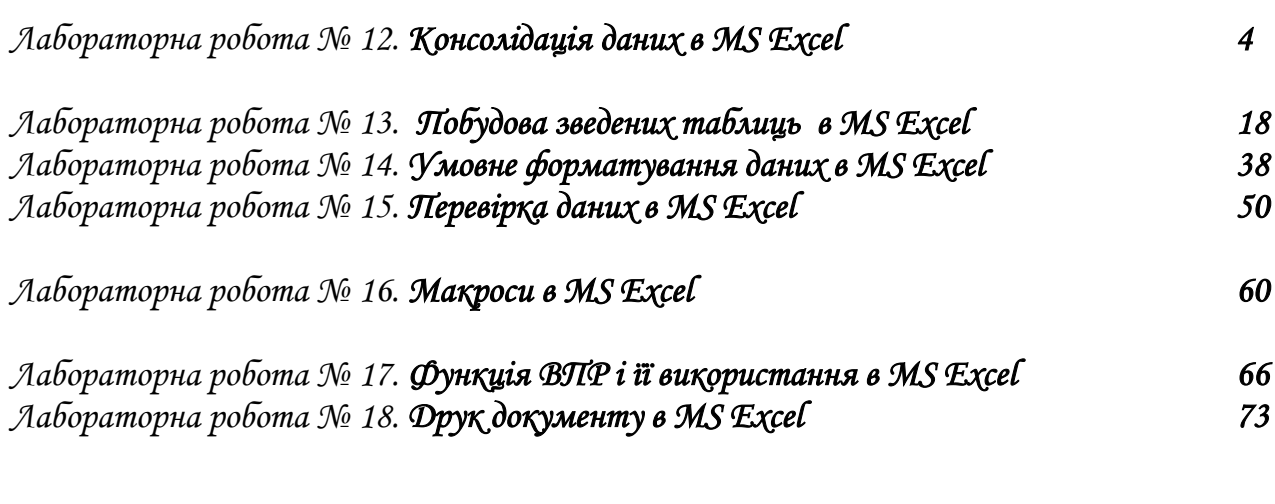

*ДОДАТОК (значення варіанту) 80* 

## *ЛАБОРАТОРНА РОБОТА № 12 Консолідація даних в MS Excel*

# *Теоретичні відомості*

Для об'єднання даних, що містяться у базах даних однакової структури на різних листах (можливо, різних книг) з отриманням певних підсумкових значень (суми, середнього, максимального, мінімального тощо), використовують консолідацію даних.

*Консолідація* – це операція, що дозволяє в одній підсумковій таблиці об'єднати дані з інших однотипних таблиць-джерел. Значення поєднуються відповідно до заданої математичної функції.

Операцію консолідації можна застосовувати тільки до списків (баз даних), які відповідають наступним вимогам:

списки-джерела повинні мати ідентичні назви всіх або декількох полів;

перше поле повинне бути текстовим, інші поля – числові.

Перед виконанням консолідації необхідно попередньо відкрити всі файли з базамиджерелами й створити нову книгу.

Для консолідації даних у MS Excel 2007: вкладка *ДАННЫЕ* → група *РАБОТА С ДАННЫМИ* → кнопка *КОНСОЛИДАЦИЯ*.

## *Види консолідації:*

*За обробкою початкових даних:*

 *за розміщенням* – таблиці-джерела мають бути однакової структури, з однаковою кількістю записів та ідентичними значеннями першого поля;

 *за категорією* – таблиці-джерела мають бути однакової структури, з різною кількістю записів.

*За зв'язком з початковими даними:*

 *статична* зв'язок з даними таблиць-джерел порушується: у разі зміни базових даних підсумкові значення не змінюються;

 *динаміна* зв'язок з даними таблиць-джерел не порушується: у разі зміни базових даних підсумкові значення автоматично переобчислюються завдяки формулам, які впроваджує MS Excel.

## *Технологія створення консолідованої таблиці (консолідація за розміщенням):*

1. На окремому листі створити підсумкову таблицю такої самої структури, як і таблиціджерела (необхідно ввести заголовки верхнього рядка і лівого стовпця).

2. Виділити діапазон комірок, в який заноситимуться підсумкові дані (значення першого поля та заголовки не виділяються, оскільки вони ідентичні, тобто попередньо скопійовані).

3. *ДАННЫЕ* → *КОНСОЛИДАЦИЯ*→діалогове вікно *КОНСОЛИДАЦИЯ*.

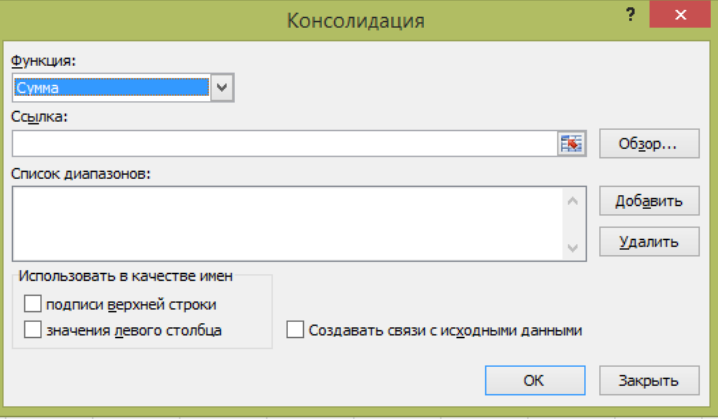

*Рис. 1.* Діалогове вікно *Консолідація даних*

| Сумма                  |  |
|------------------------|--|
| . умма                 |  |
| Количество             |  |
| Среднее                |  |
| Максимум               |  |
| Минимум                |  |
| Произведение           |  |
| Количество чисел       |  |
| Смещенное отклонение   |  |
| Несмещенное отклонение |  |
| Смещенная дисперсия    |  |
| Несмещенная дисперсия  |  |

*Рис. 2.* Види функцій для *Консолідації даних*

4. Обрати функцію, яка виконуватиметься над відповідними комірками діапазонівджерел.

5. Обрати діапазони-джерела (click у полі *ССЫЛКА* → виділити на листі діапазон (необхідно виділити тільки діапазони значень, тобто без заголовків верхнього рядка і лівого стовпця)→ кн. *ДОБАВИТЬ* → посилання на діапазон з'являється у зоні *СПИСОК ДИАПАЗОНОВ*).

6. У разі консолідації даних за розміщенням прапорці *не встановлювати*: *подписи верхней строки* і *значения левого столбца*.

7. Обрати тип консолідації: статична (прапорець не встановлений *Создавать связи с исходными данными*) або динамічна (прапорець встановлений *Создавать связи с исходными данными*).

8. кн. *ОК*.

### *Технологія створення консолідованої таблиці (консолідація за категорією):*

1. Перейти на окремий лист.

2. Виділити комірку, починаючи з якої заноситиметься підсумкові дані.

3. *ДАННЫЕ* → *КОНСОЛИДАЦИЯ*→діалогове вікно *КОНСОЛИДАЦИЯ* (*рис. 12.1*).

4. Обрати функцію, яка виконуватиметься над відповідними комірками діапазонівджерел.

5. Обрати діапазони-джерела (click у полі *ССЫЛКА* → виділити на листі діапазон (необхідно виділити діапазон із заголовками верхнього рядка та лівого стовпця)→ кн. *ДОБАВИТЬ* → посилання на діапазон з'являється у зоні *СПИСОК ДИАПАЗОНОВ*).

6. У разі консолідації даних за категорією *встановити* необхідні прапорці: *подписи верхней строки* і *значения левого столбца.*

7. Обрати тип консолідації: статична (прапорець не встановлений *Создавать связи с исходными данными*) або динамічна (прапорець встановлений *Создавать связи с исходными данными*).

8. кн. *ОК*.

## *Примітка до п.7 (за двома технологіями створення консолідованої таблиці): У разі статичної консолідації (не встановлений прапорець СОЗДАВАТЬ СВЯЗИ С ИСХОДНЫМИ ДАННЫМИ) у комірки заносяться розраховані підсумкові значення.*

*За зміни даних у таблицях-джерелах підсумкові значення не змінюються.*

## *У разі динамічної консолідації (встановлений прапорець СОЗДАВАТЬ СВЯЗИ С ИСХОДНЫМИ ДАННЫМИ):*

*лист структурується;*

*додається новий стовпчик, в якому вказується назва книги, що містить*

*комірку-джерело (під час консолідації за категорією);*

*в комірки нижнього рівня заносяться формули зв'язку з комірками-джерелами;*

 *в комірки верхнього рівня заносяться формули розрахунку підсумкових значень на основі значень комірок нижнього рівня.*

*За зміни даних в таблицях-джерелах, підсумкові значення змінюються.*

При консолідації даних з різних робочих книг, вони мають бути попередньо відкритими.

## *Завдання*

*Дано інформацію про продаж ласощів у трьох містах за три місяці. Ця інформація знаходиться на різних листах одного файлу. Потрібно об'єднати ці таблиці, згрупувати інформацію про продаж ласощів з однаковим найменуванням та обчислити суму продажу для кожної категорії.*

**1.** Запустити програму *MS Excel*. Створити книгу *MS Excel* під назвою *"LAB\_Консолідація\_Прізвище\_варіант"*.

**2.** *Лист 1* даної книги перейменувати у *Київ*, *Лист 2* – *Харків*, *Лист 3* – *Львів*, *Лист 4 – Консолідація (за розміщенням), Лист 5 – Консолідація (за категорією), Лист 6 – Групування.*

**Київ / Харків / Львів /** Консолідація (за розміщенням) Консолідація (за категорією) Групування (Э

**3.** Ввести дані на *відповідному листі*, підставляючи значення *a, b, c, d, e* свого варіанту.

#### *Лист Київ:*

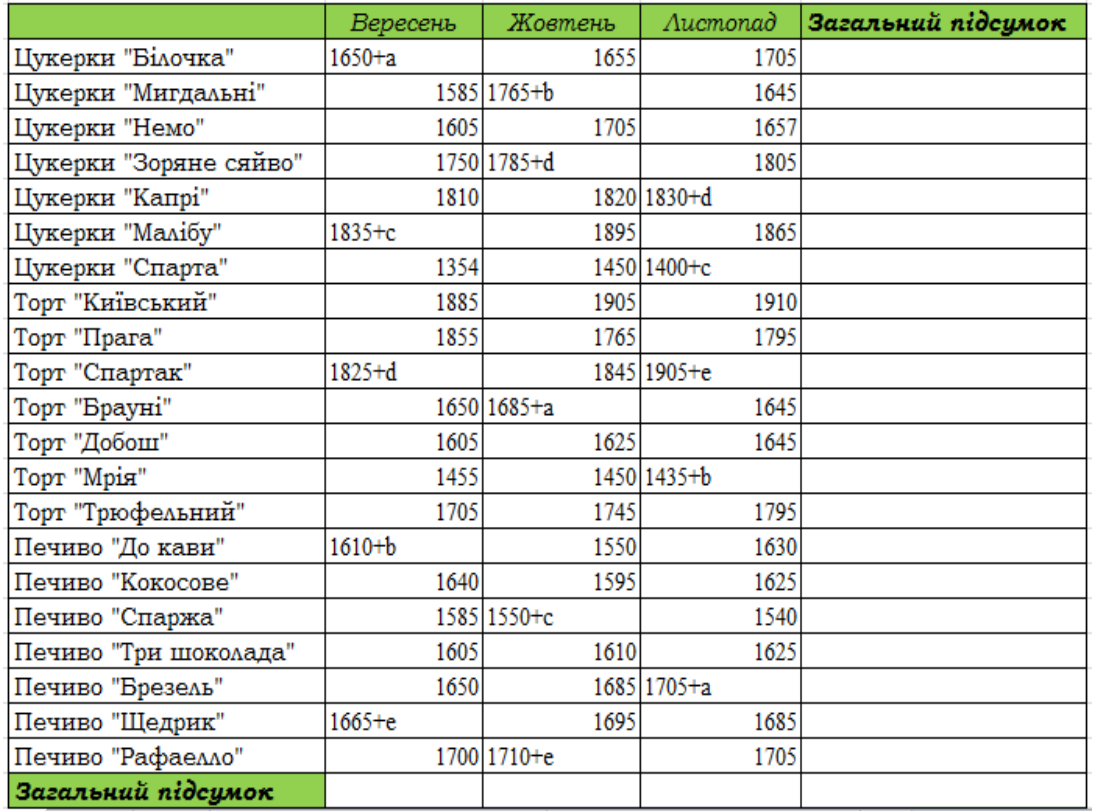

## *Лист Харків:*

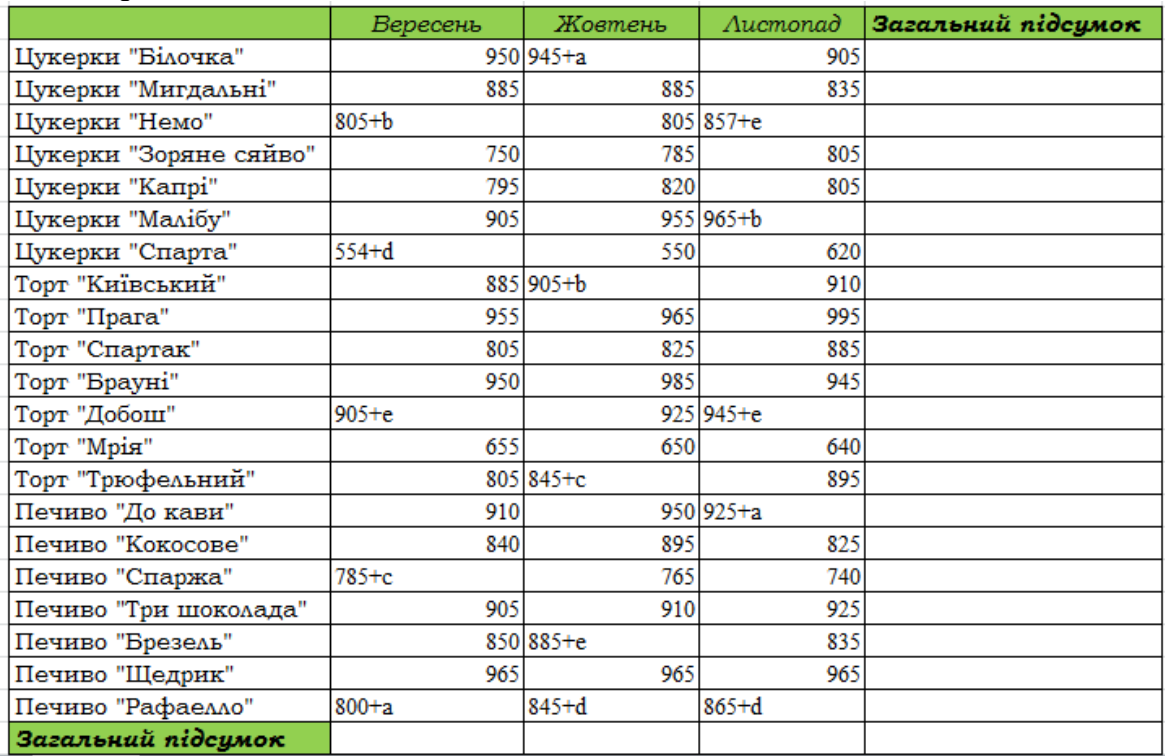

#### *Лист Львів:*

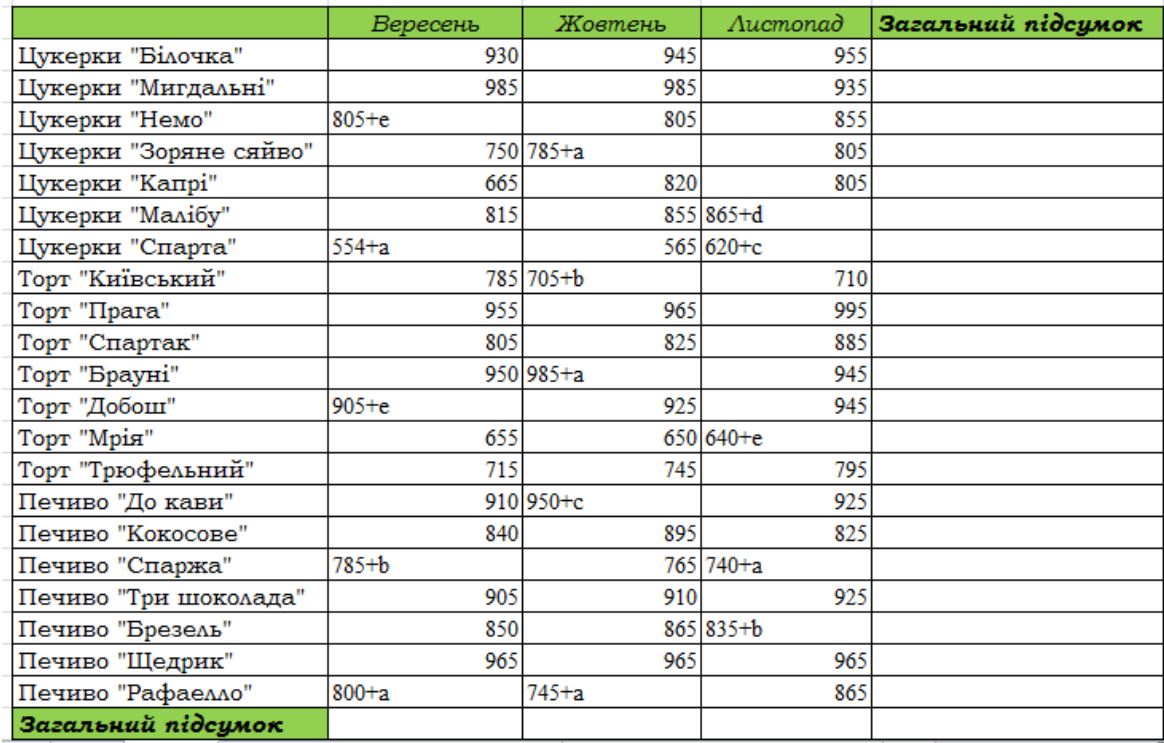

**4.** Знайти *Загальний підсумок* по рядках та по стовпцях у заповнених таблицях (використовувати функцію СУММ або  $\Sigma$   $\overline{ }$  та автозаповнення, знайдені значення виділити напівжирним і курсивом).

**5.** *Лист Консолідація (за розміщенням*): знайти суму продажу кожної категорії ласощів в трьох містах за три місяці, використовуючи технологію створення консолідованої таблиці (консолідація за розміщенням) та за зв'язком з початковими даними (статичну).

*Крок 1.* Створюємо підсумкову таблицю такої самої структури, як і таблиці-джерела (копіюєте заголовки верхнього рядка та лівого стовпця).

|                | A | B                      | Ċ        | D       | E        | F                  |
|----------------|---|------------------------|----------|---------|----------|--------------------|
| $\overline{2}$ |   |                        | Вересень | Жовтень | Aucmonad | Загальний підсумок |
| 3              |   | Цукерки "Білочка"      |          |         |          |                    |
| 4              |   | Цукерки "Мигдальні"    |          |         |          |                    |
| 5              |   | Цукерки "Немо"         |          |         |          |                    |
| 6              |   | Цукерки "Зоряне сяйво" |          |         |          |                    |
| $\overline{7}$ |   | Цукерки "Капрі"        |          |         |          |                    |
| 8              |   | Цукерки "Малібу"       |          |         |          |                    |
| 9              |   | Цукерки "Спарта"       |          |         |          |                    |
| 10             |   | Торт "Київський"       |          |         |          |                    |
| 11             |   | Торт "Прага"           |          |         |          |                    |
| 12             |   | Торт "Спартак"         |          |         |          |                    |
| 13             |   | Торт "Брауні"          |          |         |          |                    |
| 14             |   | Торт "Добош"           |          |         |          |                    |
| 15             |   | Торт "Мрія"            |          |         |          |                    |
| 16             |   | Торт "Трюфельний"      |          |         |          |                    |
| 17             |   | Печиво "До кави"       |          |         |          |                    |
| 18             |   | Печиво "Кокосове"      |          |         |          |                    |
| 19             |   | Печиво "Спаржа"        |          |         |          |                    |
| 20             |   | Печиво "Три шоколада"  |          |         |          |                    |
| 21             |   | Печиво "Брезель"       |          |         |          |                    |
| 22             |   | Печиво "Щедрик"        |          |         |          |                    |
| 23             |   | Печиво "Рафаелло"      |          |         |          |                    |
| 24             |   | Загальний підсумок     |          |         |          |                    |

*Крок 2.* Виділяємо діапазон комірок, в який заноситимуться підсумкові дані.

|                | A | в                      |          | n       |          |                    |
|----------------|---|------------------------|----------|---------|----------|--------------------|
| $\overline{2}$ |   |                        | Вересень | Жовтень | Aucmonad | Загальний підсумок |
| 3              |   | Цукерки "Білочка"      |          |         |          |                    |
| 4              |   | Цукерки "Мигдальні"    |          |         |          |                    |
| 5              |   | Цукерки "Немо"         |          |         |          |                    |
| $\overline{6}$ |   | Цукерки "Зоряне сяйво" |          |         |          |                    |
| 7              |   | Цукерки "Капрі"        |          |         |          |                    |
| 8              |   | Цукерки "Малібу"       |          |         |          |                    |
| 9              |   | Цукерки "Спарта"       |          |         |          |                    |
| 10             |   | Торт "Київський"       |          |         |          |                    |
| 11             |   | Торт "Прага"           |          |         |          |                    |
| 12             |   | Торт "Спартак"         |          |         |          |                    |
| 13             |   | Торт "Брауні"          |          |         |          |                    |
| 14             |   | Торт "Добош"           |          |         |          |                    |
| 15             |   | Торт "Мрія"            |          |         |          |                    |
| 16             |   | Торт "Трюфельний"      |          |         |          |                    |
| 17             |   | Печиво "До кави"       |          |         |          |                    |
| 18             |   | Печиво "Кокосове"      |          |         |          |                    |
| 19             |   | Печиво "Спаржа"        |          |         |          |                    |
| 20             |   | Печиво "Три шоколада"  |          |         |          |                    |
| 21             |   | Печиво "Брезель"       |          |         |          |                    |
| 22             |   | Печиво "Щедрик"        |          |         |          |                    |
| 23             |   | Печиво "Рафаелло"      |          |         |          |                    |
| 24             |   | Загальний підсумок     |          |         |          |                    |

*Крок 3. ДАННЫЕ* → група *РАБОТА С ДАННЫМИ* → кнопка *КОНСОЛИДАЦИЯ.*

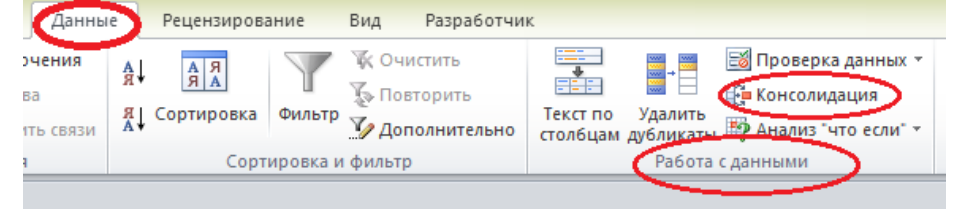

*Крок 4.* Заповнення *діалогового вікна КОНСОЛИДАЦИЯ:* поле *Функция –* обираємо *Сума;*

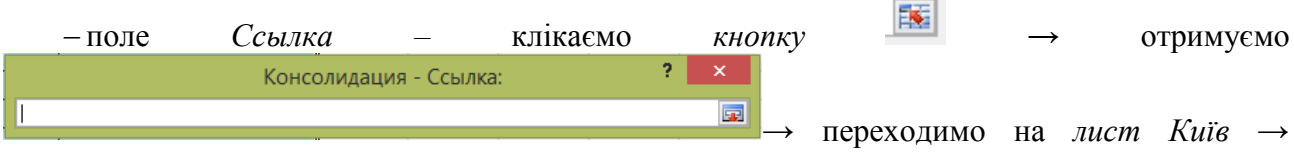

виділяємо діапазон значень, без заголовків верхнього рядка та лівого стовпця (тобто *С4:F25*)

→ клікаємо (для повернення в *діалогове вікно КОНСОЛИДАЦИЯ*) → клікаємо *кнопку* 

*Добавить*; тоді знову клікаємо *кнопку* → виділяємо діапазон значень на *листі Харків* і т.д…..*→отримано заповнений Список діапазонов → клікаємо кнопку ОК.*

*Примітка:* якщо діпазон обрано неправильно, то його можна видалити*,* виділивши його у *Списку діапазонов* та клікнувши *кнопку Удалить,* натомість ввести правильний*,*  використовуючи вище описаний алгоритм.

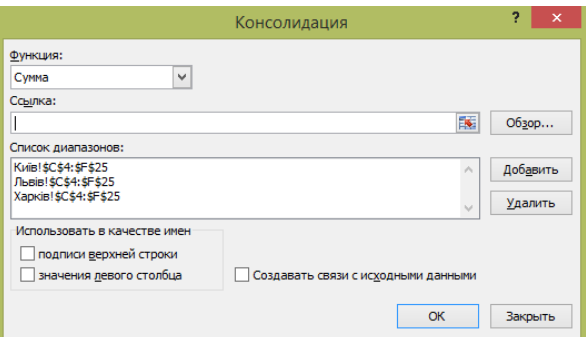

*Примітка:* У разі консолідації даних за розміщенням прапорці не встановлювати: *подписи верхней строки* і *значения левого столбца*.

Оскільки, за умовою, тип консолідації за зв'язком з початковими даними – статична, то не потрібно встановлювати прапорець *Создавать связи с исходными данными*.

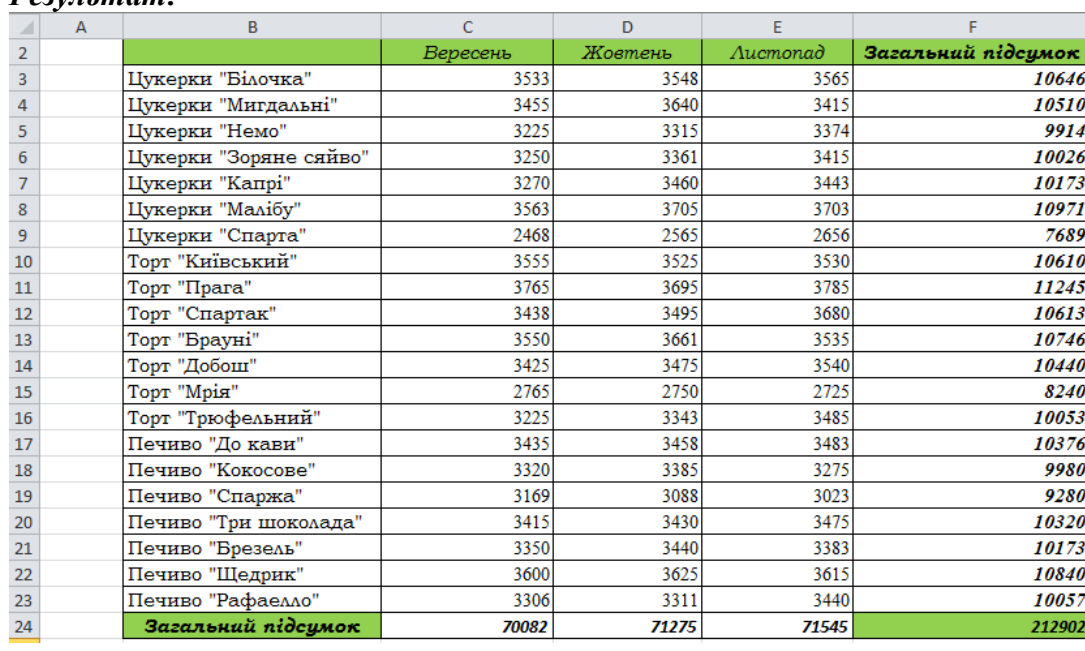

#### *Результат:*

**6.** *Лист Консолідація (за категорією*): знайти суму продажу кожної категорії ласощів в трьох містах за три місяці, використовуючи технологію створення консолідованої таблиці (консолідація за категорією) та за зв'язком з початковими даними (динамічну).

*Крок 1.* Виділити комірку, починаючи з якої заноситиметься підсумкові дані, зокрема *B3*.

*Крок 2. ДАННЫЕ* → група *РАБОТА С ДАННЫМИ* → кнопка *КОНСОЛИДАЦИЯ. Крок 3.* Заповнення *діалогового вікна КОНСОЛИДАЦИЯ (так само як у завданні 5, крок* 

*4),* але є відмінності:

 виділяти потрібно діапазони із заголовками верхнього рядка і лівого стовпця, оскільки попередньо структури не створено (тобто *В3:F25*);

 перед кліком *кнопки ОК встановлюємо всі прапорці,* тобто *подписи верхней строки* і *значения левого столбца, Создавать связи с исходными данными* (тип консолідації динамічна).

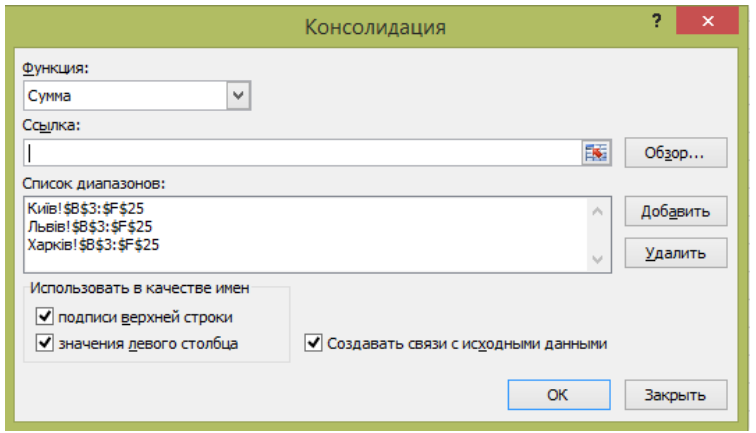

## *Результат (рівень 1):*

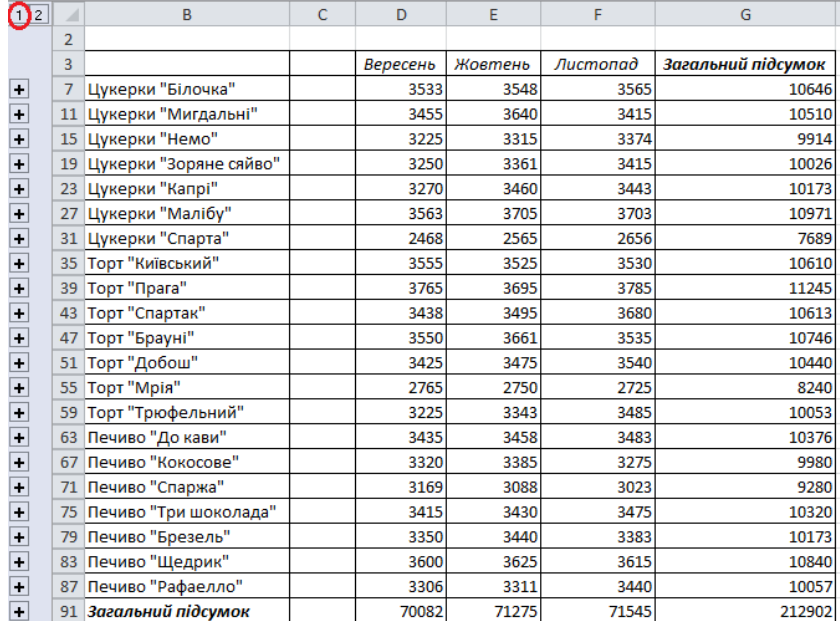

## *Примітка:*

*Рівень 1* у таблиці видні лише рядки з підсумковими даними по категоріям.

За технологією створення консолідованої таблиці за категорією, при консолідації отримуємо додатковий стовпець після першого лівого стовпця (у нашій роботі *стовпець С*), де відображено назва книги.

Якщо перейти на *рівень 2*, то це буде видно подетально.

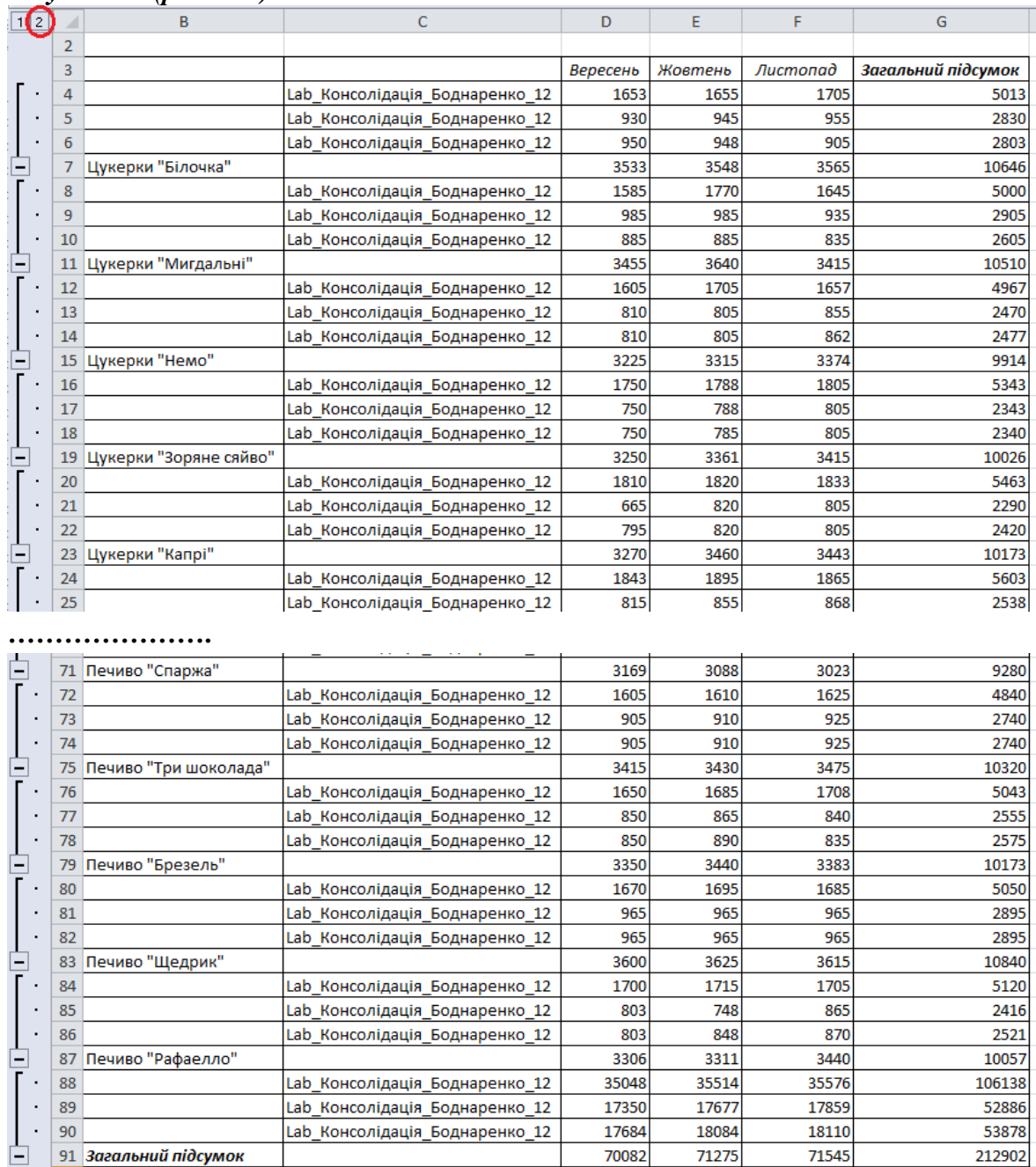

## *Результат (рівень 2):*

Клікнувши вибірково на **+** отримуємо детальну інформацію за вибраним елементом (наприклад, Цукерки "Зоряне сяйво"), щоб згорнути клікаємо .

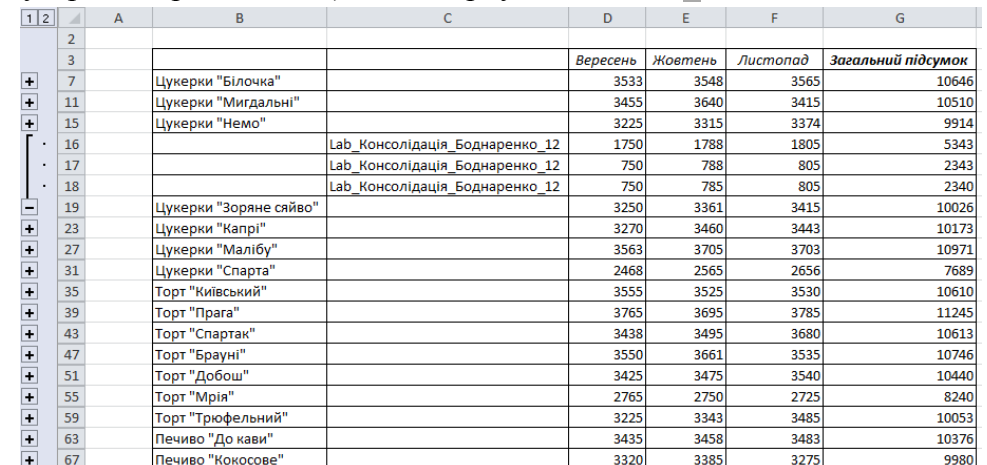

**7.** На *листі Київ* змініть значення Торт "Брауні" за листопад на 1680. Перевірте, чи відбулися зміни у консолідованій таблиці на *листі Консолідація (за розміщенням)* та *листі Консолідація (за категорією).*

**8. Лист Групування:** знайти суму продажу кожної категорії ласощів в трьох містах за три місяці, використовуючи технологію створення консолідованої таблиці (консолідація за розміщенням) та за зв'язком з початковими даними (динамічну).

*Алгоритм: завдання 5* (одна відмінність: оскільки, за умовою, тип консолідації за зв'язком з початковими даними – динамічна, то потрібно встановлювати прапорець *Создавать связи с исходными данными)*.

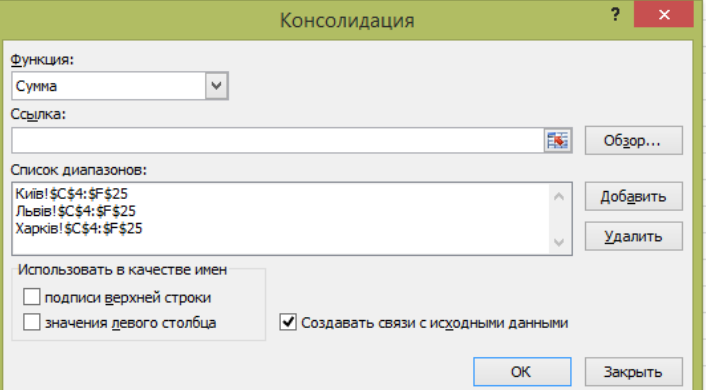

#### *Результат:*

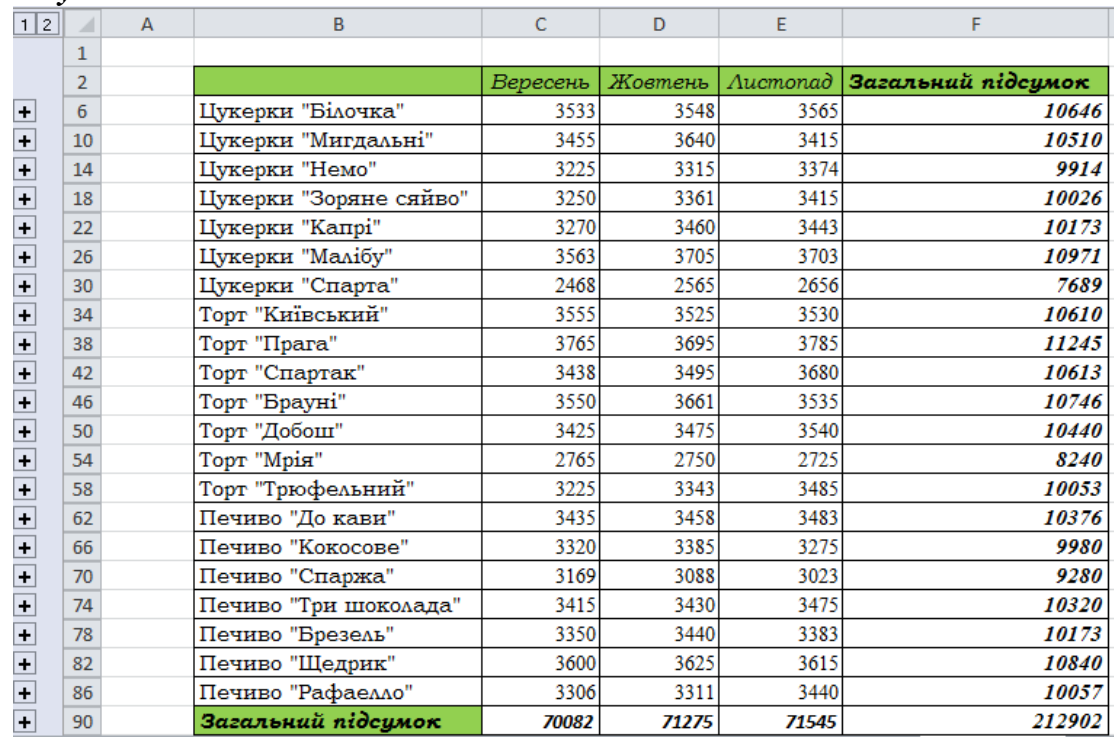

#### **9.** Зробити ще один рівень групування: **ЦУКЕРКИ, ТОРТИ, ПЕЧИВО**.

Щоб зробити згрупування даних для категорії **ЦУКЕРКИ**: *Крок1.* Необхідно розгорнути таблицю, натиснувши на *рівень 2*.

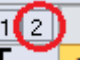

*Крок 2.* Виділити перший рядок, що не відноситься до цукерок, у нас це 31-й рядок.

| 1 2                      | A  | $\overline{A}$ | B                |        | D    | E            | F           |
|--------------------------|----|----------------|------------------|--------|------|--------------|-------------|
|                          | 22 |                | Цукерки "Капрі"  | 3270   | 3460 | 3443         | 10173       |
|                          | 23 |                |                  | 1843   | 1895 | 1865         | 5603        |
| $\blacksquare$           | 24 |                |                  | 815    | 855  | 868          | 2538        |
| $\overline{\phantom{a}}$ | 25 |                |                  | 905    | 955  | 970          | 2830        |
|                          | 26 |                | Цукерки "Малібу" | 3563   | 3705 | 3703         | 10971       |
|                          | 27 |                |                  | 1354   | 1450 | 1408         | 4212        |
| $\blacksquare$           | 28 |                |                  | 557    | 565  | 628          | <i>1750</i> |
| $\overline{\phantom{a}}$ | 29 |                |                  | 557    | 550  | 620          | 1727        |
|                          | 30 |                | Цукерки "Спарта" | 2468   | 2565 | 2656         | 7689        |
|                          | 31 |                |                  | 1885   | 1905 | 1910         | 5700        |
|                          |    |                |                  | $\sim$ | $-1$ | <b>COLOR</b> | ----        |

*Крок 3.* Вставте перед ним порожній рядок *Вставить, Строку* (контекстне меню).

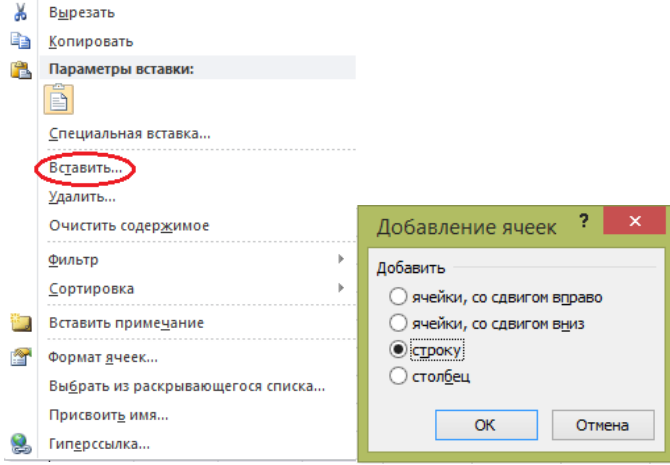

# *Крок 4.* Надрукуйте ЦУКЕРКИ у комірці *В31*.

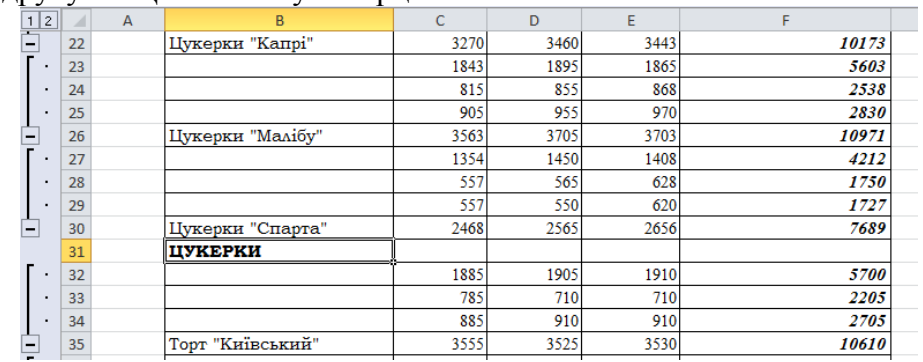

*Крок 5.* У комірках *С31, D31, E31, F31* знайти підсумкові значення, використовуючи формули: у комірці *С31* **=***C6+C10+C14+C18+C22+C26+C30 (тобто підсумкові значення по кожному елементу),* і використовуючи автозоповнення праворуч, знаходимо значення у комірках *D31, E31, F31* відповідно.

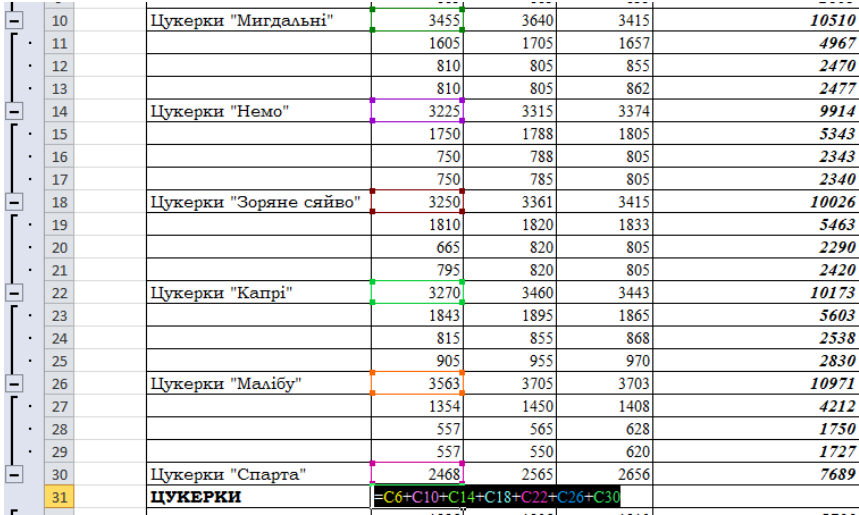

*Крок 6.* Виділити рядки, які відносяться до цукерок, у нас це від *B3* до *F30*; *Крок 7. Данные → Группа и структура → Группировать* → *Группирование?(Сгруппировать → строки)*.

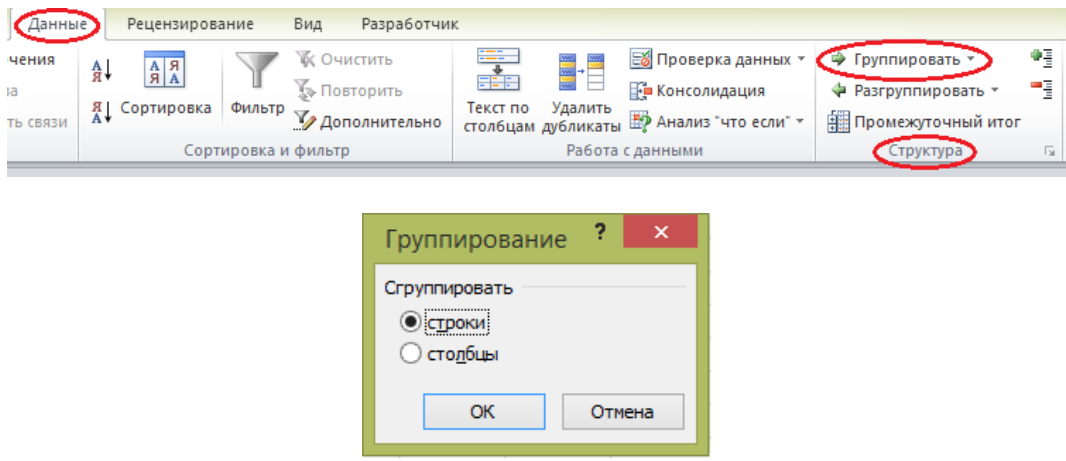

*Крок 8.* По аналогії самостійно згрупувати категорії **ТОРТИ** та **ПЕЧИВО в цій же консолідованій таблиці***.*

# *Результат: (отримуємо три структури)*

*Рівень 1:*

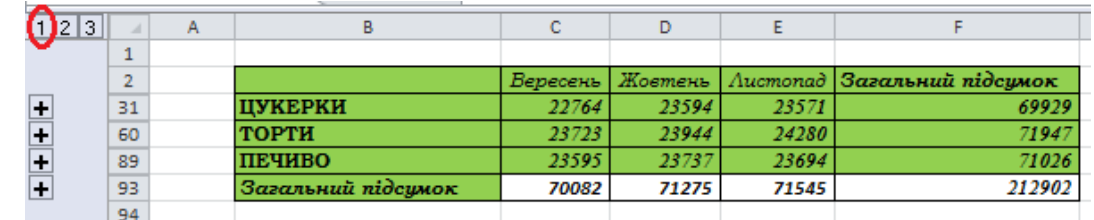

 $\sqrt{123}$ 

*Рівень 2:*

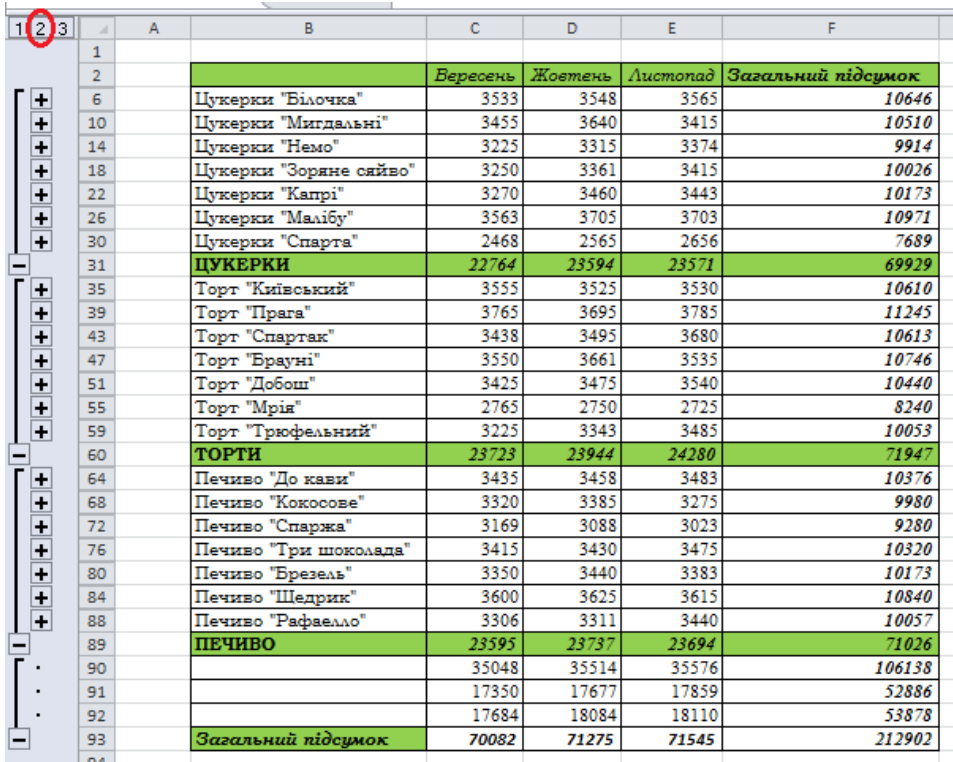

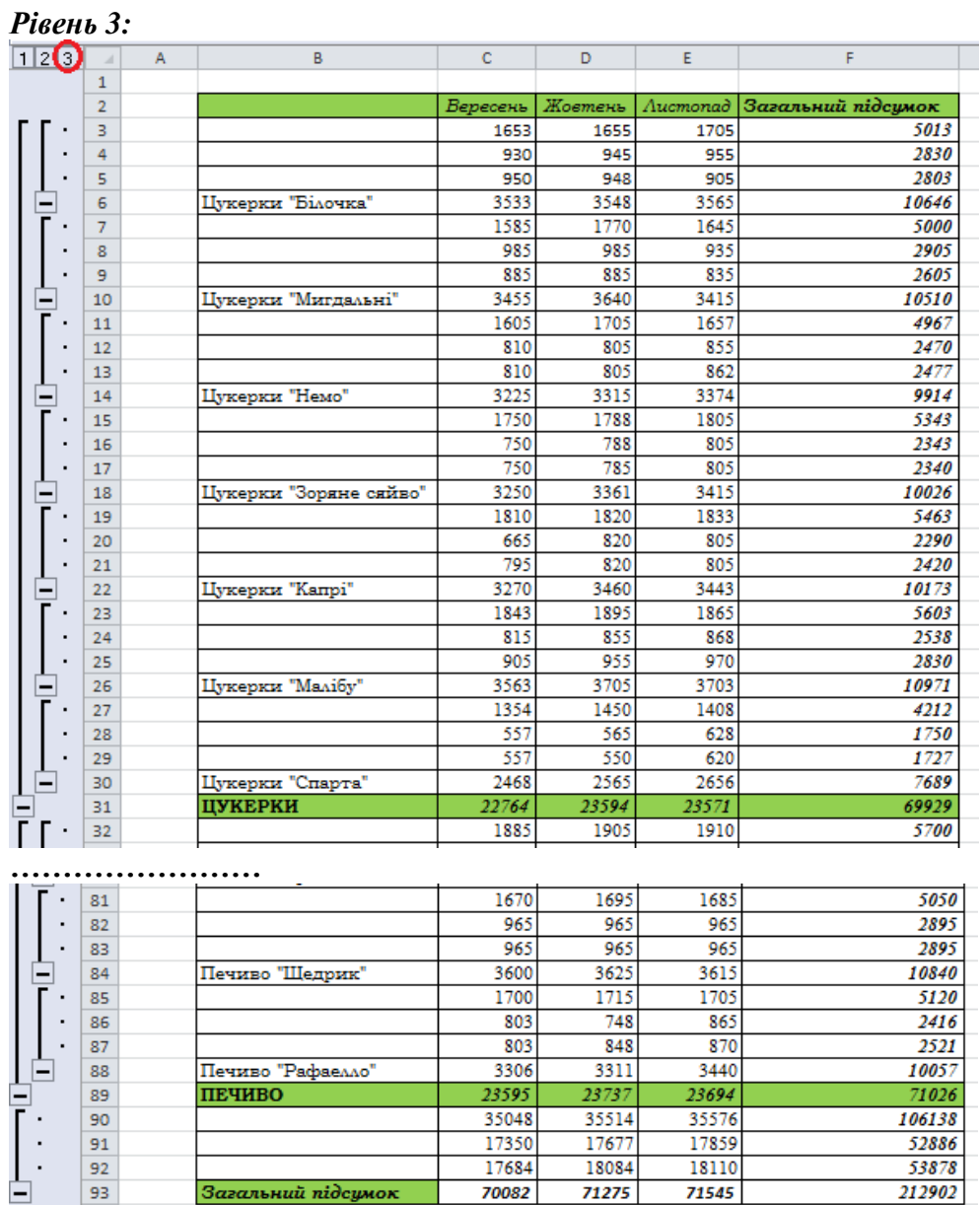

**10.** Зробити групування за стовпчиками в цій же таблиці на *листі Групування*. Для цього необхідно:

70082

*Крок 1.* Перейти до *рівня 3*.

Загальний підсумок

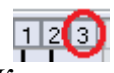

71275

71545

212902

*Крок 2.* Виділити стовпчики *Вересень, Жовтень, Листопад* (*C, D, Е*).

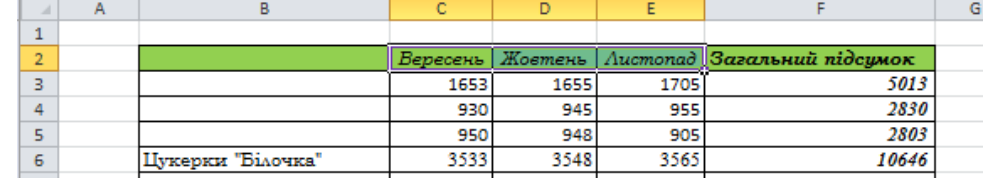

*Крок 3. Данные → Группа и структура → Группировать* → *Группирование?(Сгруппировать → столбцы)*.

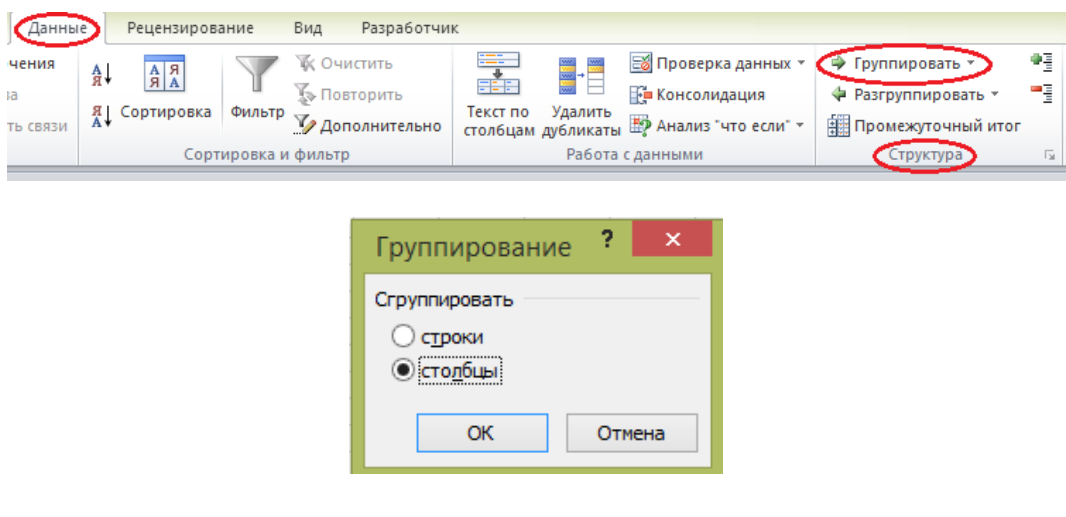

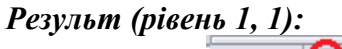

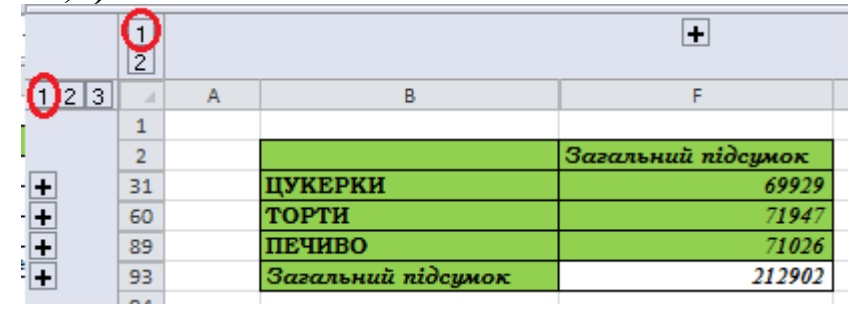

**11.** Побудувати діаграму для повністю згорнутої таблиці (*рівень 1, 1*) , розгорнути таблицю по місяцях (*рівень 1, 2*) та з'ясувати, які зміни відбулися з діаграмою.

*Примітка:* підписи легенди змінено (Виділити область легенди → *Работа с диаграммами → Конструктор → Выбрать данные* → Виділяємо легенду в *діалоговому вікні Выбор источника данных* → *Изменить* → в *полі Имя ряда* вводите відповідну назву, наприклад "Підсумок").

Оформлення креативне (шрифти, заливка тощо).

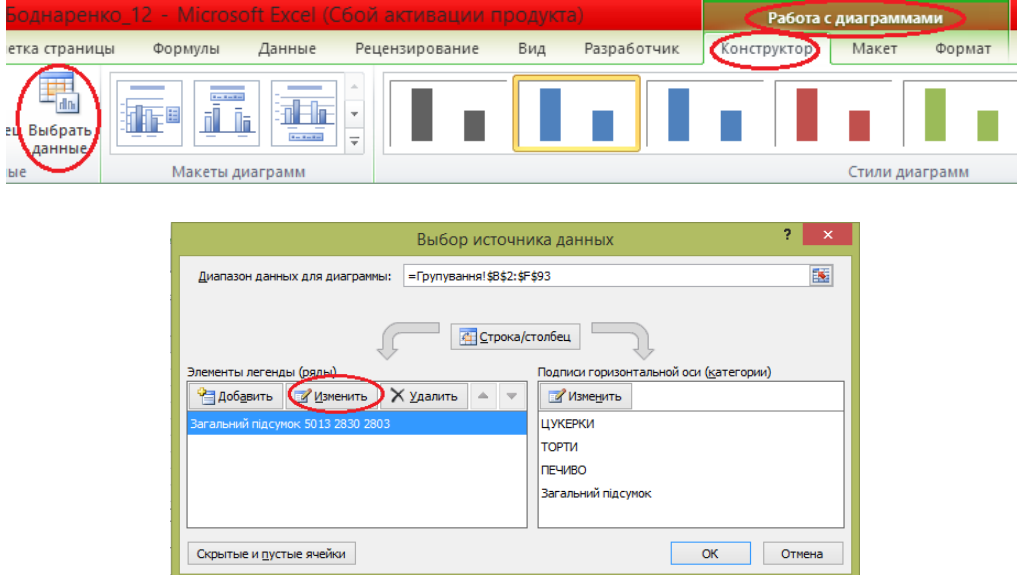

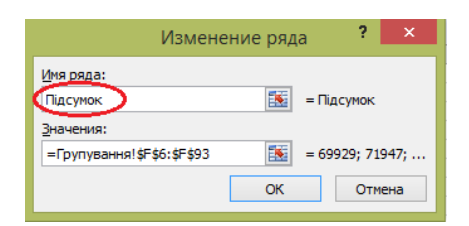

## **Рівень 1, 1**

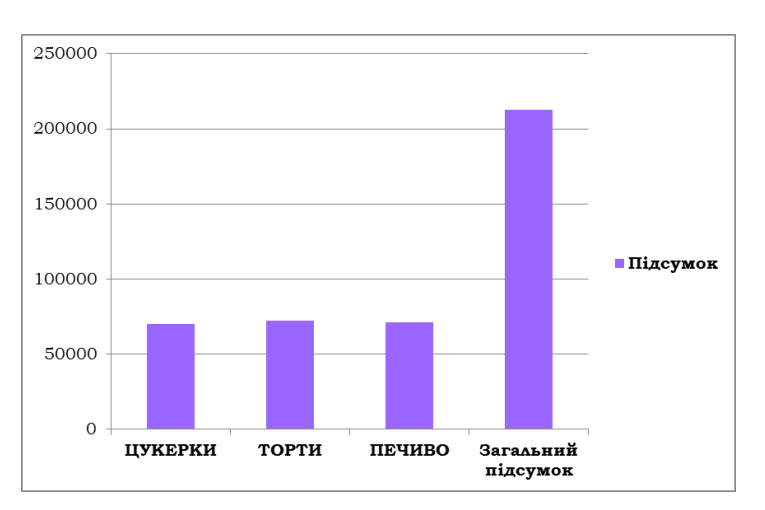

## **Рівень 1, 2**

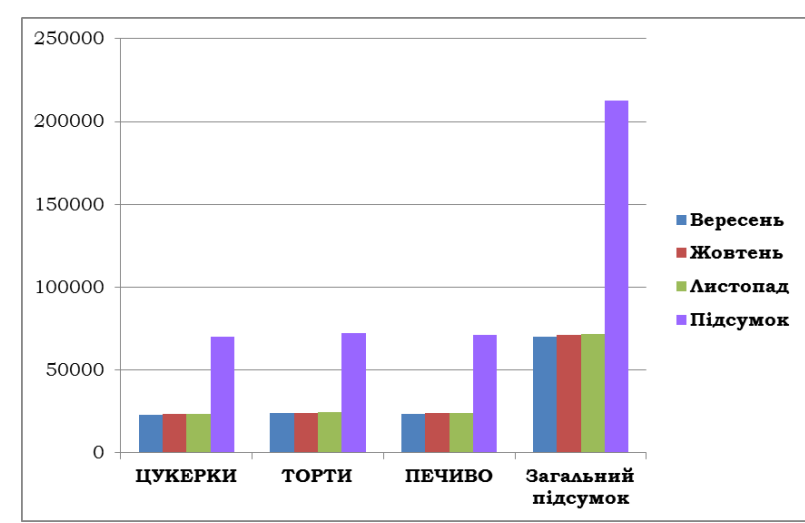

## **12.** Здати звіт.

## *Запитання*

- **1.** Що таке консолідація в MS Excel?
- **2.** Які види консолідації даних в MS Excel?
- **3.** Розкрийте технологію створення консолідації даних (за розміщенням)?
- **4.** Розкрийте технологію створення консолідації даних (за категорією)?
- **5.** Що таке статична консолідація?
- **6.** Яка особливість динамічної консолідації?
- **7.** Як здійснити групування даних за рядками?
- **8.** Як здійснити групування даних за стовпцями?

# *ЛАБОРАТОРНА РОБОТА № 13 Побудова зведеної таблиці в MS Excel*

## *Завдання*

**1.** Запустити програму *MS Excel*. Створити книгу *MS Excel* під назвою *"LAB\_Зведені таблиці\_Прізвище\_варіант"*.

**2.** *Лист 1* даної книги перейменувати у *База даних*.

**3.** Побудувати та заповнити наступну таблицю на робочому аркуші *База даних*:

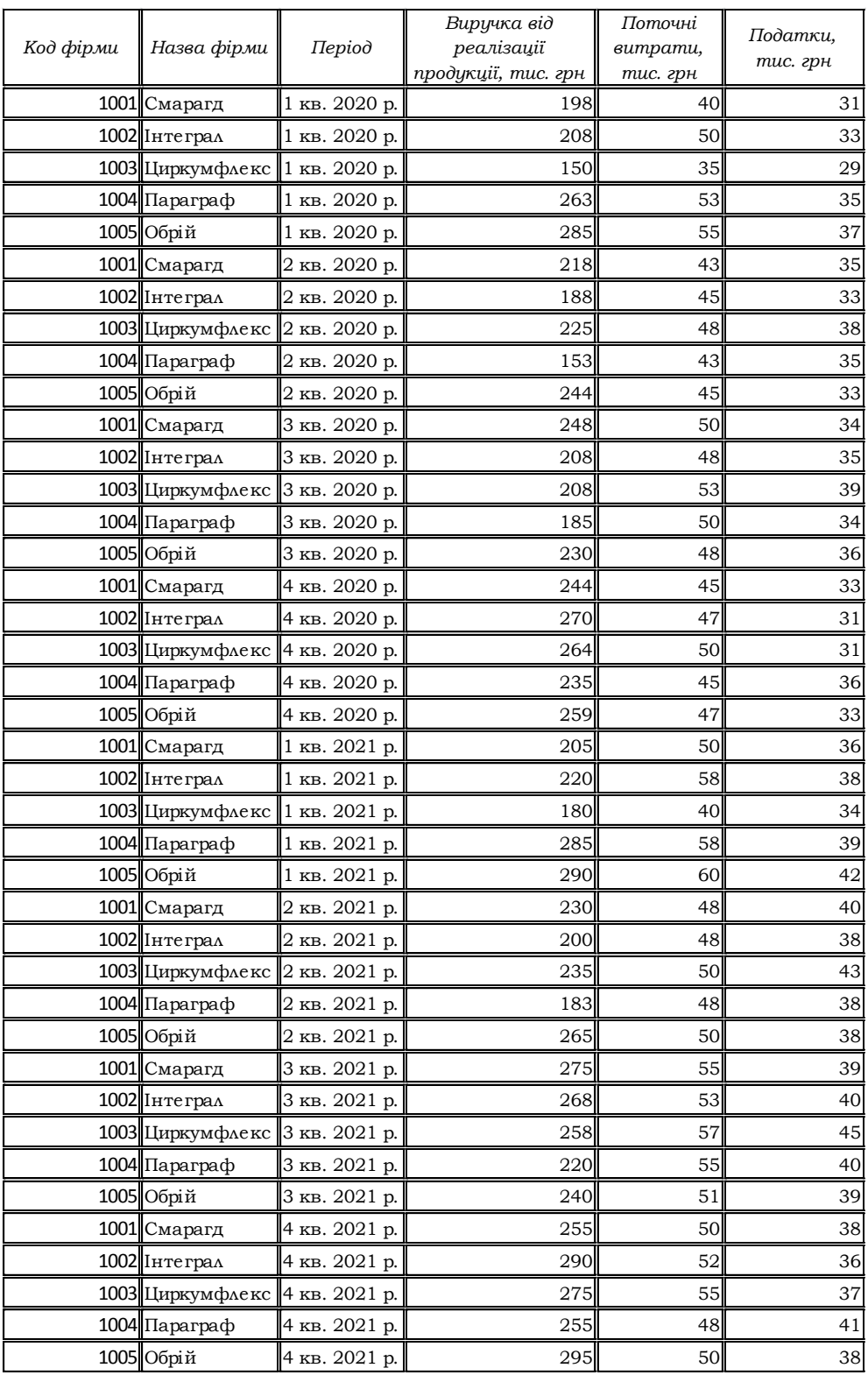

**4.** Побудувати зведену таблицю на основі даної таблиці.

#### *Алгоритм:*

*Крок 1.* Виділити базу даних (таблицю на аркуші *База даних*); *Крок 2.* Вкладка *Вставка → Зведена таблиця → Зведена таблиця:*

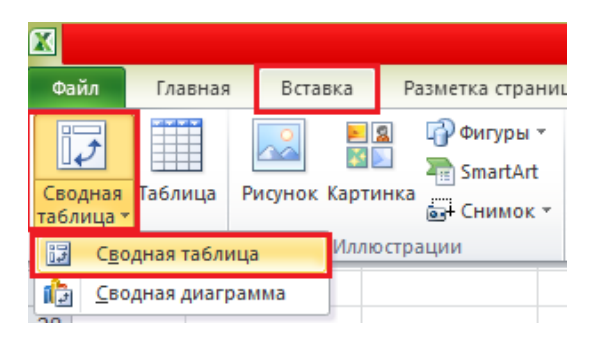

*Крок 3.* У діаголовому вікні *Створення зведеної таблиці* зазначити *діапазон даних* (оскільки ми попередньо виділили його, то відповідно це відображається автоматично; якщо ж попередньо не виділяти, або допущена помилка, то можна виділити потрібний діапазон або редагувати його відповідно) та *розміщення* (зазначаємо *«На новий аркуш»*).

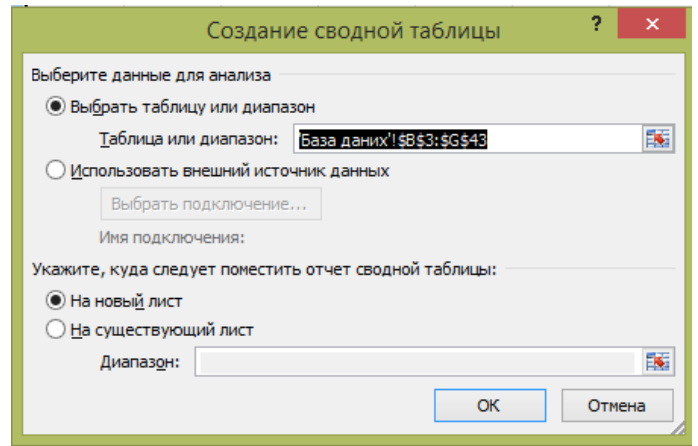

*Крок 4.* Заповнити *макет Зведеної таблиці*, тобто розмістити поля бази даних у відповідні області зведеної таблиці:

поле *Код фірми* – область *Фільтр звіту,* поле *Назва фірми* – область *Назва рядків*, поле *Період* – область *Назва стовпців*; поле *Виручка від реалізації продукції*, *тис*. *грн*. – область *Даних.*

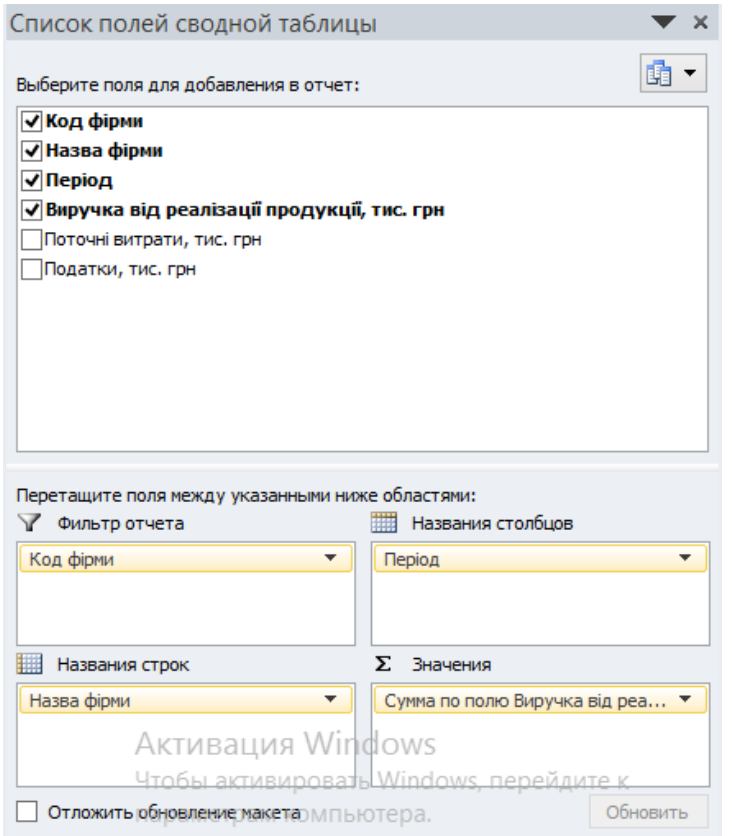

### *Результат:*

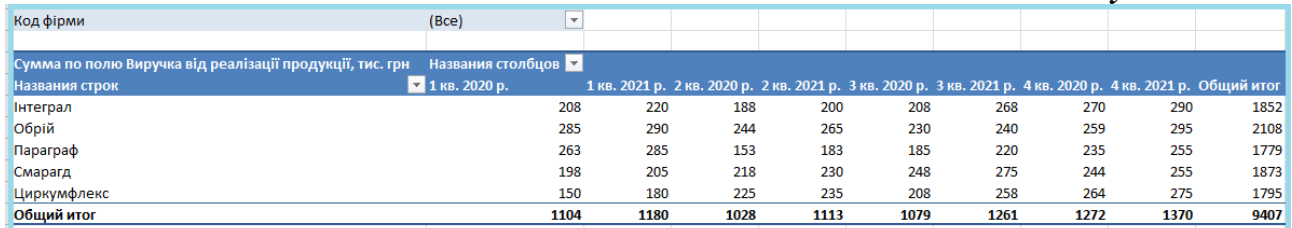

*Крок 5.* Назвати аркуш де створена дана зведена таблиця *ЗВ.Т\_1.*

**4.** Скопіювати отриману зведену таблицю, вставити її нижче на цьому ж аркуші (*ЗВ.Т\_1)* та зробити наступні дії:

‒ змінити форматування отриманої зведеної таблиці (*Вкладка Головна → Форматування таблиці* або *Робота з зведеною таблицею → Конструктор → Стилі зведеної таблиці);*

*‒* змінити шрифт, його розмір та колір;

*‒* змінити границі, вид, розмір та колір;

*‒* змінити заливку;

‒ змінити імена полей української мовою

*Примітка:* Для зміни імені поля або імен елементів даних цього поля будь-якої області необхідно:

1. Встановити курсор на ім'я поля або елемента поля.

2. В рядку формул ввести нове ім'я поля.

3. Обов'язково завершити цю операцію натиском клавіші *Enter* або кнопкою в <sub>в рядку</sub> формул.

*Примітка:* Нові імена полів і елементів полів даних зведеної таблиці повинні відрізнятися від імен полів вхідної бази даних.

За допомогою символу "Пробіл", введеного перед першою буквою старого імені поля можна створити нове ім'я поля.

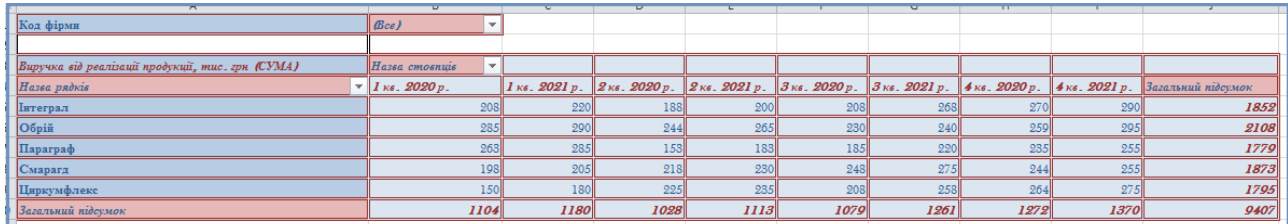

**5.** Скопіювати відформатовану зведену таблицю та вставити *тричі* нижче на цьому ж аркуші *ЗВ.Т\_1.*

**6.** У першій скопійованій відформатованій таблиці змінити підсумкову функцію з *Суми* на *Середнє значення*.

#### *Алгоритм:*

*Варіант 1.* Активувати **комірку** в Області *Даних* Зведеної таблиці *→ Робота з зведеною таблицею* → *Параметри* → Вкладка *"Обчислення"* → *Підсумки з* → *Середнє*.

*Варіант 2.* Активувати **назву поля даних** у Зведеній таблиці (*Виручка від реалізації продукції, тис. грн. (СУМА)*) → *Робота з зведеною таблицею → Параметри* → Вкладка *"Обчислення" → Підсумки з → Середнє*.

*Варіант 3.* Активувати **комірку** в Області *Даних* Зведеної таблиці *→ Робота з зведеною таблицею* → *Параметри* → Вкладка *"Обчислення"* → *Підсумки з* → *Додатково* → Діалогове вікно *"Параметри поля значень"* → Вкладка *"Операція" → Середнє*.

*Варіант 4.* Активувати **назву поля даних** у Зведеній таблиці (*Виручка від реалізації продукції, тис. грн. (СУМА)*) → *Робота з зведеною таблицею* → *Параметри* → Вкладка *"Обчислення"* → *Підсумки з* → *Додатково* → Діалогове вікно *"Параметри поля значень"* → Вкладка *"Операція" → Середнє*.

*Варіант 5.* Активувати **комірку** в Області *Даних* Зведеної таблиці *→ Робота з зведеною таблицею* → *Параметри* → Вкладка *"Обчислення"* → *Додаткові обчислення* → *Додаткові параметри* → Діалогове вікно *"Параметри поля значень"* → Вкладка *"Операція" → Середнє*.

*Варіант 6.* Активувати **назву поля даних** у Зведеній таблиці (*Виручка від реалізації продукції, тис. грн. (СУМА)*) → *Робота з зведеною таблицею* → *Параметри* → Вкладка *"Обчислення"* → *Додаткові обчислення* → *Додаткові параметри* → Діалогове вікно *"Параметри поля значень"* → Вкладка *"Операція" → Середнє*.

*Варіант 7.* Активувати **комірку** в Області *Даних* Зведеної таблиці *→ Робота з зведеною таблицею* → *Параметри* → Вкладка *"Активне поле" → Параметри поля →* Діалогове вікно *"Параметри поля значень"* → Вкладка *"Операція" → Середнє*.

*Варіант 8.* Активувати **назву поля даних** у Зведеній таблиці (*Виручка від реалізації продукції, тис. грн. (СУМА)*) → *Робота з зведеною таблицею* → *Параметри* → Вкладка *"Активне поле"→ Параметри поля →* Діалогове вікно *"Параметри поля значень"* → Вкладка *"Операція" → Середнє*.

*Варіант 9.* Активувати **комірку** Області *Даних* Зведеної таблиці *→ Контекстне меню (права клавіша миші) → Підсумки з* → *Середнє*.

*Варіант 10.* Активувати **назву поля даних** у Зведеній таблиці (*Виручка від реалізації продукції, тис. грн. (СУМА)*) → *Контекстне меню → Підсумки з → Середнє*.

*Варіант 11.* Активувати **комірку** в Області *Даних* Зведеної таблиці *→ Контекстне меню → Підсумки з* → *Додатково* → Діалогове вікно *"Параметри поля значень"* → Вкладка *"Операція" → Середнє*.

*Варіант 12.* Активувати **назву поля даних** у Зведеній таблиці (*Виручка від реалізації продукції, тис. грн. (СУМА)*) → *Контекстне меню → Підсумки з* → *Додатково* → Діалогове вікно *"Параметри поля значень"* → Вкладка *"Операція" → Середнє*.

*Варіант 13.* Активувати **комірку** в Області *Даних* Зведеної таблиці *→ Контекстне меню → Додаткові обчислення* → Діалогове вікно *"Параметри поля значень"* → Вкладка *"Операція" → Середнє*.

*Варіант 14.* Активувати **назву поля даних** у Зведеній таблиці (*Виручка від реалізації продукції, тис. грн. (СУМА)*) → *Контекстне меню → Додаткові обчислення* → Діалогове вікно *"Параметри поля значень"* → Вкладка *"Операція" → Середнє*.

*Варіант 15.* Активувати **комірку** в Області *Даних* Зведеної таблиці *→ Контекстне меню → Параметри поля значень →* Діалогове вікно *"Параметри поля значень"* → Вкладка *"Операція"→ Середнє*.

*Варіант 16.* Активувати **назву поля даних** у Зведеній таблиці (*Виручка від реалізації продукції, тис. грн. (СУМА)*) → *Контекстне меню → Параметри поля значень →* Діалогове вікно *"Параметри поля значень"* → Вкладка *"Операція" → Середнє*.

*Варіант 17.* Активувати **комірку** в Області *Даних* Зведеної таблиці *→ Контекстне меню → Показати список полей →* Діалогове вікно *"Список полів зведеної таблиці" → Область "Значення" →* Активовуємо обране поле в даній області (*Виручка від реалізації продукції, тис. грн.*) → *Параметри поля значень →* Діалогове вікно *"Параметри поля значень"* → Вкладка *"Операція" → Середнє*.

*Варіант 18.* Активувати **назву поля даних** у Зведеній таблиці (*Виручка від реалізації продукції, тис. грн. (СУМА)*) *→ Контекстне меню → Показати список полей →* Діалогове вікно *"Список полів зведеної таблиці" → Область "Значення" →* Активовуємо обране поле в даній області (*Виручка від реалізації продукції, тис. грн.*) → *Параметри поля значень →*  Діалогове вікно *"Параметри поля значень"* → Вкладка *"Операція" → Середнє*.

*Варіант 19.* Активувати **комірку** в Області *Даних* Зведеної таблиці *→ Робота з зведеною таблицею → Список полів →* Діалогове вікно *"Список полів зведеної таблиці" → Область "Значення" →* Активовуємо обране поле в даній області (*Виручка від реалізації продукції, тис. грн.*) → *Параметри поля значень →* Діалогове вікно *"Параметри поля значень"* → Вкладка *"Операція" → Середнє*.

*Варіант 20.* Активувати **назву поля даних** у Зведеній таблиці (*Виручка від реалізації продукції, тис. грн. (СУМА)*) → *→ Робота з зведеною таблицею → Список полів →*  Діалогове вікно *"Список полів зведеної таблиці" → Область "Значення" →* Активовуємо обране поле в даній області (*Виручка від реалізації продукції, тис. грн.*) → *Параметри поля значень →* Діалогове вікно *"Параметри поля значень"* → Вкладка *"Операція" → Середнє*.

*Примітка***:** при застосуванні *варіантів 3-8, 11-20* назва поля даних у зведеній таблиці (*Виручка від реалізації продукції, тис. грн. (СУМА)*) змінитися автоматично на назву обраної функції, тобто *Середнє*. Тобто при застосуванні Діалогове вікно *"Параметри поля значень"* автоматично змінюється назва поля до відповідної обраної операції у Вкладці *"Операції".*

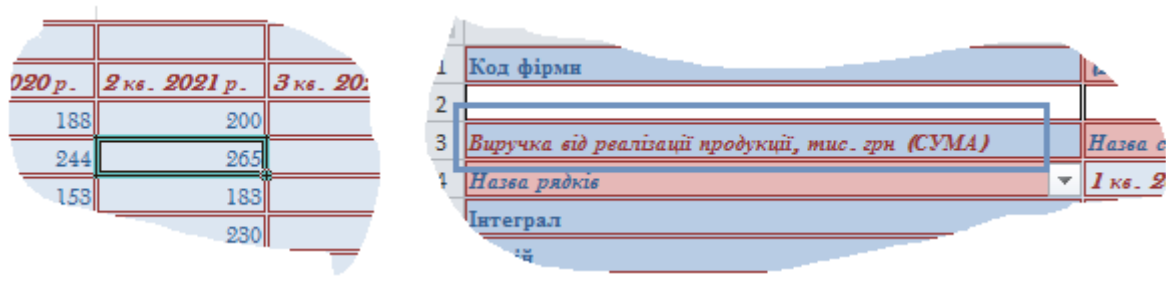

в Області *Даних* Зведеної таблиці у Зведеній таблиці

# Активація *комірки* Активація *назви поля даних*

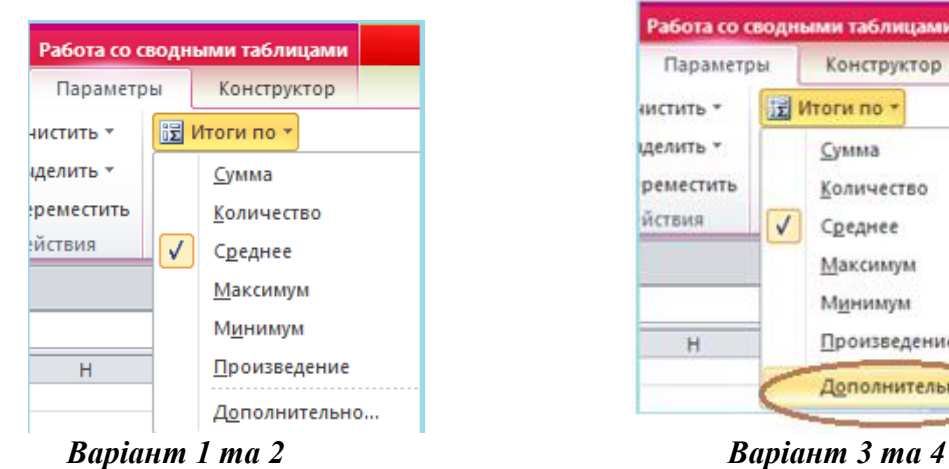

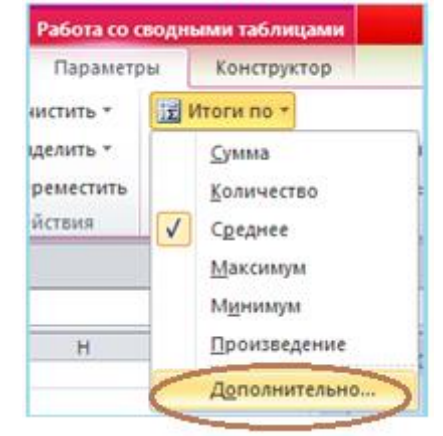

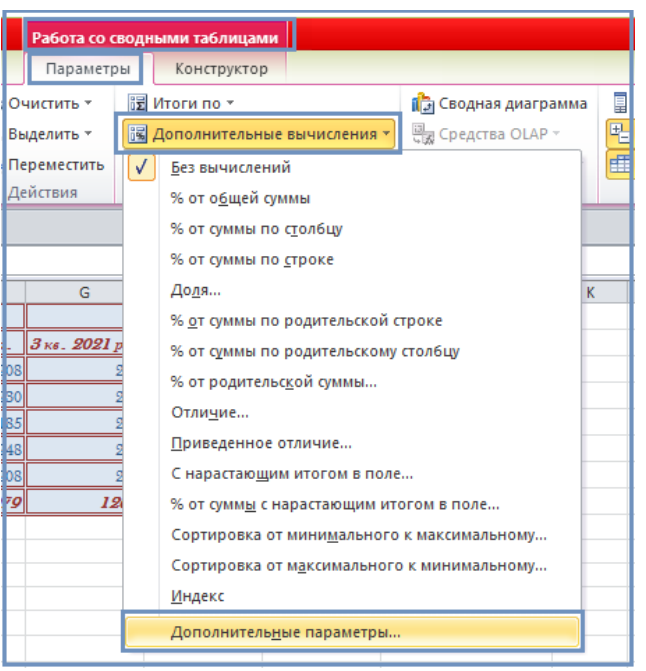

*Варіант 5 та 6*

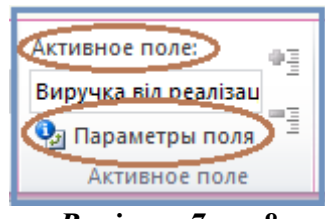

*Варіант 7 та 8*

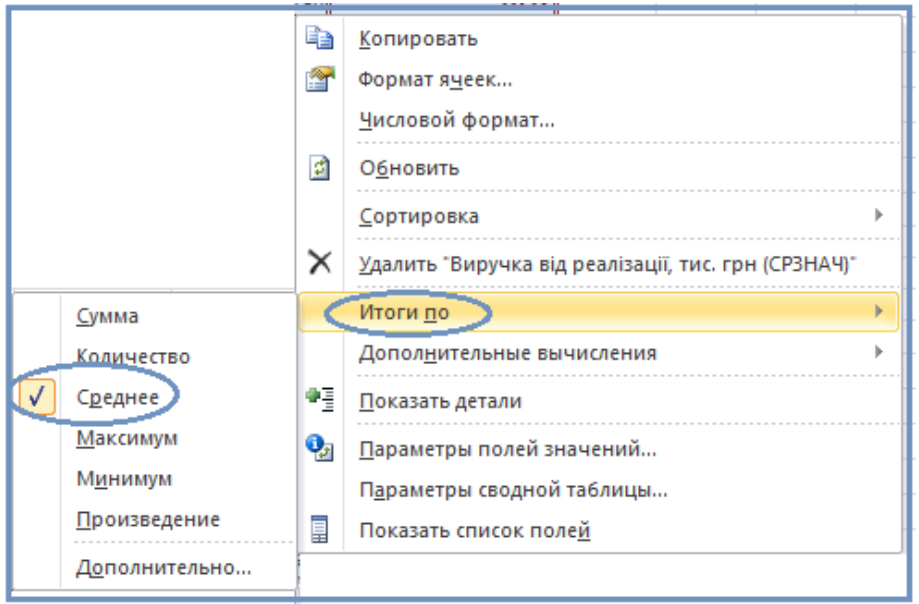

*Варіант 9 та 10*

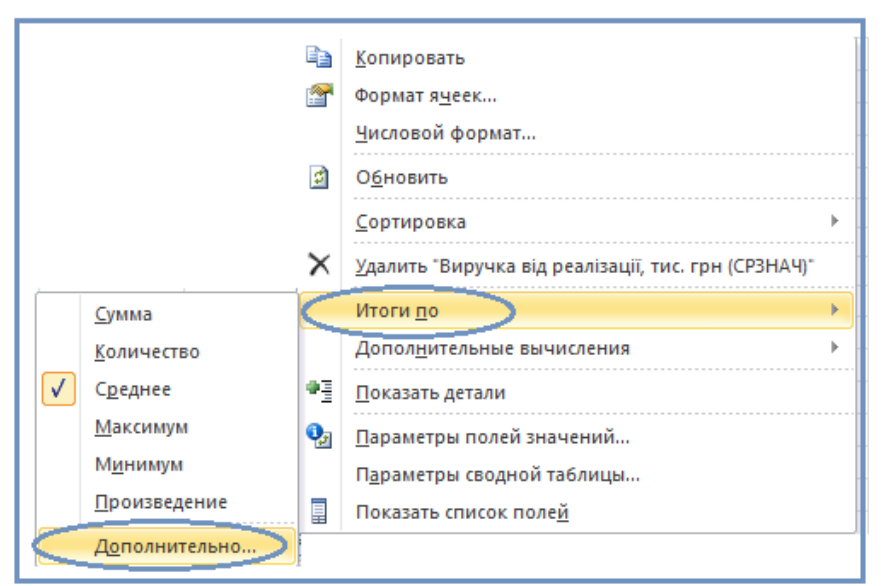

*Варіант 11 та 12*

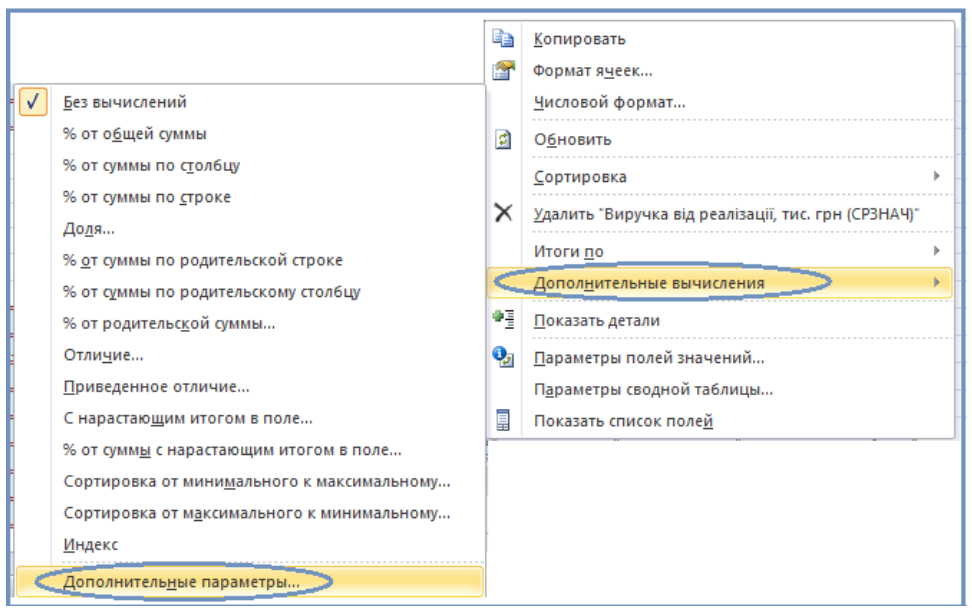

*Варіант 13 та 14*

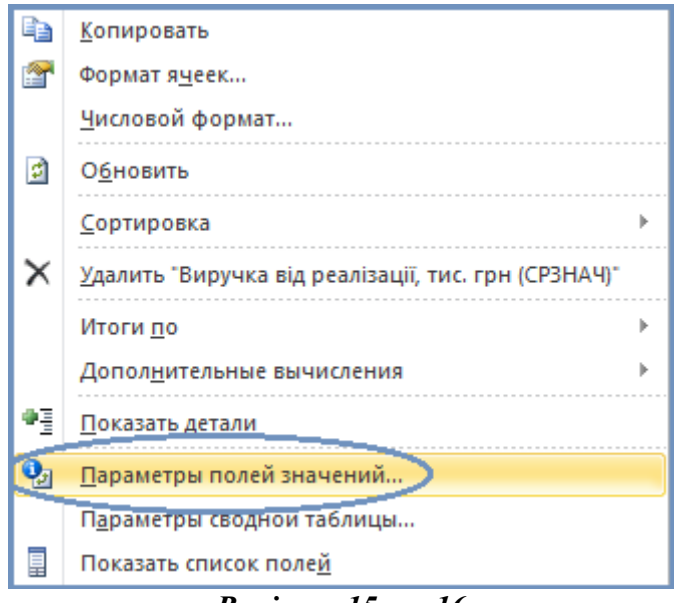

*Варіант 15 та 16*

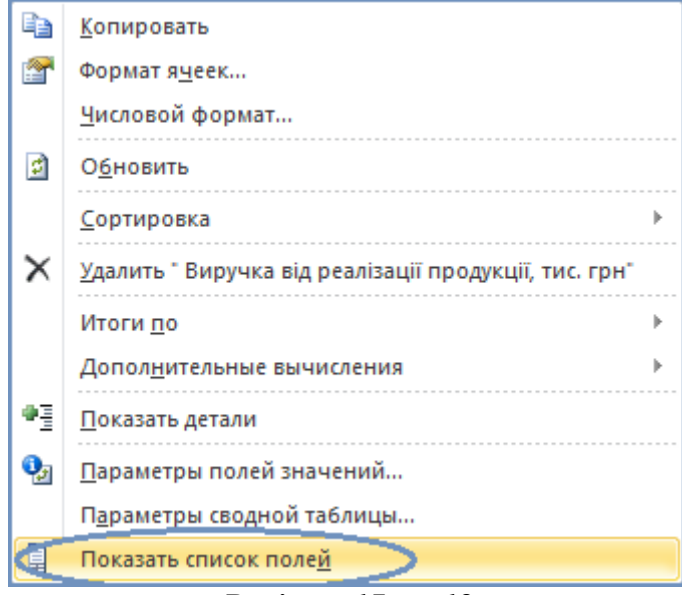

*Варіант 17 та 18*

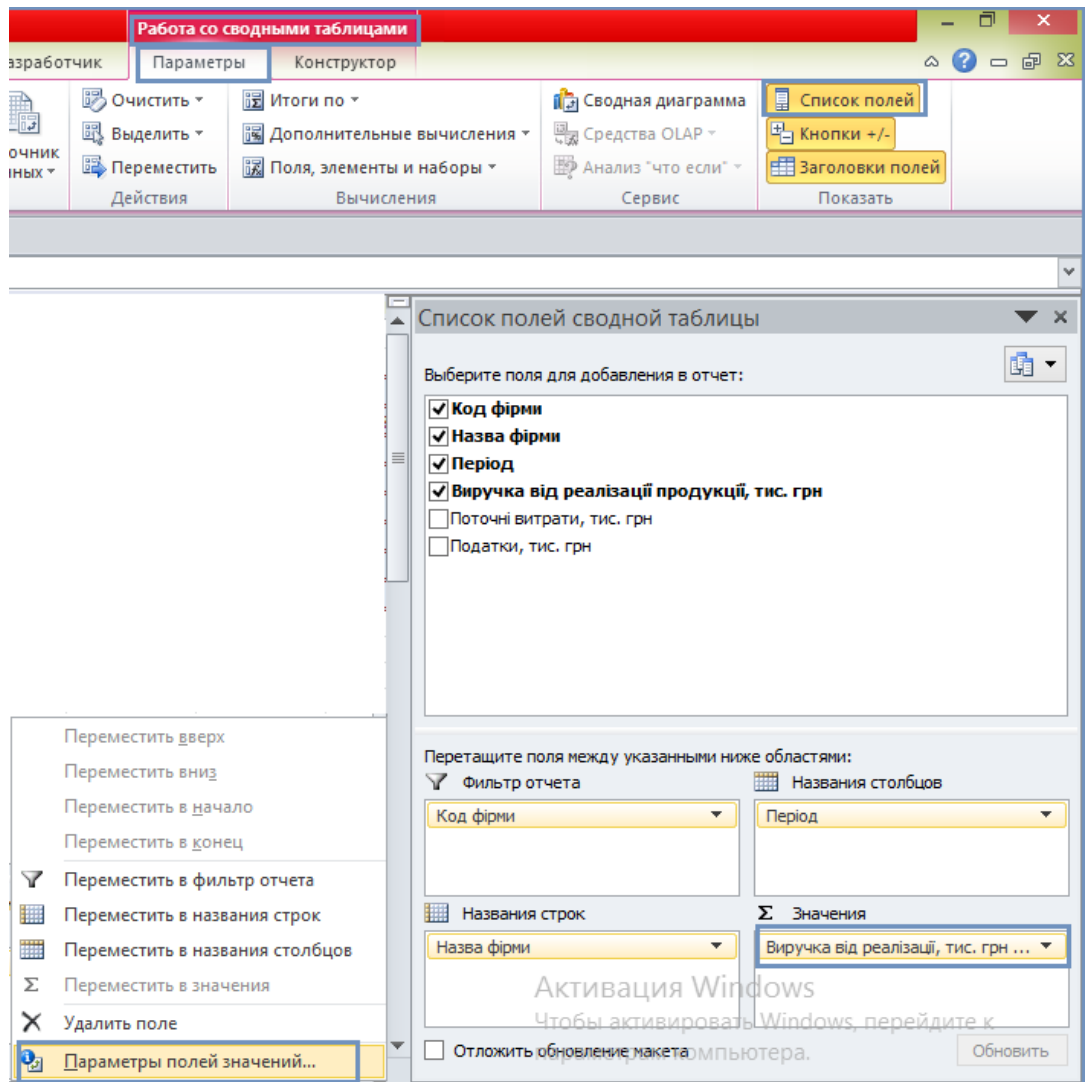

*Варіант 19 та 20*

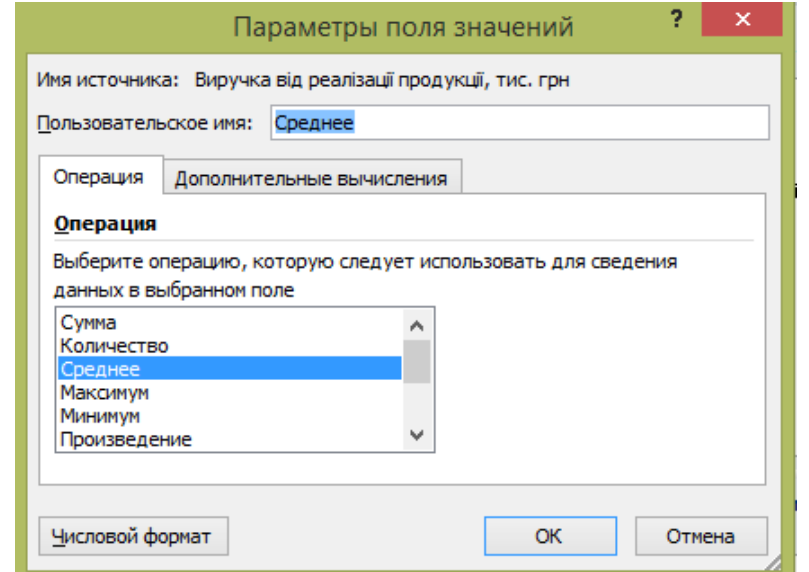

*Діалогове вікно "Параметри поля значень" Вкладка "Операції"*

#### *Результат:*

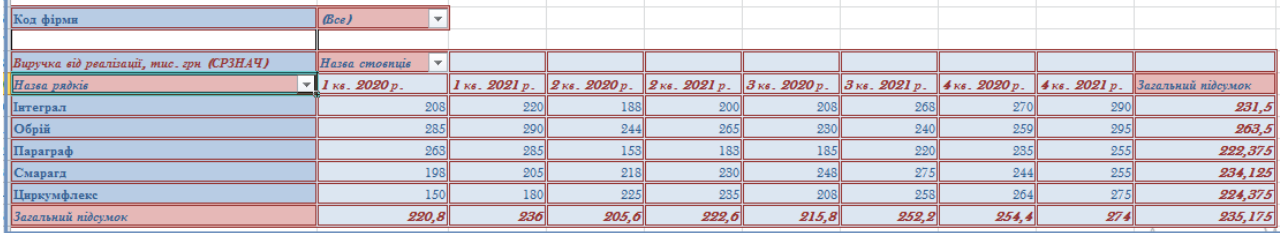

**6.** У другій скопійованій відформатованій таблиці знайти *частку від суми за стовпцями (% від суми за стовпцем) (у кожному кварталі 2020 та 2021 років відповідно)*.

## *Алгоритм:*

*Варіант 1.* Активувати **комірку** в Області *Даних* Зведеної таблиці *→ Робота з зведеною таблицею* → *Параметри* → Вкладка *"Обчислення"* → *Підсумки з* → *Додатково →*  Діалогове вікно *"Параметри поля значень"* → Вкладка *"Додаткові обчислення" → % від суми за стовпцем*.

*Варіант 2.* Активувати **назву поля даних** у Зведеній таблиці (*Виручка від реалізації продукції, тис. грн. (СУМА)*) → *Робота з зведеною таблицею → Параметри* → Вкладка *"Обчислення" → Підсумки з → Додатково →* Діалогове вікно *"Параметри поля значень"* → Вкладка *"Додаткові обчислення" → % від суми за стовпцем*.

*Варіант 3.* Активувати **комірку** в Області *Даних* Зведеної таблиці *→ Робота з зведеною таблицею* → *Параметри* → Вкладка *"Обчислення"* → *Додаткові обчислення* → *% від суми за стовпцем.*

*Варіант 4.* Активувати **назву поля даних** у Зведеній таблиці (*Виручка від реалізації продукції, тис. грн. (СУМА)*) → *Робота з зведеною таблицею* → *Параметри* → Вкладка *"Обчислення"* → *Додаткові обчислення* → *% від суми за стовпцем.*

*Варіант 5.* Активувати **комірку** в Області *Даних* Зведеної таблиці *→ Робота з зведеною таблицею* → *Параметри* → Вкладка *"Обчислення"* → *Додаткові обчислення* → *Додаткові параметри* → Діалогове вікно *"Параметри поля значень"* → Вкладка *"Додаткові обчислення"* → *% від суми за стовпцем.*

*Варіант 6.* Активувати **назву поля даних** у Зведеній таблиці (*Виручка від реалізації продукції, тис. грн. (СУМА)*) → *Робота з зведеною таблицею* → *Параметри* → Вкладка *"Обчислення"* → *Додаткові обчислення* → *Додаткові параметри* → Діалогове вікно *"Параметри поля значень"* → Вкладка *"Додаткові обчислення"* → *% від суми за стовпцем.*

*Варіант 7.* Активувати **комірку** в Області *Даних* Зведеної таблиці *→ Робота з зведеною таблицею* → *Параметри* → Вкладка *"Активне поле" → Параметри поля →* Діалогове вікно *"Параметри поля значень"* → Вкладка *"Додаткові обчислення"* → *% від суми за стовпцем*.

*Варіант 8.* Активувати **назву поля даних** у Зведеній таблиці (*Виручка від реалізації продукції, тис. грн. (СУМА)*) → *Робота з зведеною таблицею* → *Параметри* → Вкладка *"Активне поле"→ Параметри поля →* Діалогове вікно *"Параметри поля значень"* → Вкладка *"Додаткові обчислення"* → *% від суми за стовпцем*.

*Варіант 9.* Активувати **комірку** в Області *Даних* Зведеної таблиці *→ Контекстне меню → Підсумки з* → *Додатково* → Діалогове вікно *"Параметри поля значень"* → Вкладка *"Додаткові обчислення"* → *% від суми за стовпцем*.

*Варіант 10.* Активувати **назву поля даних** у Зведеній таблиці (*Виручка від реалізації продукції, тис. грн. (СУМА)*) → *Контекстне меню → Підсумки з* → *Додатково* → Діалогове вікно *"Параметри поля значень"* → Вкладка *"Додаткові обчислення"* → *% від суми за стовпцем*.

*Варіант 11.* Активувати **комірку** в Області *Даних* Зведеної таблиці *→ Контекстне меню → Додаткові обчислення* → Діалогове вікно *"Параметри поля значень"* → Вкладка *"Додаткові обчислення"* → *% від суми за стовпцем*.

*Варіант 12.* Активувати **назву поля даних** у Зведеній таблиці (*Виручка від реалізації продукції, тис. грн. (СУМА)*) → *Контекстне меню → Додаткові обчислення* → Діалогове вікно *"Параметри поля значень"* → Вкладка *"Додаткові обчислення"* → *% від суми за стовпцем*.

*Варіант 13.* Активувати **комірку** в Області *Даних* Зведеної таблиці *→ Контекстне меню → Параметри поля значень →* Діалогове вікно *"Параметри поля значень"* → Вкладка *"Додаткові обчислення"* → *% від суми за стовпцем*.

*Варіант 14.* Активувати **назву поля даних** у Зведеній таблиці (*Виручка від реалізації продукції, тис. грн. (СУМА)*) → *Контекстне меню → Параметри поля значень →* Діалогове вікно *"Параметри поля значень"* → Вкладка *"Додаткові обчислення"* → *% від суми за стовпцем*.

*Варіант 15.* Активувати **комірку** в Області *Даних* Зведеної таблиці *→ Контекстне меню → Показати список полей →* Діалогове вікно *"Список полів зведеної таблиці" → Область "Значення" →* Активовуємо обране поле в даній області (*Виручка від реалізації продукції, тис. грн.*) → *Параметри поля значень →* Діалогове вікно *"Параметри поля значень"* → Вкладка "*Додаткові обчислення*" → *% від суми за стовпцем*.

*Варіант 16.* Активувати **назву поля даних** у Зведеній таблиці (*Виручка від реалізації продукції, тис. грн. (СУМА)*) → *Контекстне меню → Показати список полей →* Діалогове вікно *"Список полів зведеної таблиці" → Область "Значення" →* Активовуємо обране поле в даній області (*Виручка від реалізації продукції, тис. грн.*) → *Параметри поля значень →*  Діалогове вікно *"Параметри поля значень"* → Вкладка "*Додаткові обчислення*" → *% від суми за стовпцем*.

*Варіант 17.* Активувати **комірку** в Області *Даних* Зведеної таблиці *→ Робота з зведеною таблицею → Список полів →* Діалогове вікно *"Список полів зведеної таблиці" → Область "Значення" →* Активовуємо обране поле в даній області (*Виручка від реалізації продукції, тис. грн.*) → *Параметри поля значень →* Діалогове вікно *"Параметри поля значень"* → Вкладка "*Додаткові обчислення*" → *% від суми за стовпцем*.

*Варіант 18.* Активувати **назву поля даних** у Зведеній таблиці (*Виручка від реалізації продукції, тис. грн. (СУМА)*) → *→ Робота з зведеною таблицею → Список полів →*  Діалогове вікно *"Список полів зведеної таблиці" → Область "Значення" →* Активовуємо обране поле в даній області (*Виручка від реалізації продукції, тис. грн.*) → *Параметри поля значень →* Діалогове вікно *"Параметри поля значень"* → Вкладка *"Додаткові обчислення"* → *% від суми за стовпцем*.

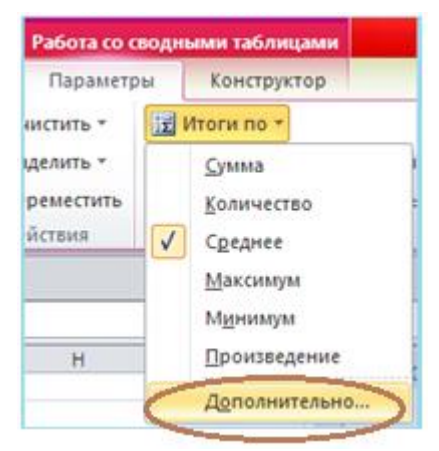

*Варіант 1 та 2*

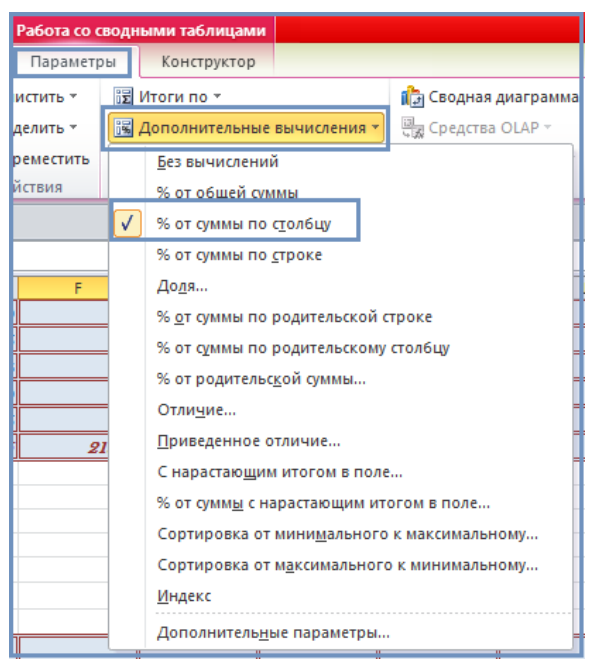

*Варіант 3 та 4*

| Ę |
|---|
| 뮅 |
| Ë |
|   |
|   |
|   |
| κ |
|   |
|   |
|   |
|   |
|   |
|   |
|   |
|   |
|   |
|   |
|   |
|   |

*Варіант 5 та 6*

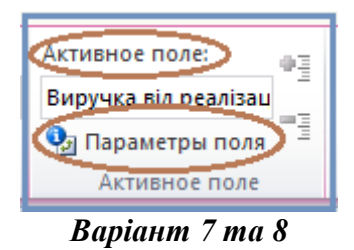

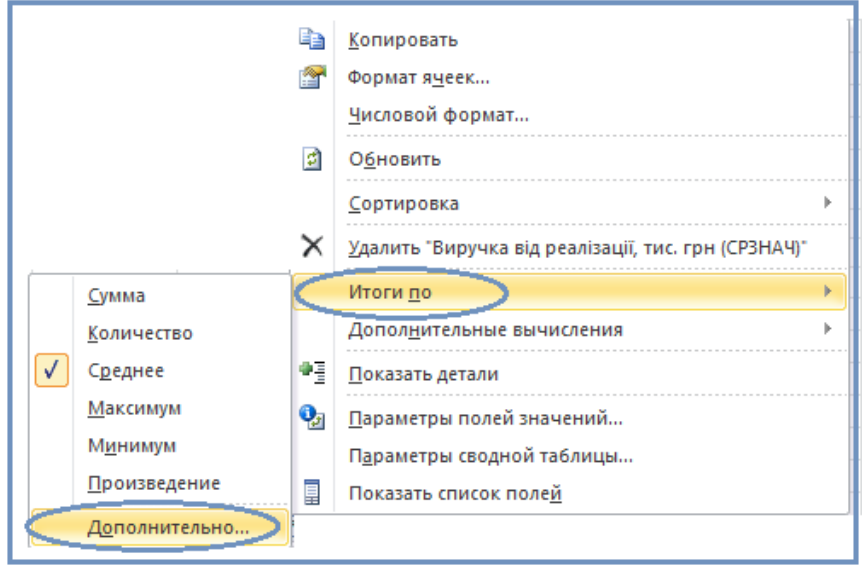

*Варіант 9 та 10*

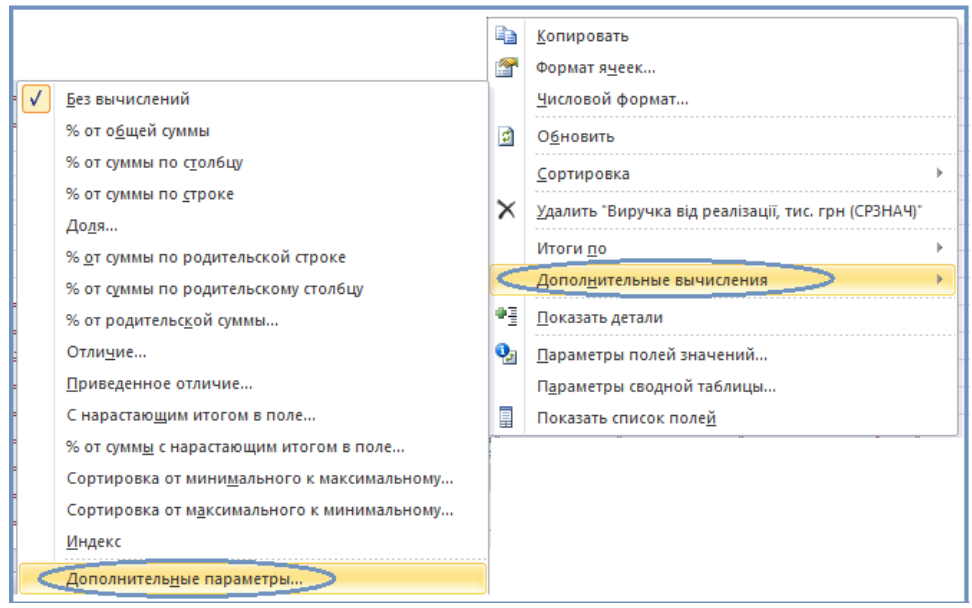

*Варіант 11 та 12*

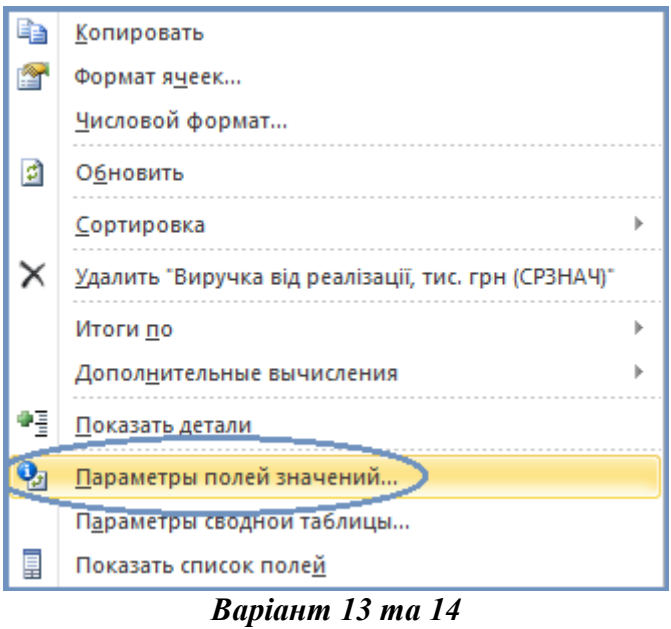

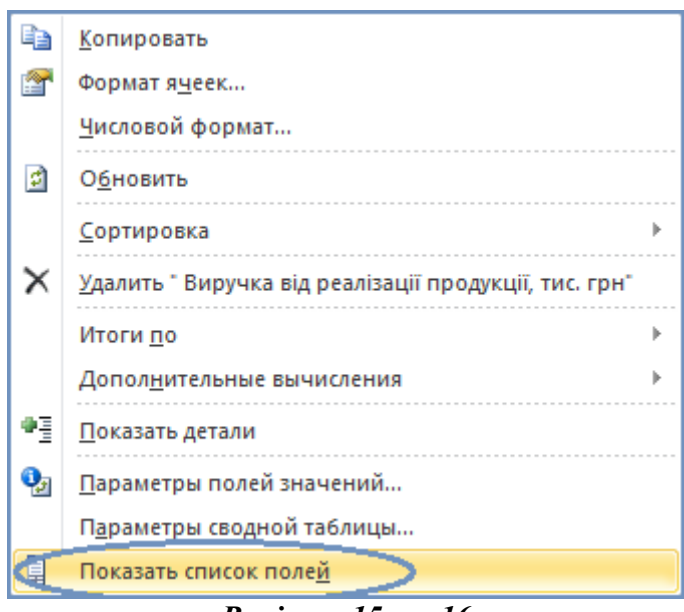

*Варіант 15 та 16*

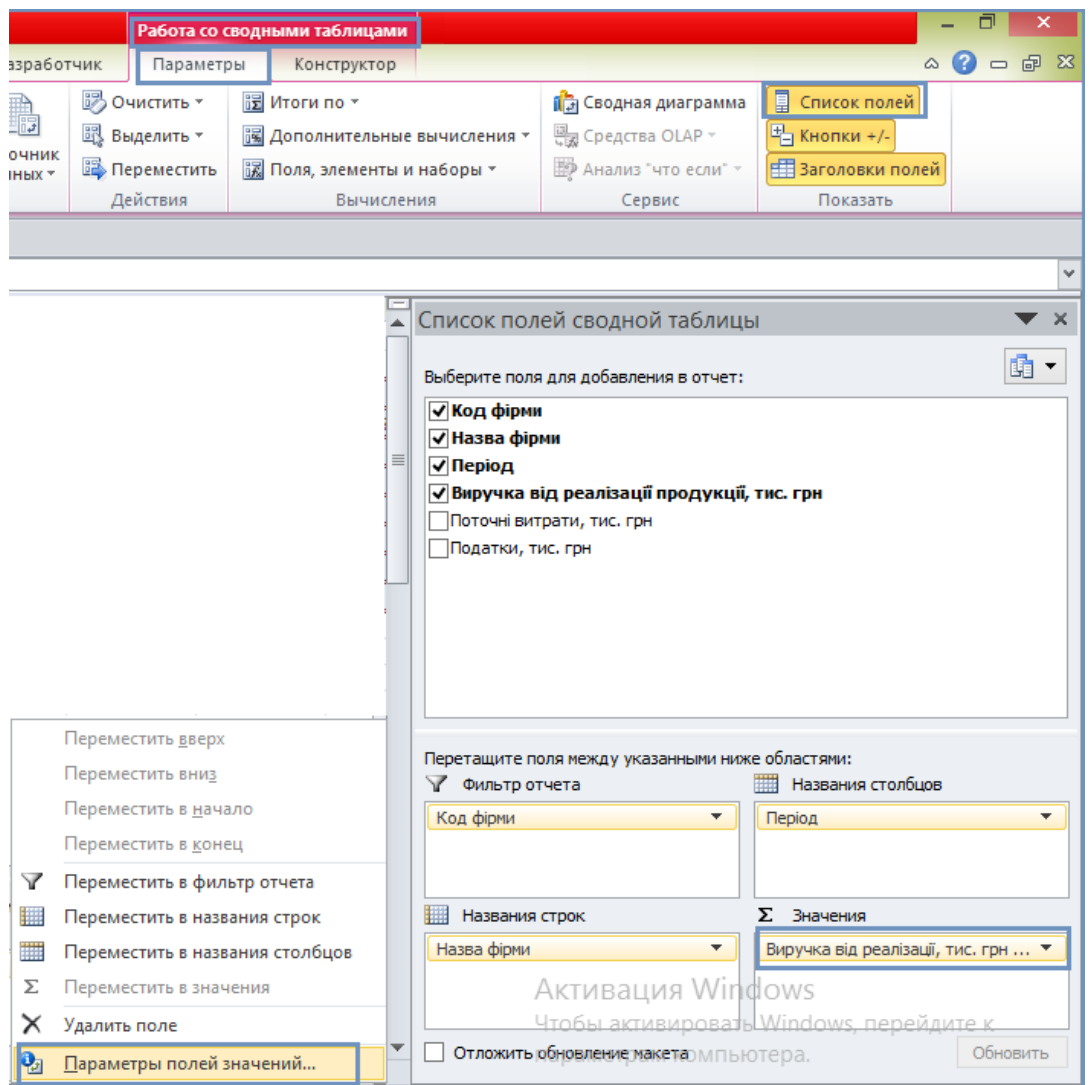

*Варіант 17 та 18*

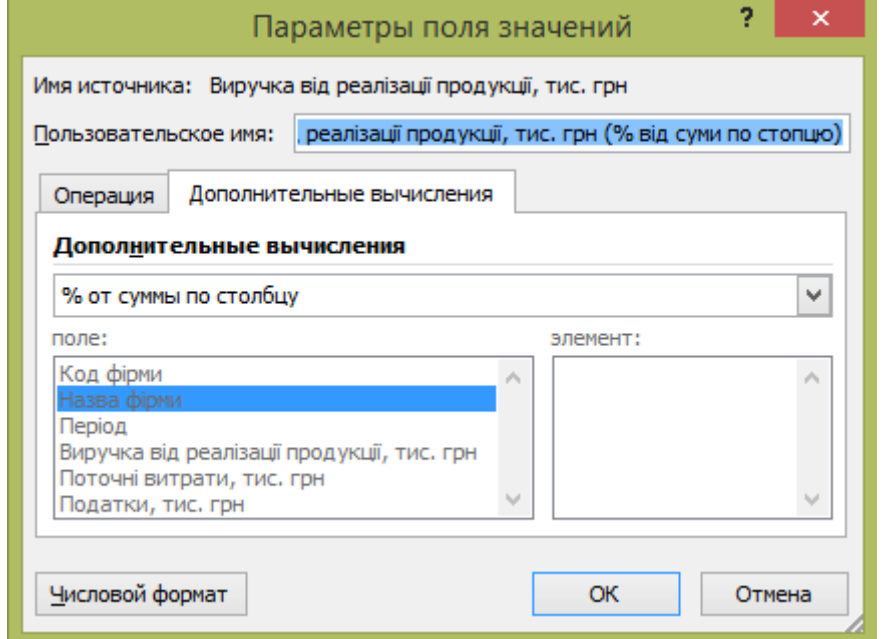

*Діалогове вікно "Параметри поля значень" Вкладка "Додаткові обчислення"*

*Результат:*

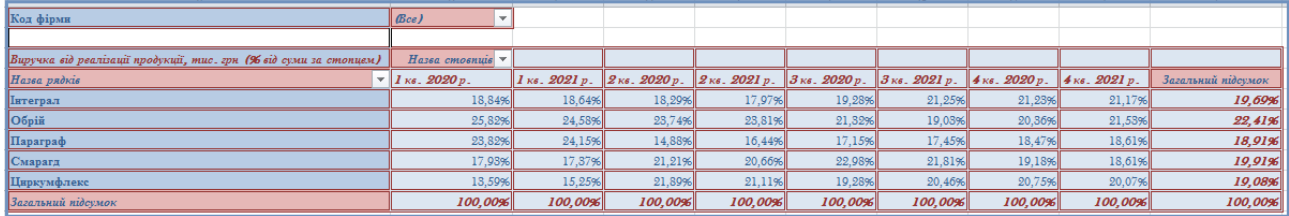

*7.* У третій скопійованій відформатованій таблиці задати *грошовий формат даних*. *Алгоритм:*

*Варіант 1.* Активувати **всі комірки** в Області *Даних* Зведеної таблиці *→ Робота з зведеною таблицею* → *Параметри* → Вкладка *"Обчислення"* → *Підсумки з* → *Додатково →*  Діалогове вікно *"Параметри поля значень"* → *Числовий формат → Грошовий тип (український)*.

*Варіант 2.* Активувати **всі комірки** в Області *Даних* Зведеної таблиці *→ Робота з зведеною таблицею* → *Параметри* → Вкладка *"Обчислення"* → *Додаткові обчислення* → *Додаткові обчислення* → *Додаткові параметри* → Діалогове вікно *"Параметри поля значень"* → *Числовий формат → Грошовий тип (український)*.

*Варіант 3.* Активувати **всі комірки** в Області *Даних* Зведеної таблиці *→ Робота з зведеною таблицею* → *Параметри* → Вкладка *"Активне поле" → Параметри поля →*  Діалогове вікно *"Параметри поля значень"* → *Числовий формат → Грошовий тип (український)*.

*Варіант 4.* Активувати **всі комірки** в Області *Даних* Зведеної таблиці *→ Контекстне меню → Формат клітинок* → Діалогове вікно *"Формат комірок" →* Вкладка "*Число*" → *Числові формати → Грошовий тип (український).*

*Варіант 5.* Активувати **всі комірки** в Області *Даних* Зведеної таблиці *→ Контекстне меню → Числові формати →* Діалогове вікно *"Формат комірок" →* Вкладка "*Число*" → *Числові формати → Грошовий тип (український).*

*Варіант 6.* Активувати **всі комірки** в Області *Даних* Зведеної таблиці *→ Контекстне меню → Підсумки з* → *Додатково* → Діалогове вікно *"Параметри поля значень"* → *Числовий формат → Грошовий тип (український)*.

*Варіант 7.* Активувати **всі комірки** в Області *Даних* Зведеної таблиці *→ Контекстне меню → Додаткові обчислення* → Діалогове вікно *"Параметри поля значень"* → *Числовий формат → Грошовий тип (український)*.

*Варіант 8.* Активувати **всі комірки** в Області *Даних* Зведеної таблиці *→ Контекстне меню → Параметри поля значень →* Діалогове вікно *"Параметри поля значень"* → *Числовий формат → Грошовий тип (український)*.

*Варіант 9.* Активувати **всі комірки** в Області *Даних* Зведеної таблиці *→ Контекстне меню → Показати список полей →* Діалогове вікно *"Список полів зведеної таблиці" → Область "Значення" →* Активовуємо обране поле в даній області (*Виручка від реалізації продукції, тис. грн.*) → *Параметри поля значень →* Діалогове вікно *"Параметри поля значень"* → *Числовий формат → Грошовий тип (український)*.

*Варіант 10.* Активувати **всі комірки** в Області *Даних* Зведеної таблиці *→ Робота з зведеною таблицею → Список полів →* Діалогове вікно *"Список полів зведеної таблиці" →* 

*Область "Значення" →* Активовуємо обране поле в даній області (*Виручка від реалізації продукції, тис. грн.*) → *Параметри поля значень →* Діалогове вікно *"Параметри поля значень"* → *Числовий формат → Грошовий тип (український)*.

*Варіант 11.* Активувати **всі комірки** в Області *Даних* Зведеної таблиці *→ Комбінація клавіш Ctrl+1 →* Діалогове вікно *"Формат комірок" →* Вкладка "*Число*" → *Числові формати → Грошовий тип (український)*.

*Варіант 12.* Активувати **всі комірки** в Області *Даних* Зведеної таблиці *→* Вкладка "*Головна*" *→* Сектор "*Число*" → Діалогове вікно *"Формат комірок" →* Вкладка "*Число*" → *Числові формати → Грошовий тип (український)*.

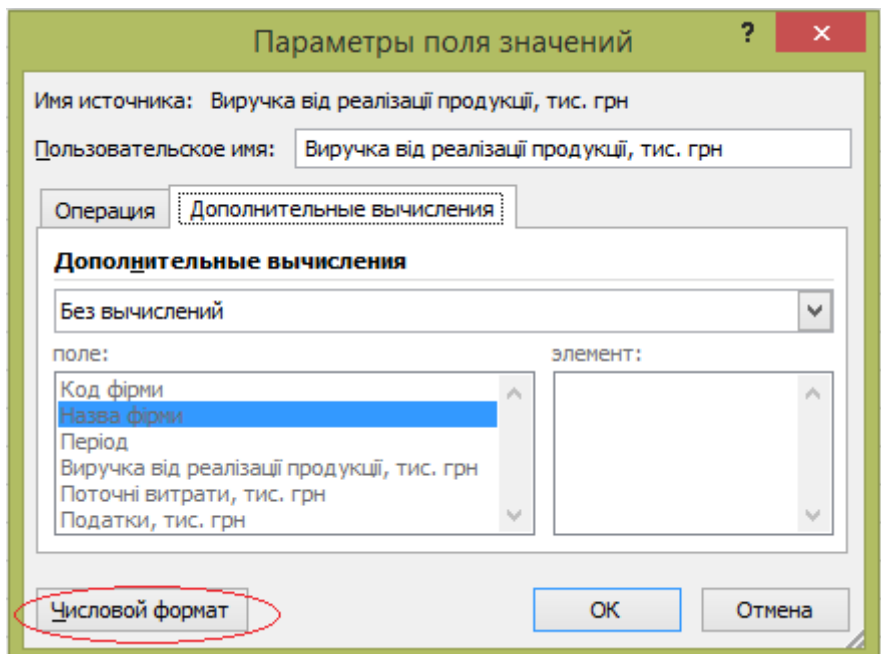

*Діалогове вікно "Параметри поля значень" Числовий формат*

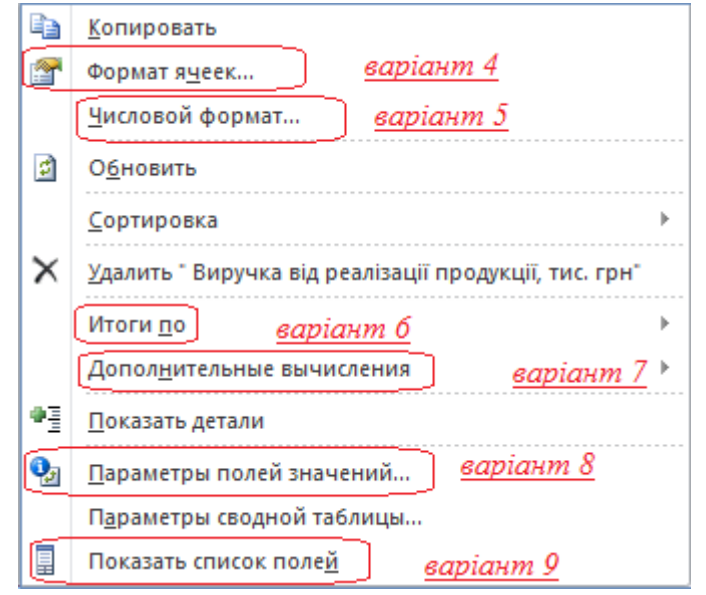

*Контекстне меню*

#### *Результат:*

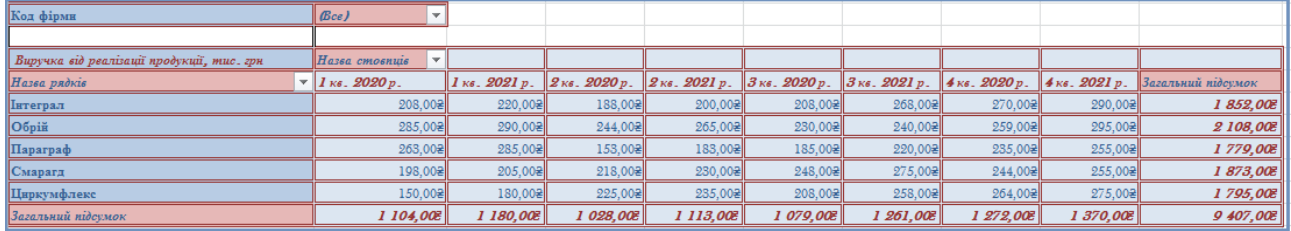

**8.** Створіть зведену таблицю новому аркуші та назвіть його *ЗВ.Т\_2.* Розмістіть поля у макеті зведеної таблиці наступним чином та змініть підсумкову операцію з *Суми* на *Максимум*:

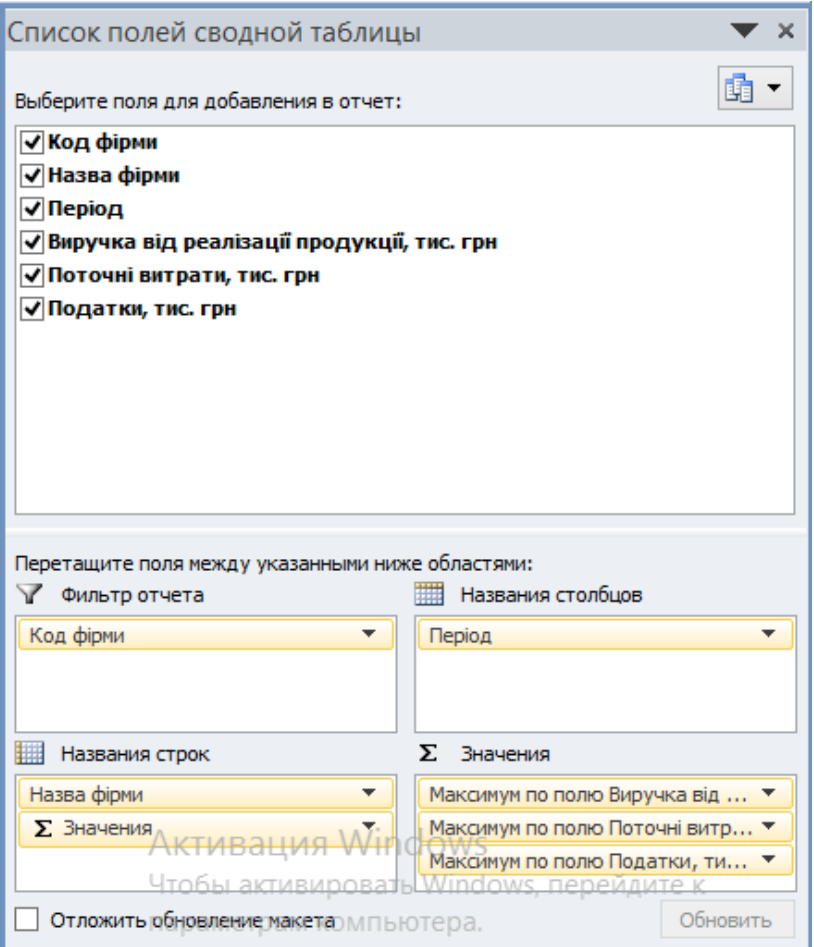

#### *Змінити підсумкову операцію можна наступним чином:*

Активовуємо Сумма по полю **…** у області *Значення* Діалоговового вікна "*Список полів зведеної таблиці*" → Параметри поля значень → Діалогове вікно "*Параметри поля значень*" → Вкладка "*Операція*" → *Максимум* (так робимо відповідно для кожного поля).

У даній таблиці зробити групування даних за кварталами.

#### *Алгоритм:*

**1.** Виділіть стовпці **1 кв. 2020 р.** і **1 кв. 2021 р. → Робота із зведеними таблицями → Параметри → Група по виділеному → Активовуємо комірку із назвою Група1 і у рядку формул перейменовуємо на Квартал 1.**

#### **або**

Виділіть стовпці **1 кв. 2020 р. і 1 кв. 2021 р. → Контекстне меню → Групувати → Активовуємо комірку із назвою Група1 і у рядку формул перейменовуємо на Квартал 1.**

**Це зроботи і для всіх наступних кварталів: Квартал 2, Квартал 3, Квартал 4 відповідно.**

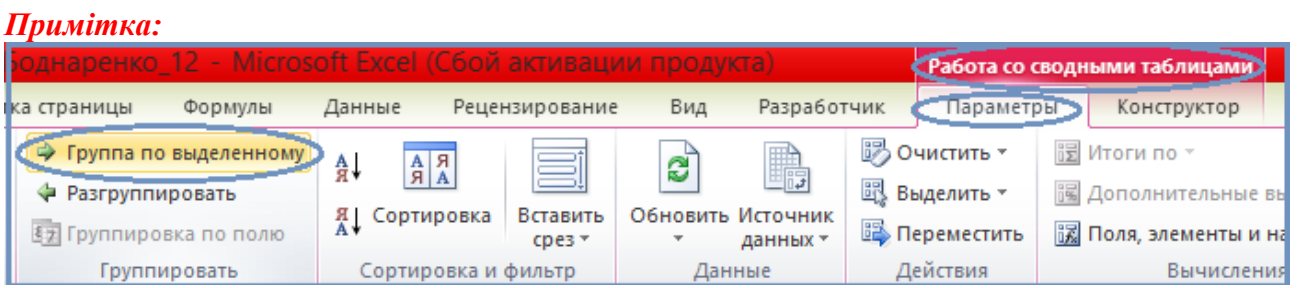

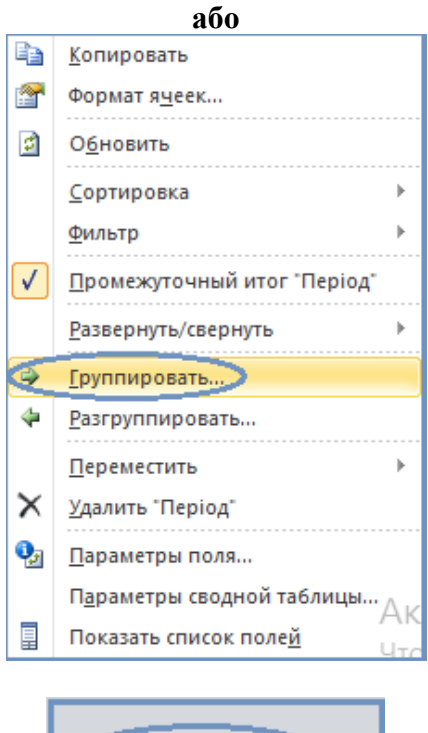

# $f_x$ Квартал 1

## *Результат:*

………

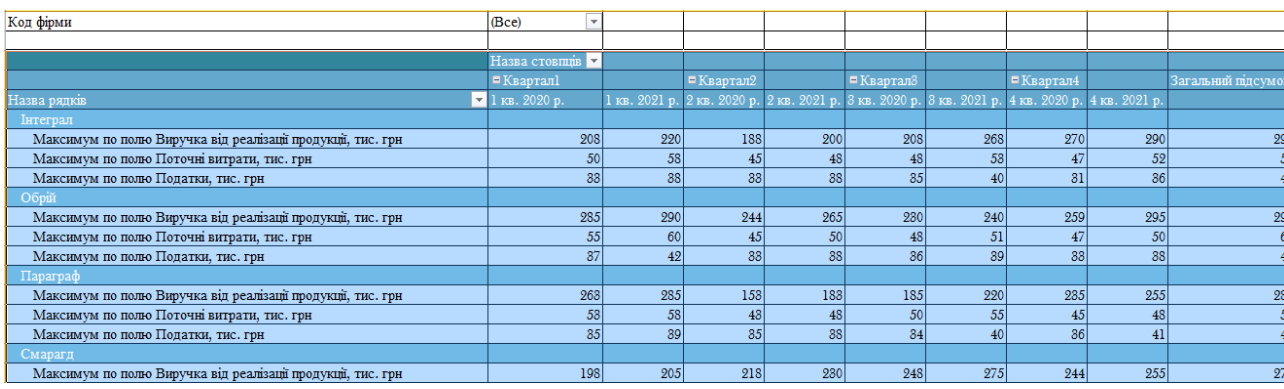

## *Творче завдання:*

**8.** Додайте зріз до будь-якої попередньо створеної таблиці.

## *Алгоритм:*

Виділіть таблицю → *Робота з зведеною таблицею* → Вкладка *Параметри* → *Вставити зріз* (обрати поле за яким будуть обиратися дані і відформатувати зріз).
**9.** Побудуйте зведену діаграму на основі вхідної таблиці.

## *Алгоритм:*

Виділіть таблицю → *Вставка* → *Зведена діаграма* (поля у макеті розташовуєте довільно).

**10.** Здати звіт.

## *Запитання*

**1.** Як побудувати зведену таблицю у MS Excel?

**2.** Яким чином можна відформатувати зведену таблицю в MS Excel?

**3.** Як змінити підсумкову функцію у зведеній таблиці в MS Excel?

**4.** Як знайти додаткові обчислення у зведеній таблиці в MS Excel?

**5.** Як змінити формат даних у зведеній таблиці в MS Excel?

**6.** Як здійснити групування даних в MS Excel?

**7.** Як додати зріз у зведеній таблиці в MS Excel?

**8.** Яким чином можна побудувати зведену діаграму в MS Excel?

# *ЛАБОРАТОРНА РОБОТА № 14 Умовне форматування даних в MS Excel*

## *Теоретичні відомості*

*Умовне форматування* в *Microsoft Excel* дозволяє відформатувати дані з врахуванням умов (Вкладка *Головна* → група *Стилі* → *Умовне форматування*).

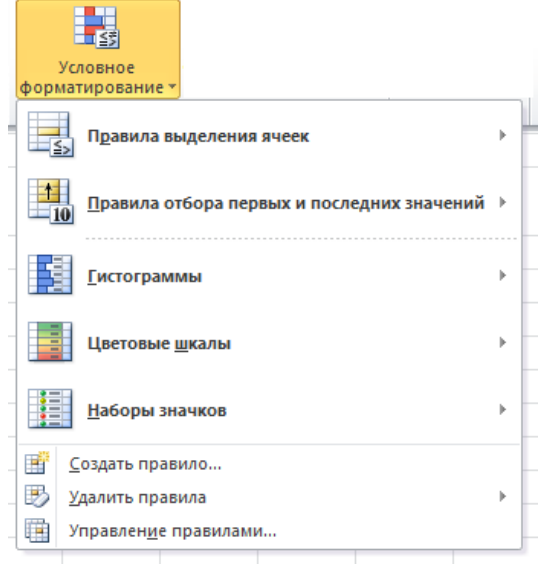

Групи *Умовного форматування* включають:

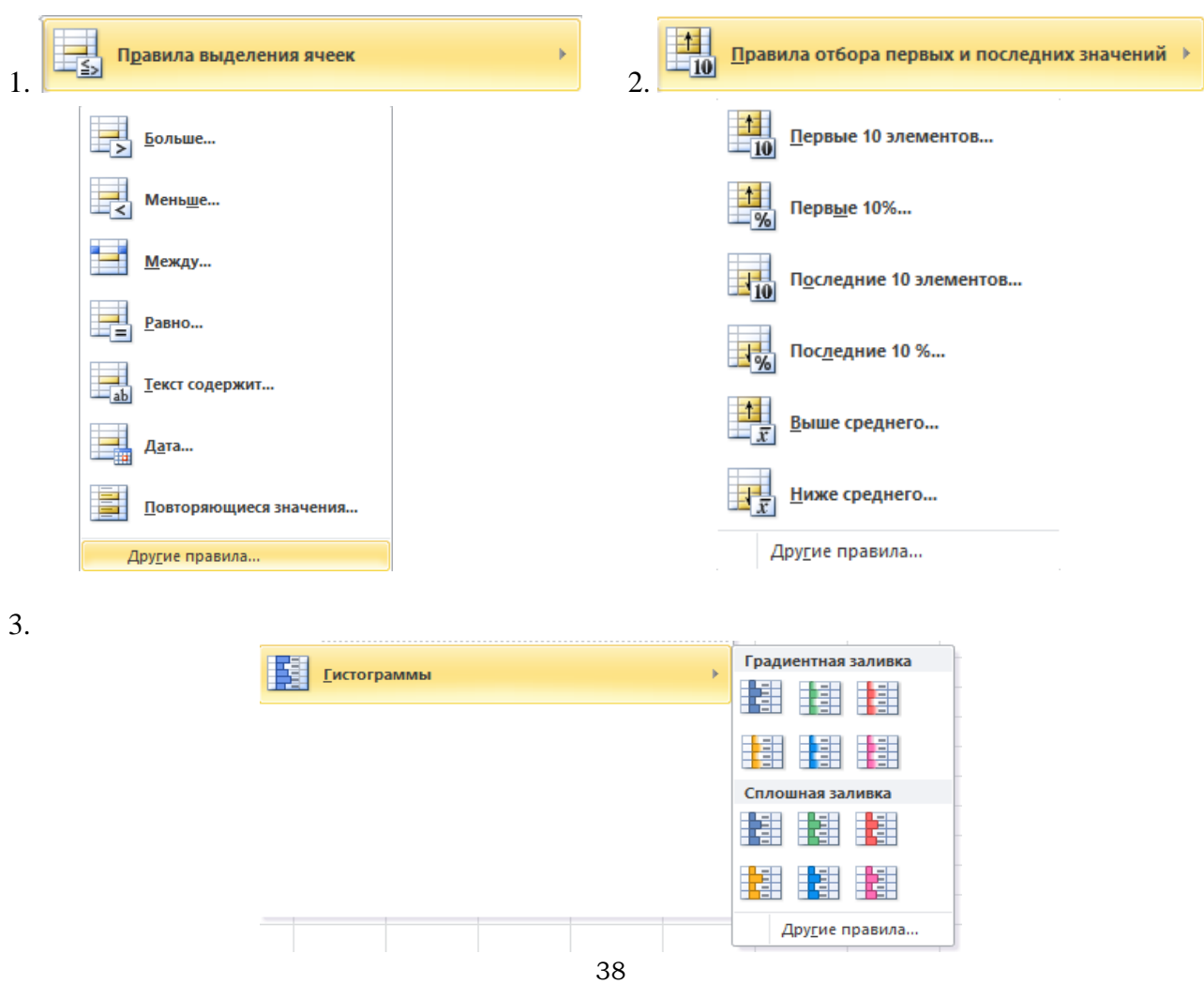

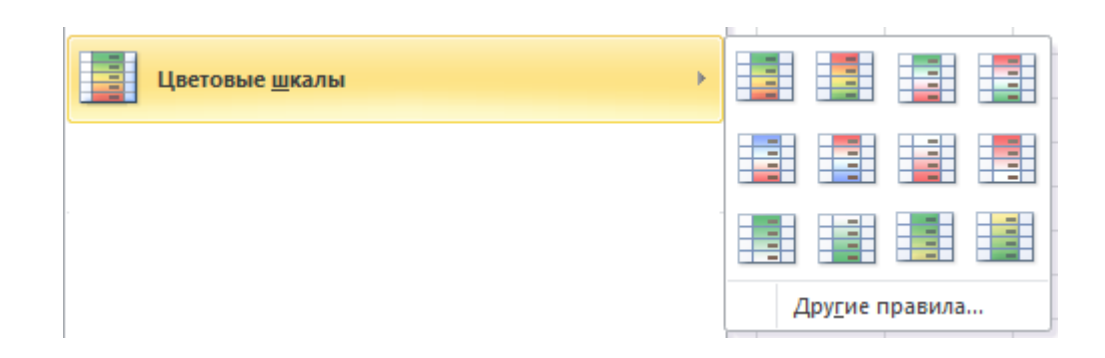

5.

 $\blacktriangleright$  Oop

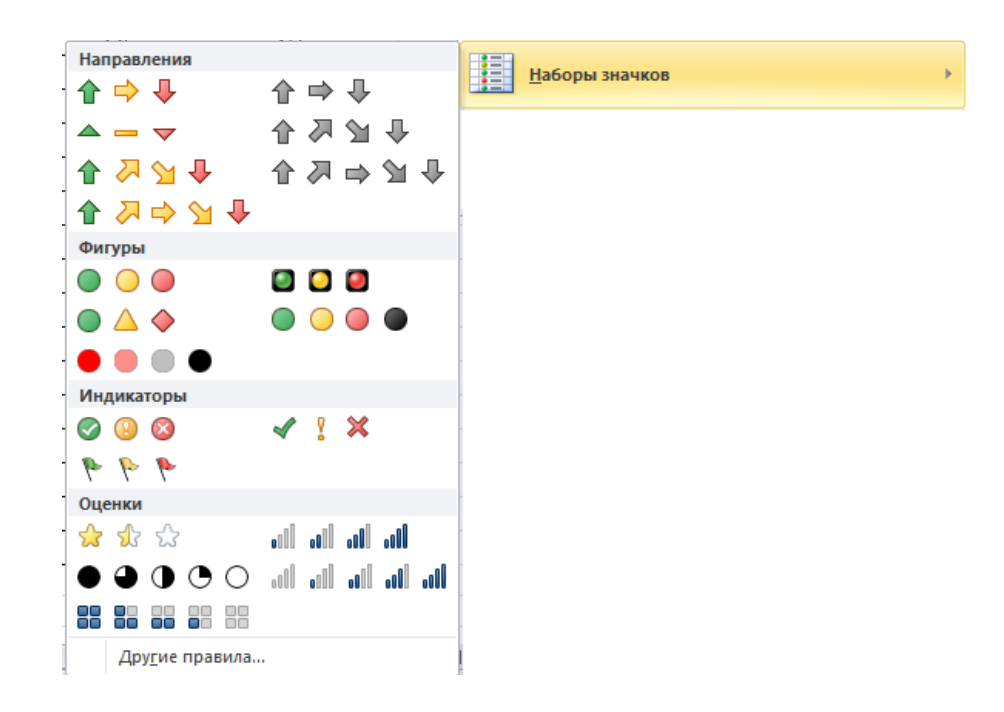

Також є можливість створення власного правила форматування, видалення правил форматування (як у виділених комірках так і на всьому листі) і управління правилами.

 $\mathbf{p}$ 

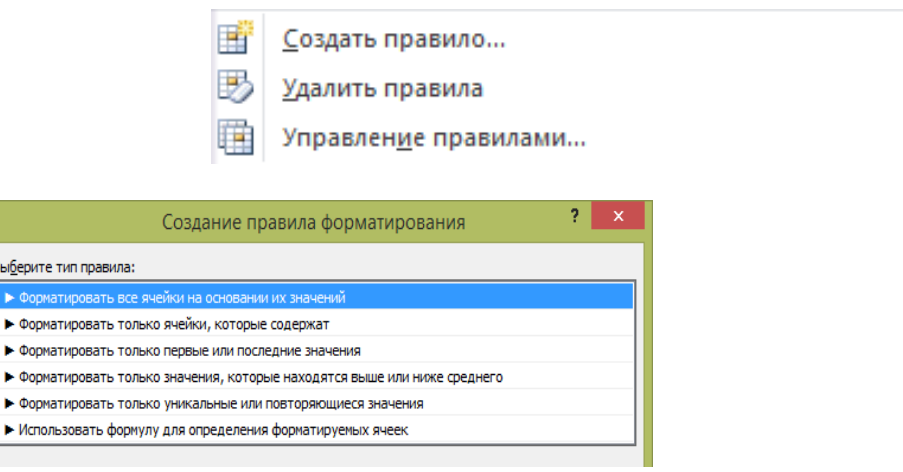

### *Завдання*

**1.** Запустити програму *MS Excel*. Створити книгу під назвою *"LAB\_Умовне форматування даних\_Прізвище\_варіант"*.

**2.** *Лист 1* даної книги перейменувати у *Автоформатування*, *Лист 2* – *Відміна автоформатування.*

> Автоформатування Відміна автоформатування

**3.** На *листі Автоформатування* скопіювати 5 разів відсортовану *таблицю 10.1* за назвою фірми з *Лабораторної роботи № 10*, тобто:

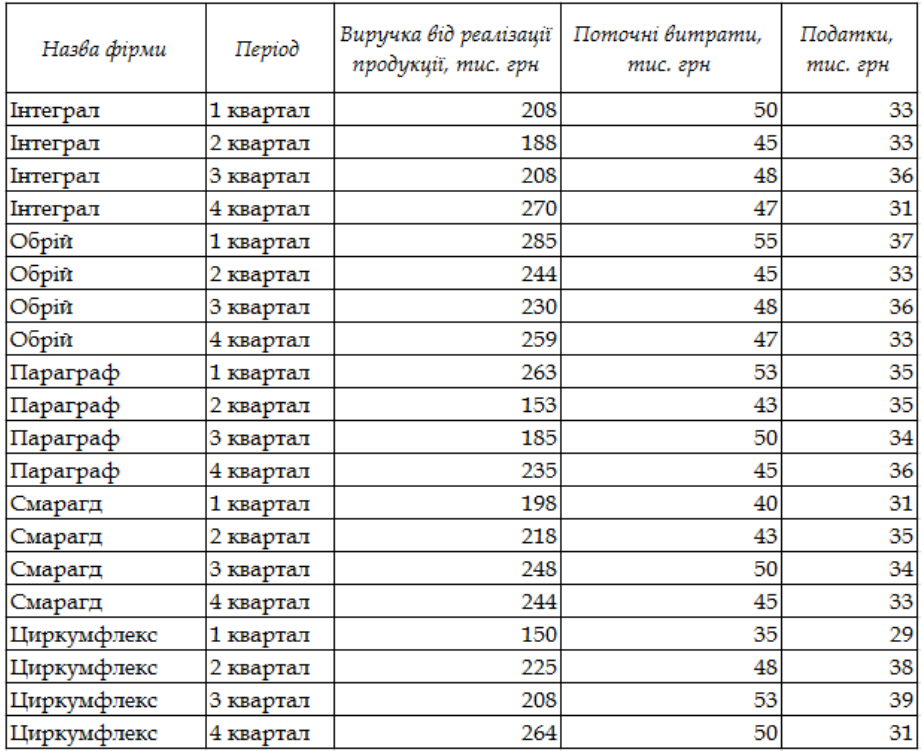

Кожну скопійовану таблицю підписати, як Автоформатування 1, Автоформатування 2, …, Автоформатування 5.

Здійснити наступні автоформатування:

*Автоформатування 1:* відобразити значення *"Поточні витрати, тис. грн", які більші (38+b) тис. грн. і менші, як (42+с) тис. грн*.

*Алгоритм:*

*Крок 1.* Виділити значення стовпця *"Поточні витрати, тис. грн".*

*Крок 2.* Вкладка *Головна.*

*Крок 3.* Група *Стилі → Умовне форматування.*

*Крок 4.* Обираємо *Правила видалення комірок* у випадаючому списку *Умовного форматування.*

*Крок 5.* Обираємо *Між…* у випадаючому списку *Правила видалення комірок.*

*Крок 6.* Заповнюємо діалогове вікно *Між…*, вказуємо значення та обираємо стиль форматування комірок.

*Примітка:* можна обрати як стиль оформлення *Користувацький формат*, де є можливість самостійного добору типу даних, шрифту, обрамлення, заливки.

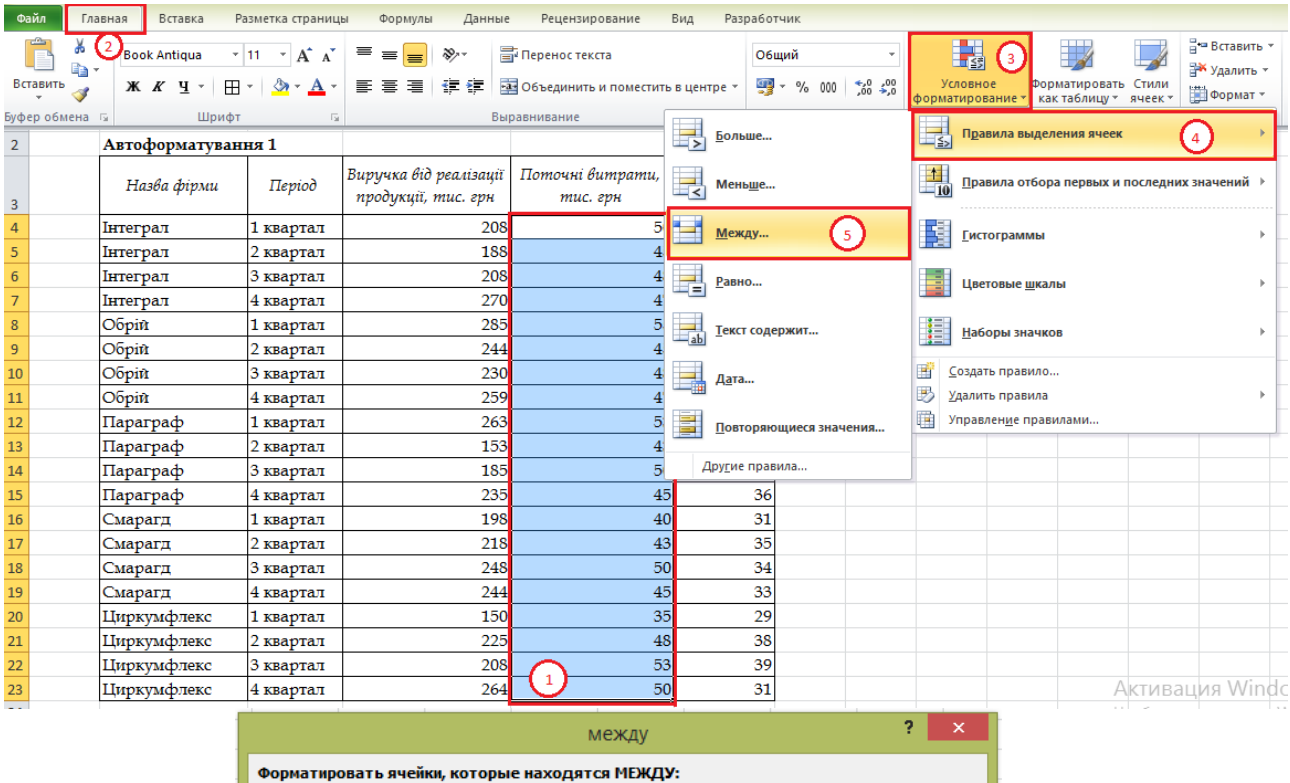

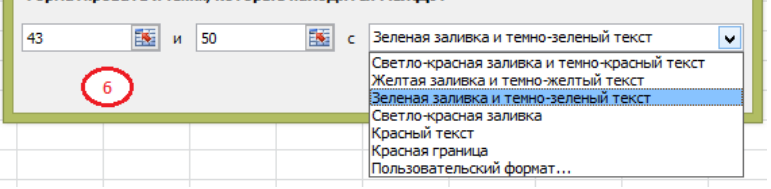

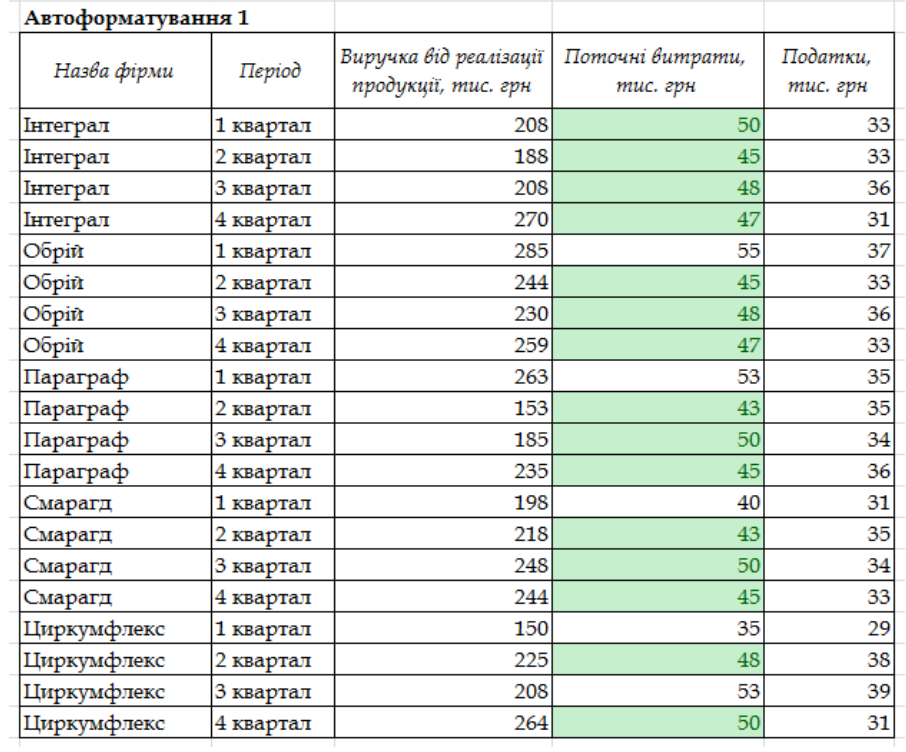

*Автоформатування 2:* відобразити повторювані значення *"Виручки від реалізації продукції, тис. грн"*.

*Алгоритм:*

*Крок 1.* Виділити значення стовпця *"Виручки від реалізації продукції, тис. грн".*

*Крок 2.* Вкладка *Головна.*

*Крок 3.* Група *Стилі → Умовне форматування.*

*Крок 4.* Обираємо *Правила видалення комірок* у випадаючому списку *Умовного форматування.*

*Крок 5.* Обираємо *Повторювані значення…* у випадаючому списку *Правила видалення комірок.*

*Крок 6.* Заповнюємо діалогове вікно *Повторювані значення…* (обираємо повторювані або унікальні значення та стиль форматування комірок, які містять ці значення).

*Примітка:* можна обрати як стиль оформлення *Користувацький формат*, де є можливість самостійного добору типу даних, шрифту, обрамлення, заливки.

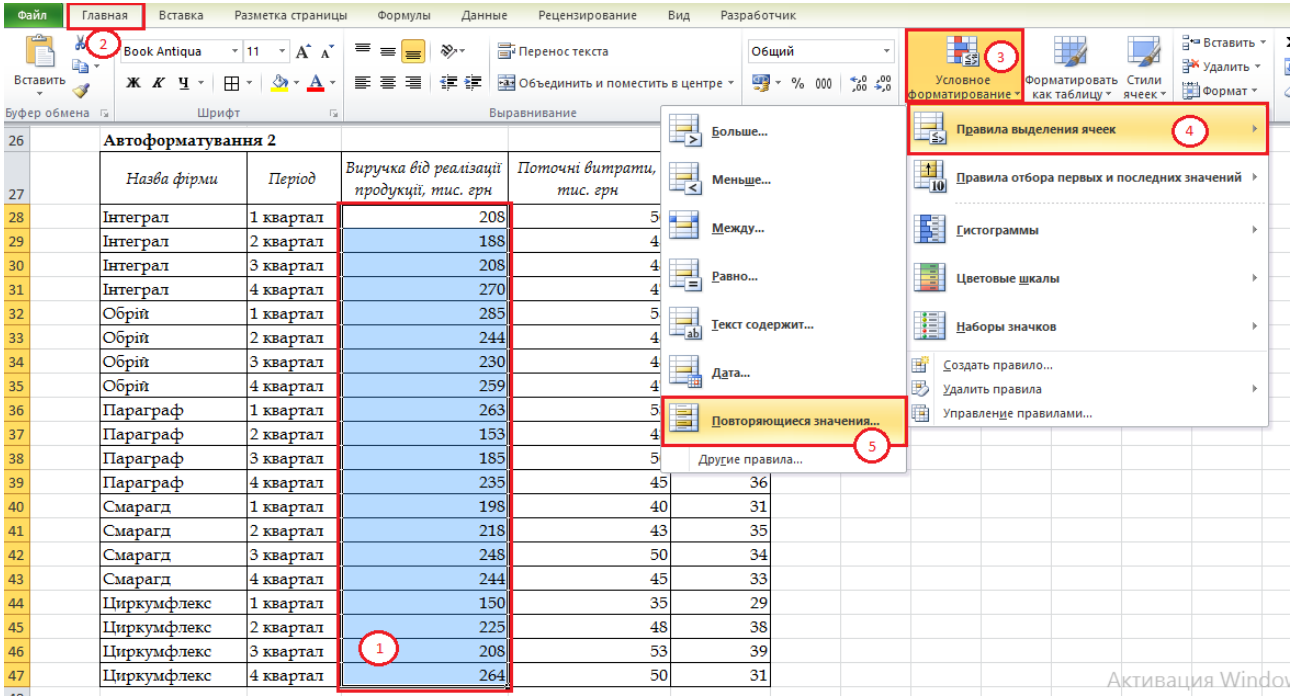

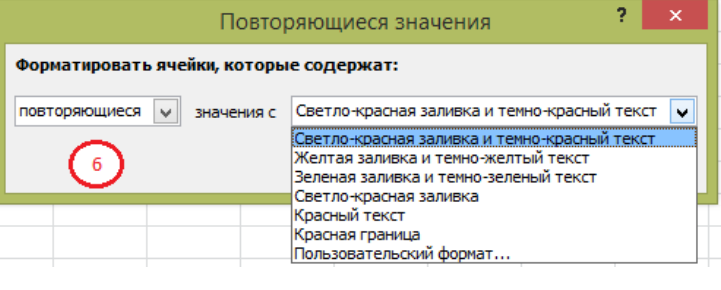

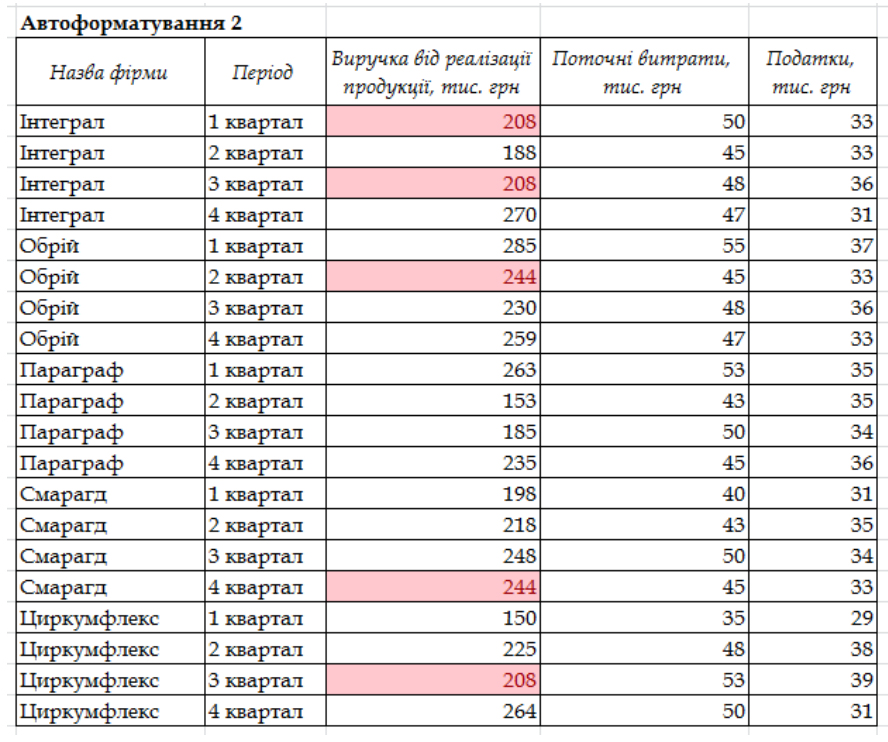

*Автоформатування 3:* виділити найбільші *(5+а)* значень *"Поточні витрати, тис. грн"*.

*Алгоритм:*

*Крок 1.* Виділити значення стовпця *"Поточні витрати, тис. грн".*

*Крок 2.* Вкладка *Головна.*

*Крок 3.* Група *Стилі → Умовне форматування.*

*Крок 4.* Обираємо *Правила відбору перших і останніх значень* у випадаючому списку *Умовного форматування.*

*Крок 5.* Обираємо *Перші 10 елементів…* у випадаючому списку *Правила відбору перших і останніх значень*.

*Крок 6.* Обираємо довільний стить оформлення у діалоговому вікні *Перші 10 елементів… (є можливість вибору кількості потрібних перших значень та їх відповідне форматування у таблиці).*

*Примітка:* можна обрати як стиль оформлення *Користувацький формат*, де є можливість самостійного добору типу даних, шрифту, обрамлення, заливки.

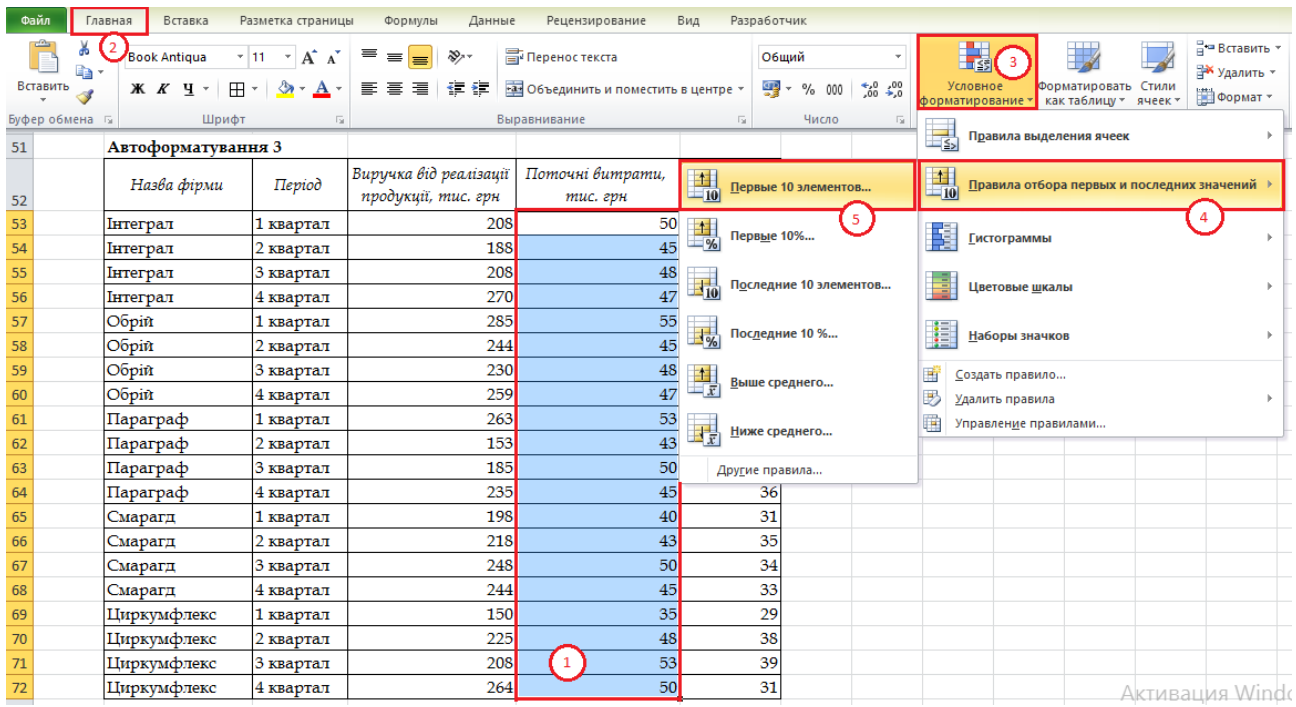

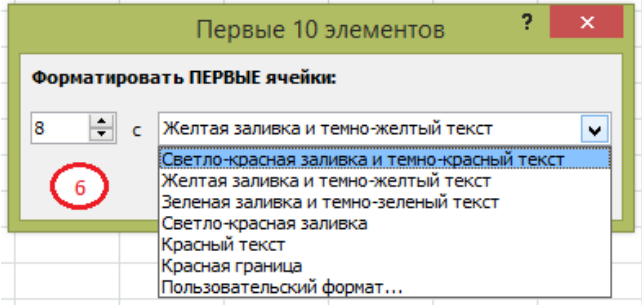

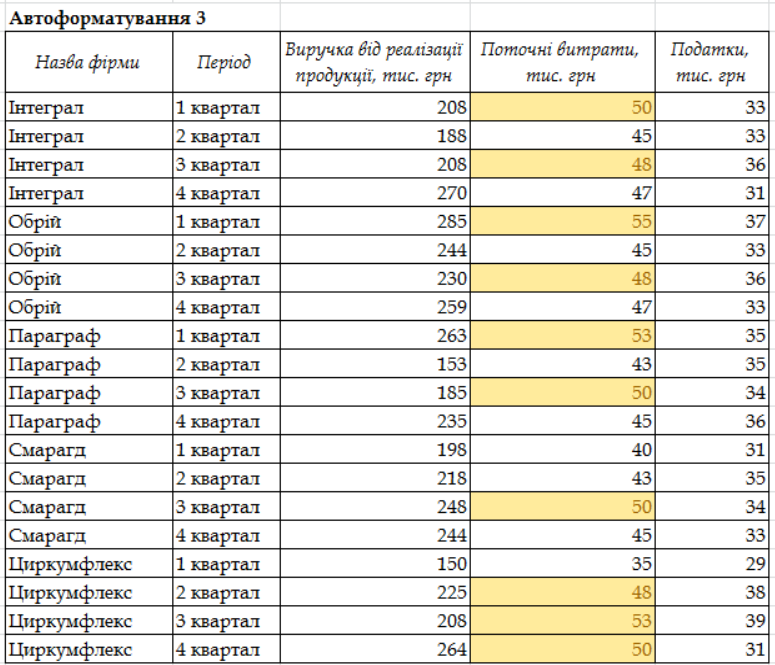

*Примітка:* внаслідок форматування у нас вийшло 10 значень, а не 8. Це у зв'язку з тим, що є повторювані найбільші значення, такі як 48, 50, 53 тощо.

*Автоформатування 4:* використати гістограму для відображення значень *"Податки, тис. грн"*.

#### *Алгоритм:*

*Крок 1.* Виділити значення стовпця *"Податки, тис. грн".*

*Крок 2.* Вкладка *Головна.*

*Крок 3.* Група *Стилі → Умовне форматування.*

*Крок 4.* Обираємо *Гістограми* у випадаючому списку *Умовного форматування.*

*Крок 5.* Обираємо довільний стиль форматування Гістограми значень.

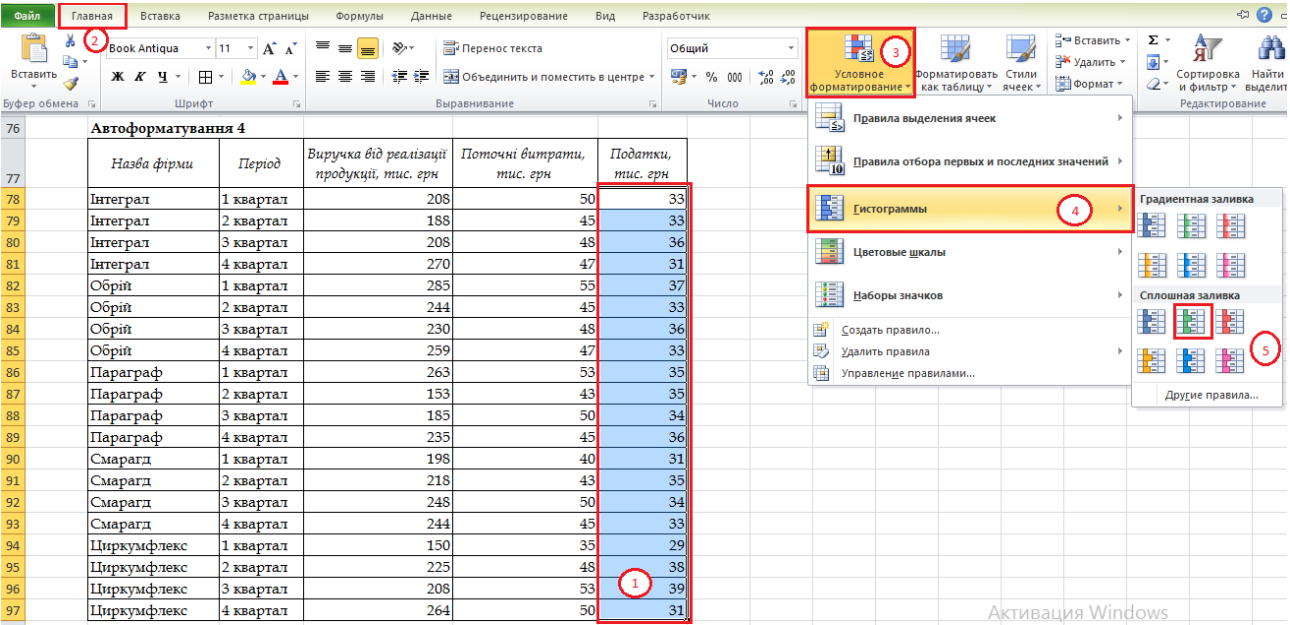

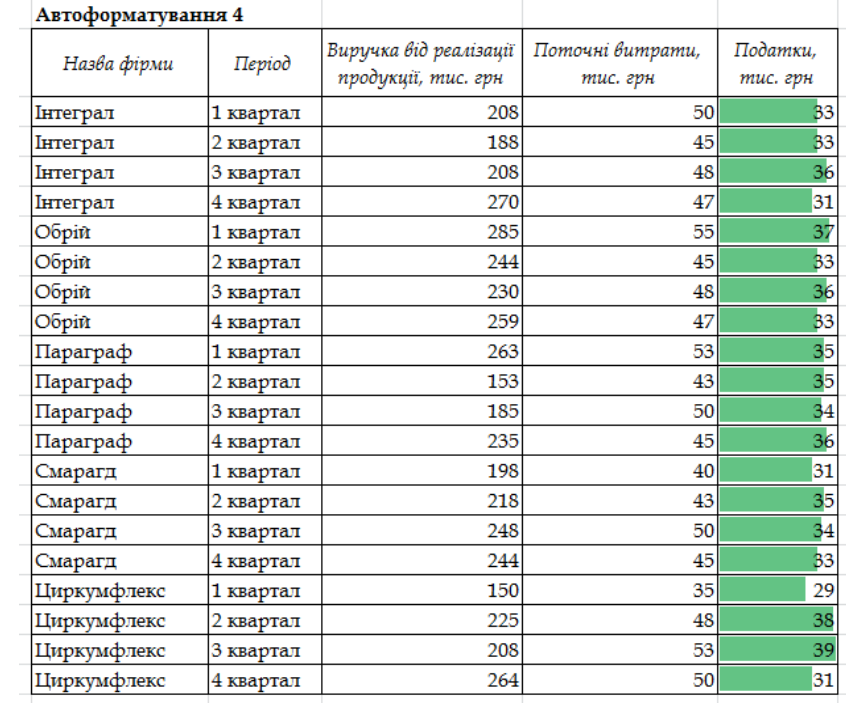

*Автоформатування 5:* використати значки для форматування значень *"Виручка від реалізації, тис. грн"*.

*Алгоритм:*

*Крок 1.* Виділити значення стовпця *"Виручка від реалізації, тис. грн".*

*Крок 2.* Вкладка *Головна.*

*Крок 3.* Група *Стилі → Умовне форматування.*

*Крок 4.* Обираємо *Набори значків* у випадаючому списку *Умовного форматування.*

*Крок 5.* Обираємо довільний стиль форматування значками значень (напрямок, фігури, індикатори, оцінки тощо).

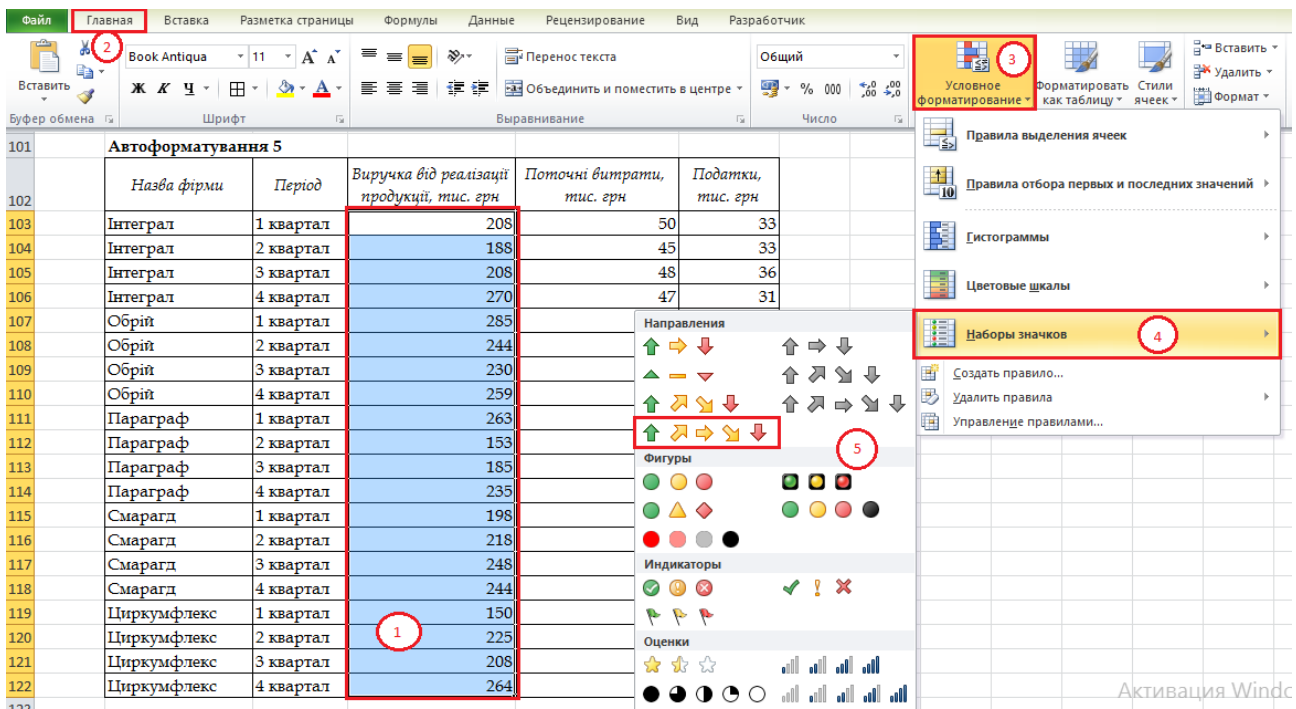

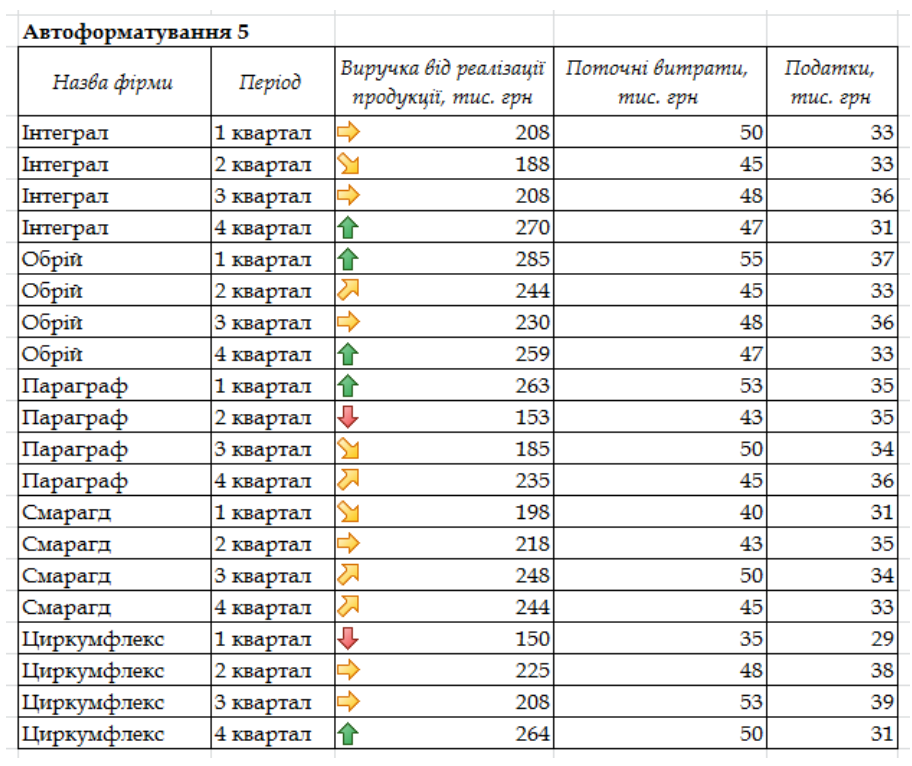

**4.** *Лист Відміна автоформатування:* скопіювати таблицю *Автоформатування 1* з *Листа Автоформатування* та відмінити автоформатування.

#### *Алгоритм:*

*Крок 1.* Виділити автоформатовані значення стовпця *"Поточні витрати, тис. грн". Крок 2.* Вкладка *Головна.*

*Крок 3.* Група *Стилі → Умовне форматування.*

*Крок 4.* Обираємо *Видалити правила* у випадаючому списку *Умовного форматування.*

*Крок 5.* Обираємо *Видалити правила із виділених комірок* у випадаючому списку *Видалити правила.*

*Примітка:* можна також *Видалити правила із всього листа*.

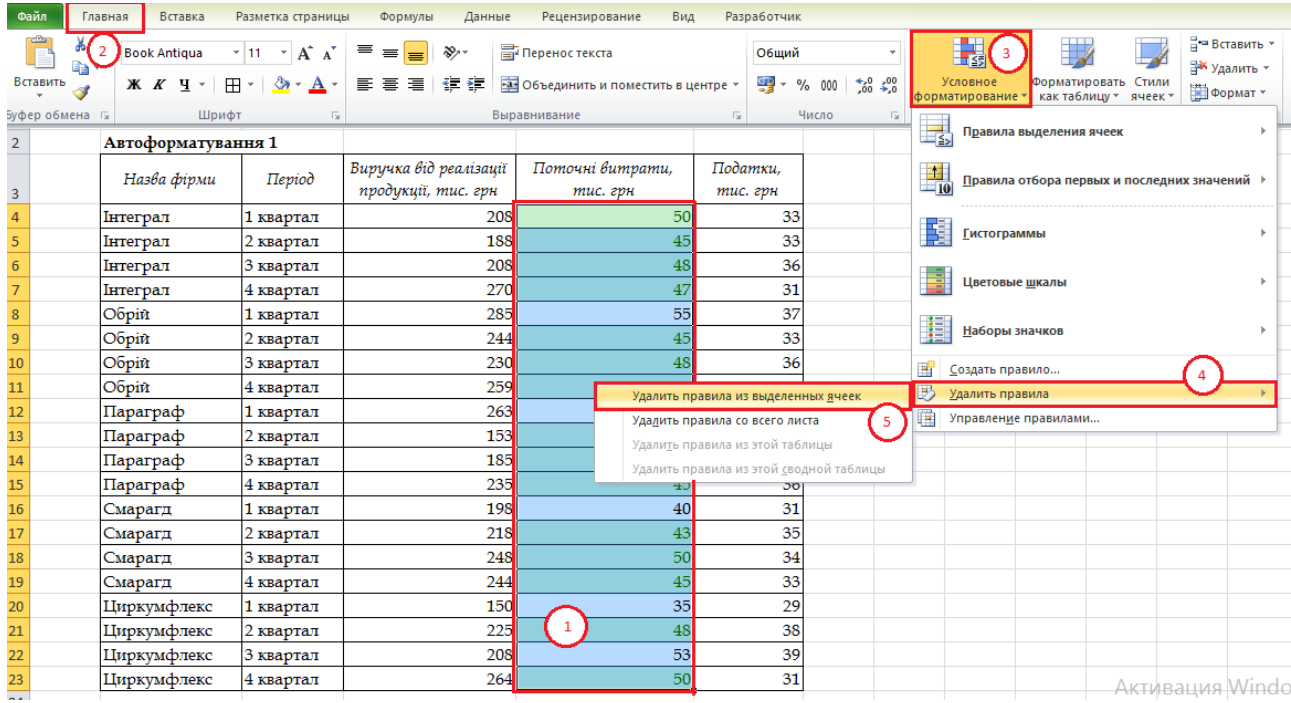

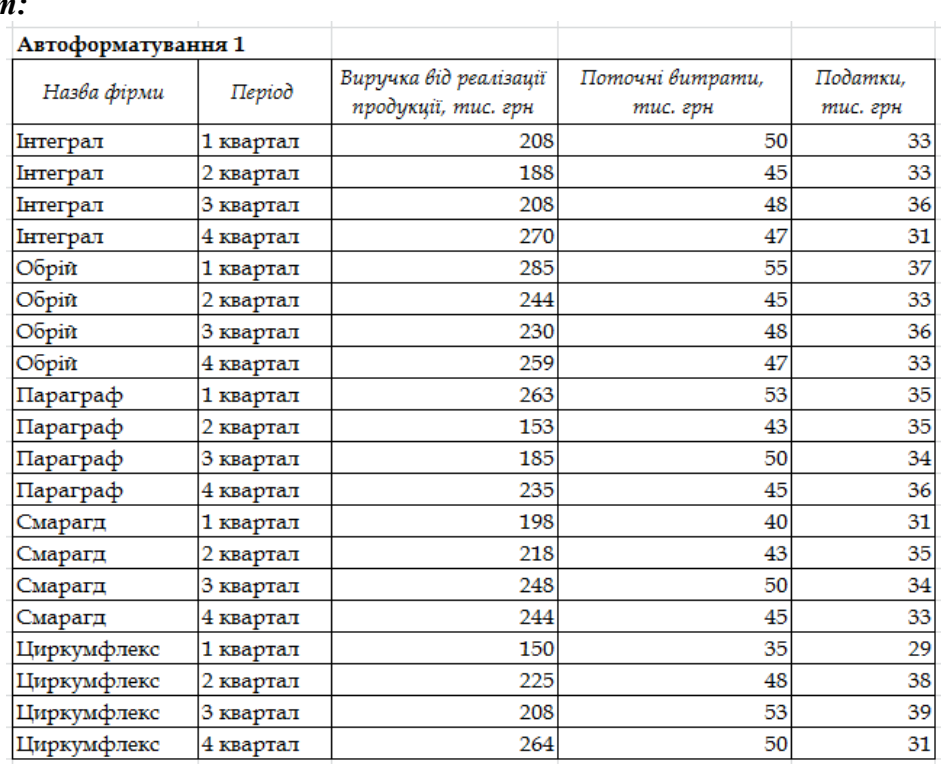

## *Запитання*

**1.** Які є групи умовного форматування в MS Excel?

**2.** Що можна відформатувати за допомогою групи *Правила виділення комірок* в MS Excel?

**3.** Що можна відформатувати за допомогою групи *Правила відбору перших і останніх значень* в MS Excel?

**4.** Як здійснюється умовне форматування за допомогою групи *Гістограми* в MS Excel?

**5.** Як здійснюється умовне форматування за допомогою групи *Кольорові шкали* в MS Excel?

**6.** Як можна відформатувати дані за допомогою групи *Набір значків* в MS Excel?

**7.** Як здійснити відміну умовного форматування?

# *ЛАБОРАТОРНА РОБОТА № 15 Перевірка даних в MS Excel*

# *Теоретичні відомості*

За допомогою функції *Перевірка даних* можна вводили в клітинку дані або значення лише певного типу (Вкладка *Дані →* Група *Робота з даними → Перевірка даних*).

Діалогове вікно *Перевірка даних* містить три вкладки: *Параметри, Повідомлення для введення, Повідомлення про помилку.*

На вкладці *Параметри* в розділі *Тип даних* можна обрати:

- Ціле число щоб обмежити вміст, який приймає лише цілі числа.
- Дійсні щоб обмежити вміст, який приймає лише дійсні числа.
- Список вибір даних із розкривного списку (випадаючого списку).
- Дата щоб обмежити вміст, який приймає лише дату.
- Час щоб обмежити вміст, який приймає лише час.
- Довжина тексту щоб обмежити довжину тексту.
- Настроювана (Інший) для настроюваної формули.

На вкладці *Параметри* в розділі *Значення* (для *Типу даних* Ціле, Дійсне, Дата, Час, Довжина тексту) можна обрати:

між

- не між
- дорівнює
- не дорівнює
- більше
- менше
- більше або дорівнює
- менше або дорівнює.

Для *Типу даних* Список вказується *Джерело* (дане поле потрібно почати заповнювати із знаку "=").

Для *Типу даних* Інший вказується *Формула* (дане поле потрібно почати заповнювати із знаку "=").

Також можна встанови/не встановлювати прапорець *Ігнорувати пусті комірки*.

Також є можливість поширення правила на інші комірки, встановивши прапорець *Поширити зміни на інші комірки з тією ж умовою.*

Вкладка *Повідомлення для введення* вказується Заголовок і Повідомлення для виділених комірок (відбувається ідентифікація комірок).

Вкладка *Повідомлення про помилку:* де вказується вид відображення Повідомлення про помилку: Призупинити, Попередження або Повідомлення з вказуванням Заголовку та змісту Повідомлення.

## *Завдання*

**1.** Запустити програму *MS Excel*. Створити книгу під назвою *"LAB\_Перевірка даних\_Прізвище\_варіант"*.

**2.** *Лист 1* даної книги перейменувати у *Видалення дублікатів*, *Лист 2* – *Перевірка даних за параметрами, Лист 3 – Список, Лист 4 – Перевірка даних за формулою.*

**3.** На *листі Видалення дублікатів:* скопіювати відсортовану *таблицю 10.1* за назвою фірми з *Лабораторної роботи № 10*, тобто:

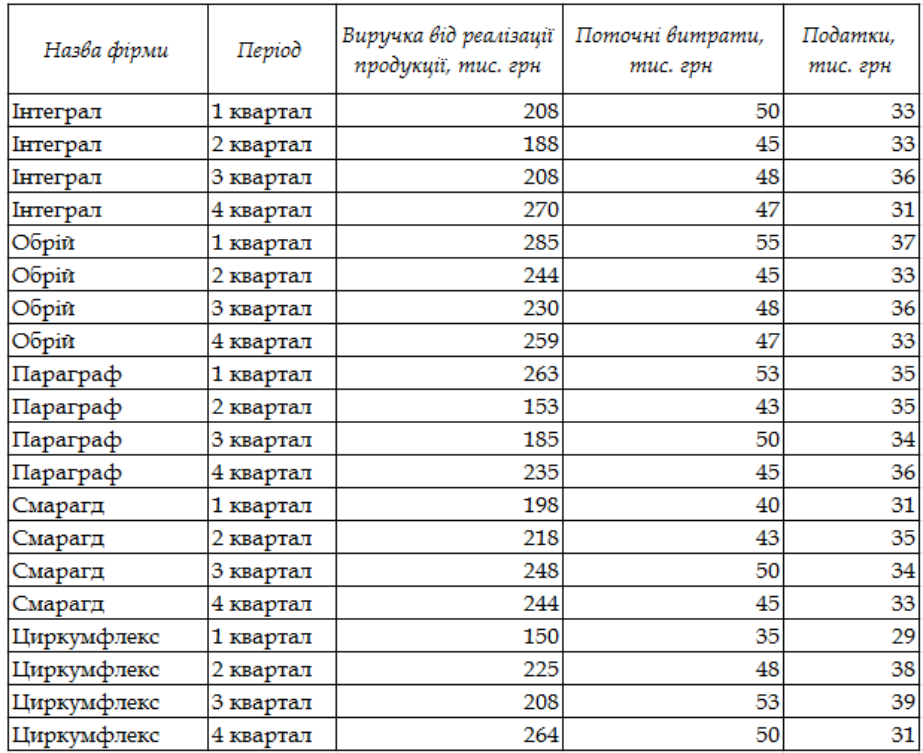

Видаліть повторювані дані для стовпця *"Виручка від реалізації продукції, тис. грн"*. *Алгоритм:*

*Крок 1.* Виділити діапазон таблиці.

*Крок 2.* Вкладка *Дані.*

*Крок 3.* Група *Робота з даними → Видалити дублікати*.

*Крок 4.* У діалогову вікні *Видалити дублікати* відмітити поле *"Виручка від реалізації продукції, тис. грн*.*".*

*Крок 5.* Отримуємо повідомлення про кількість виділених повторень та унікальних даних → *ОК* (підтверджумо для отримання результату).

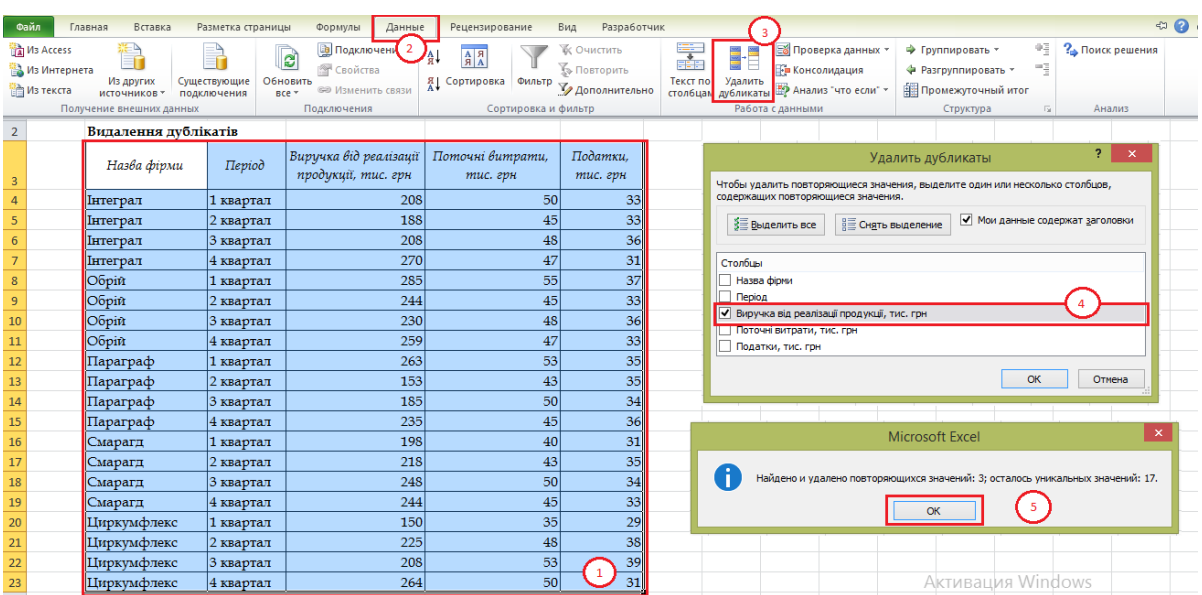

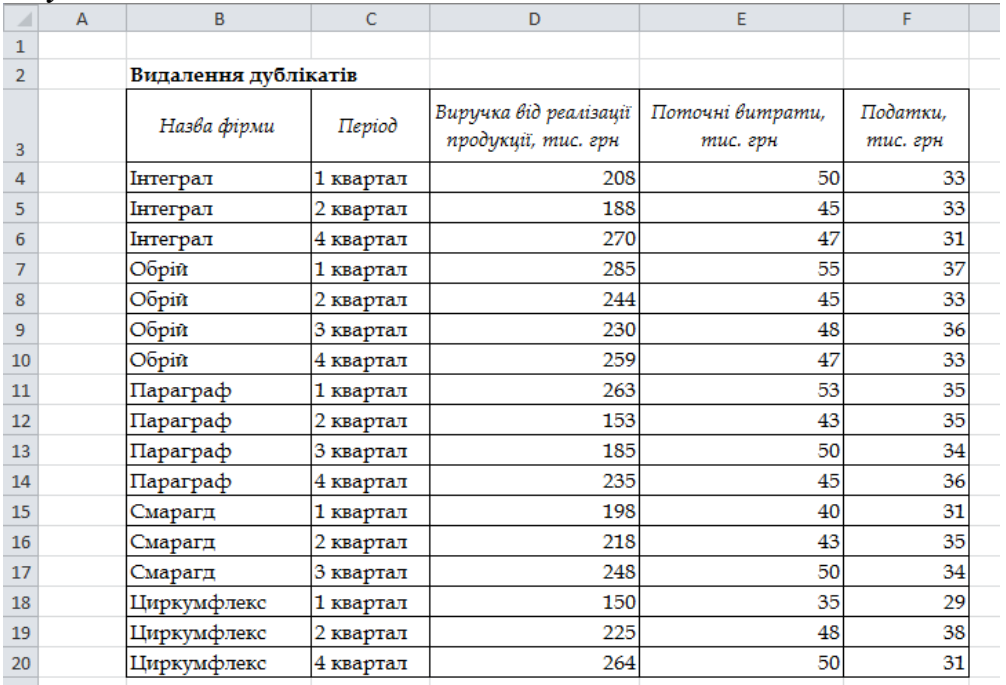

**4.** На *листі Перевірка даних за параметрами:* скопіювати одержані результати **Видалення дублікатів** та застосувати перевірку даних для стовпця "*Податки, тис. грн*", обвести значення податків, які не входять в діапазон від *31 до 35.*

#### *Алгоритм:*

*Крок 1.* Виділити значення стовпця "*Податки, тис. грн*".

*Крок 2.* Вкладка *Дані.*

*Крок 3.* Група *Робота з даними → Перевірка даних.*

*Крок 4.* У випадаючому списку *Перевірка даних* обираємо *Перевірка даних.*

*Крок 5.* У діалоговому вікні *Перевірка введених значень* у вкладці *Параметри*  зазначаємо опції:

*Тип даних:* Дійсне *Значення:* Між *Мінімум:* 31 *Максимум:* 35 Підтверджуємо: *ОК Крок 6.* Вкладка *Дані. Крок 7.* Група *Робота з даними → Перевірка даних. Крок 8.* У випадаючому списку *Перевірка даних* обираємо *Обвести неправильні дані.*

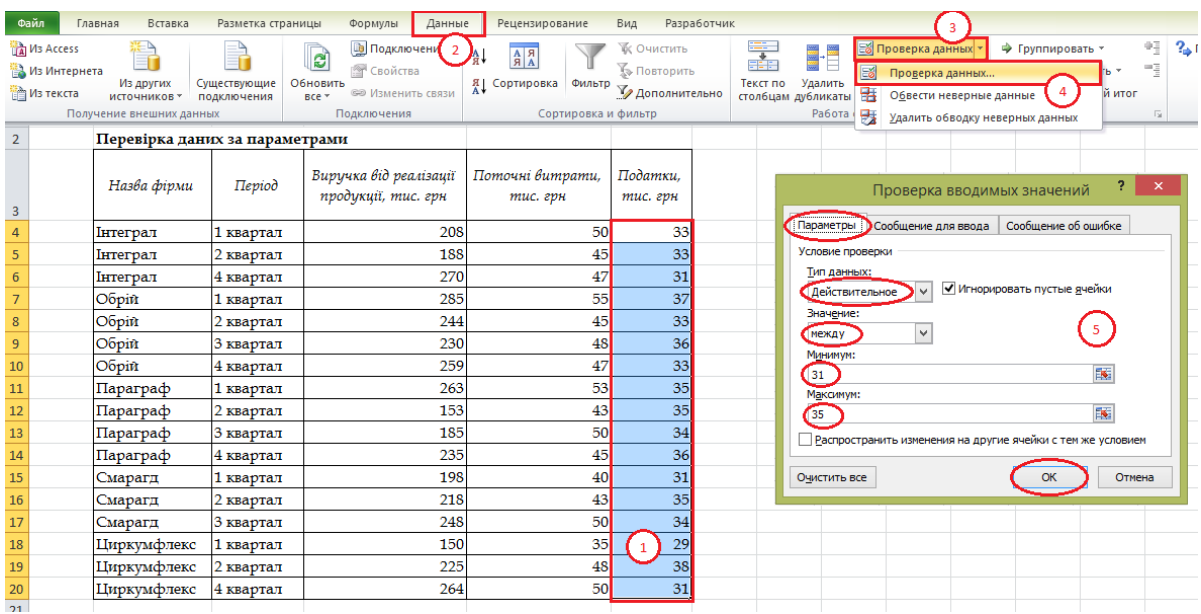

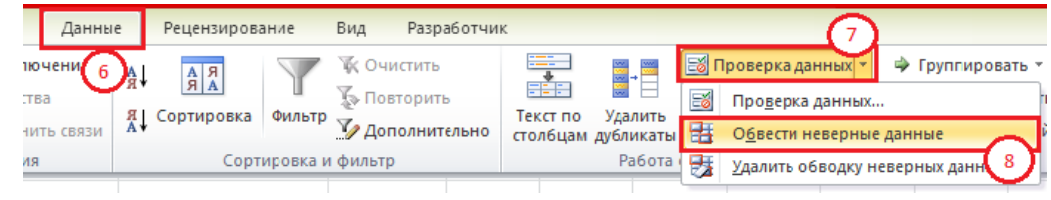

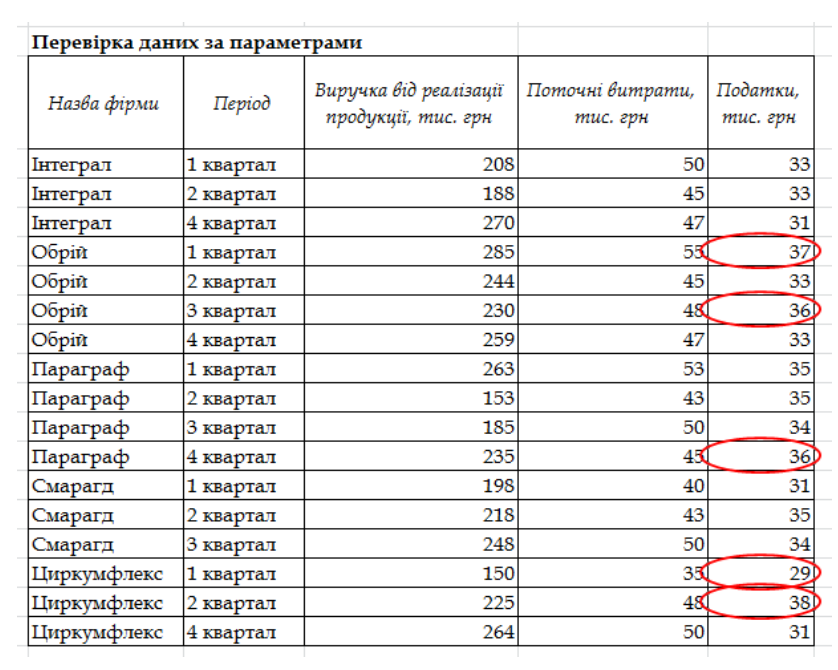

*Примітка:* після закриття документу обведення неправильних даних зникає, але при потребі це можна відновити повторивши *крок 6-8*.

**5.** На *листі Список* сформувати список Працівник, для створення випадаючого (розкривного) списку.

#### *Алгоритм:*

*Крок 1.* Формуємо попередній список за зразком (використати шрифт *Book Antiqua,*  розмір *12, курсив, заголовки стовпців напівжирні*):

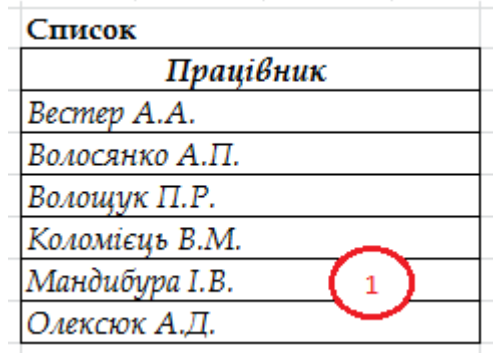

*Крок 2.* Активовуємо будь-яку комірку заповненого списку.

*Крок 3.* Вкладка *Головна.*

*Крок 4.* Група *Стилі → Форматувати як таблицю.*

*Крок 5.* Обираємо довільний стиль оформлення.

*Крок 6.* У діалогову вікні *Форматування таблиці* обираємо:

*Вкажіть положення даних таблиці:* діапазон включно із заголовком Працівник (=\$B\$3:\$B\$9)

Активувати *Таблиця з заголовками Підтвердження: ОК*

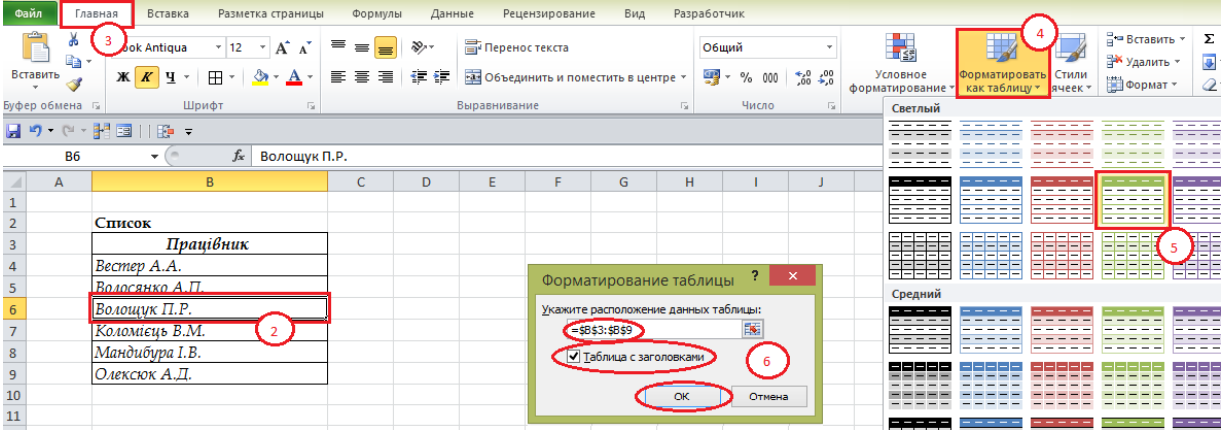

*Результат:*

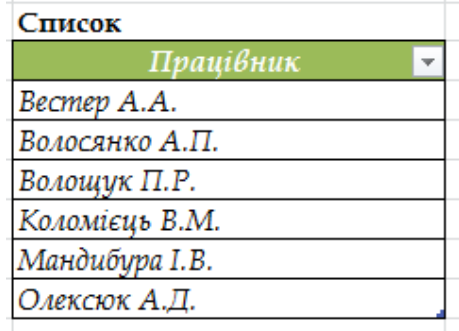

*Крок 7.* Виділити всі заповнені комірки списку без заголовку. *Крок 8.* У полі *Ім'я таблиці* задати ім'я для списку: *"ПРАЦІВНИК". Крок 9. !!!Обов'язково завершуємо крок 8 кліком Enter.*

|                | ПРАЦІВНИК |                | $f_x$        | Вестер А.А. |  |
|----------------|-----------|----------------|--------------|-------------|--|
|                | A         | 8              | <b>ENTER</b> |             |  |
| 1              |           |                |              | ٩           |  |
| $\overline{2}$ |           | Список         |              |             |  |
| 3              |           |                | Працівник    |             |  |
| 4              |           | Вестер А.А.    |              |             |  |
| 5              |           | Волосянко А.П. |              |             |  |
| 6              |           | Волощук П.Р.   |              |             |  |
| 7              |           | Коломієць В.М. |              |             |  |
| 8              |           | Мандибура I.B. |              |             |  |
| 9              |           | Олексюк А.Д.   |              |             |  |
| 10             |           |                |              |             |  |

**6.** На *листі Перевірка даних за формулою* застосуйте Перевірку даних на основі випадаючого списку (для заповнення стовпця *Працівник*) та Перевірку даних на основі формули (для нарахування премії).

Для цього заповніть дані (використати шрифт *Book Antiqua,* розмір *12, курсив, заголовки стовпців напівжирні*):

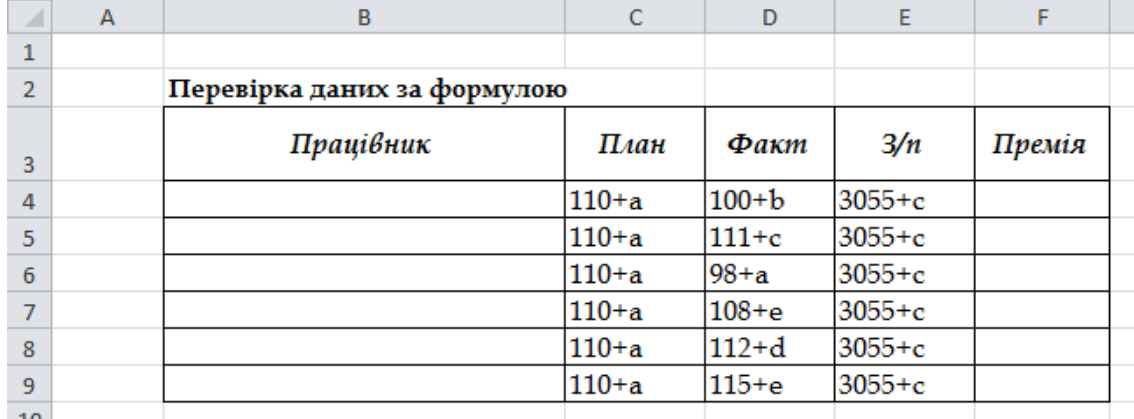

**6.1.** Перевірку даних на основі випадаючого списку (для заповнення стовпця *"Працівник"*):

## *Алгоритм:*

*Крок 1.* Виділити пусті комірки таблиці стовпця *"Працівник".*

*Крок 2.* Вкладка *Дані.*

*Крок 3.* Група *Робота з даними → Перевірка даних.*

*Крок 4.* У випадаючому списку *Перевірка даних* обираємо *Перевірка даних.*

*Крок 5.* У діалоговому вікні *Перевірка введених значень:*

Вкладка *Параметри* зазначаємо:

*Тип даних:* Список

*Джерело: =ПРАЦІВНИК (тобто, створений попередній список на листі Список) Підтвердження: ОК*

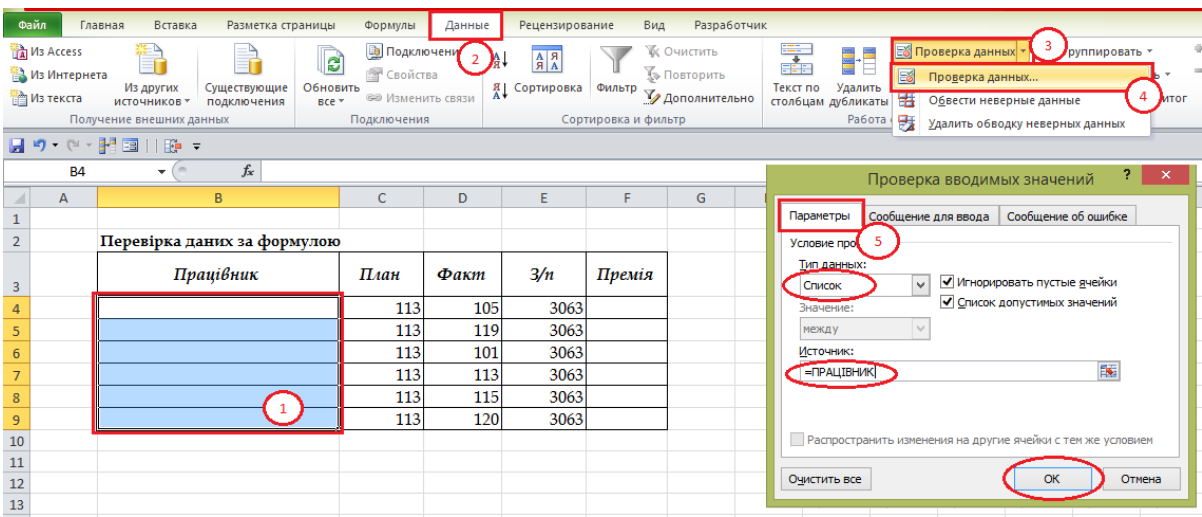

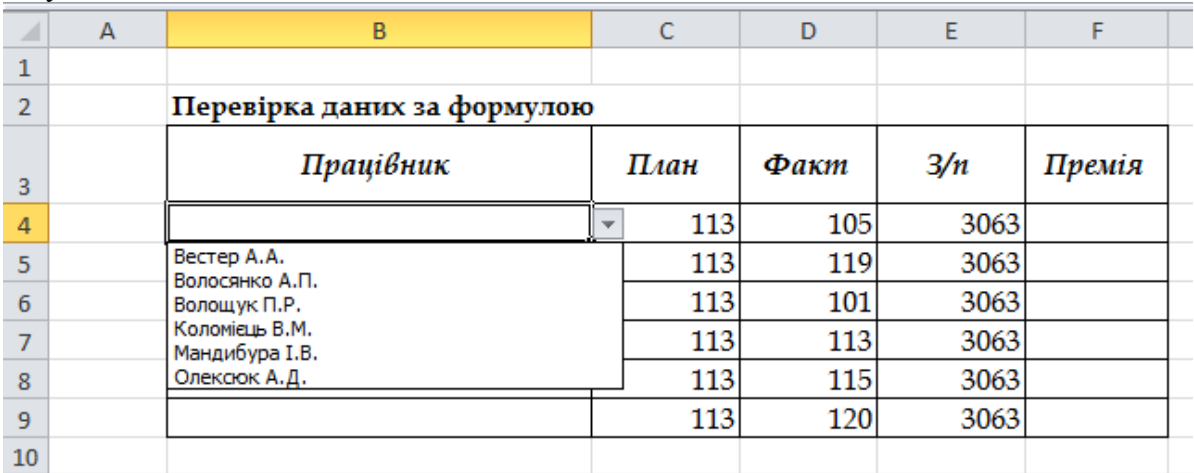

**6.2.** Заповніть стовпець *"Працівник"* у таблиці за допомогою розкривного списку в такому порядку:

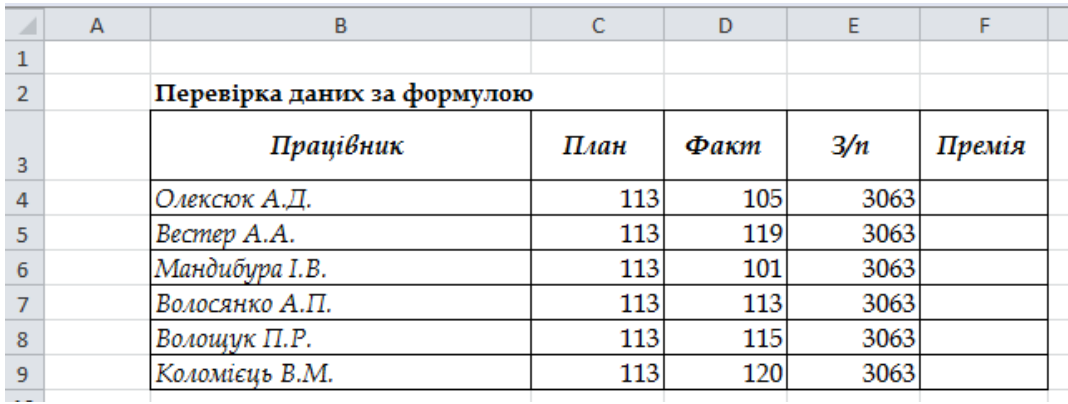

### *Примітка:*

- будь-які зміни у списку призводять до змін у випадаючому списку для заповнення таблиці;
- можна доповнювати список новими даними, попередньо застосувавши у ньому авто заповнення на нові додаткові комірки, для збереження форматування.

**6.3.** На комірки стовпця *"Премія"* накласти умову можливості нарахування премій для працівників, які перевиконали План.

#### *Алгоритм:*

*Крок 1.* Виділити незаповнені комірки стовпця *"Премія". Крок 2.* Вкладка *Дані. Крок 3.* Група *Робота з даними → Перевірка даних. Крок 4.* У випадаючому списку *Перевірка даних* обираємо *Перевірка даних. Крок 5.* У діалоговому вікні *Перевірка введених значень:* **5.1.** Вкладка *Параметри* зазначаємо: *Тип даних:* Інший *Формула: =D4>C4* **5.2.** Вкладка *Повідомлення для введення* зазначаємо: *Заголовок:* Премія *Повідомлення:* За лютий **5.3.** Вкладка *Повідомлення про помилку* зазнаємо: *Вид:* Повідомлення *Заголовок:* 0% *Повідомлення:* План не перевиконано *Підтвердження:* ОК

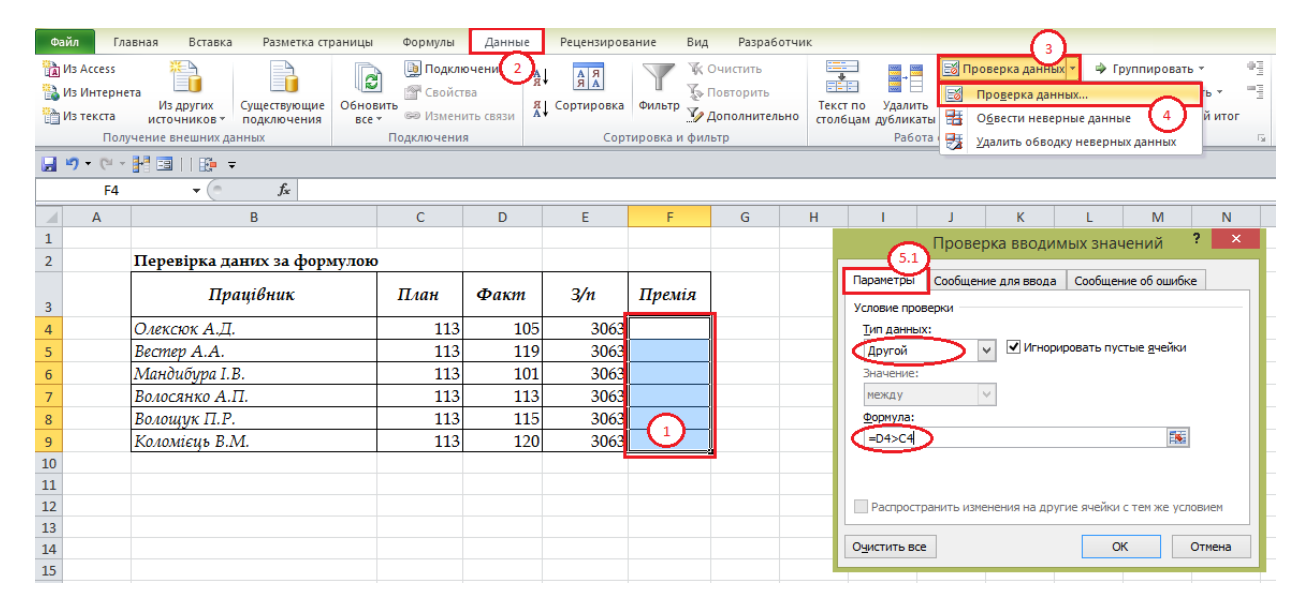

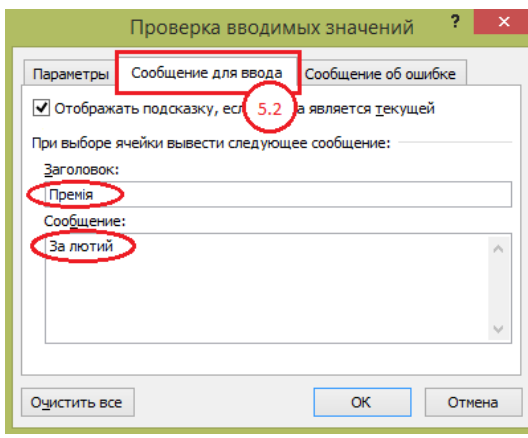

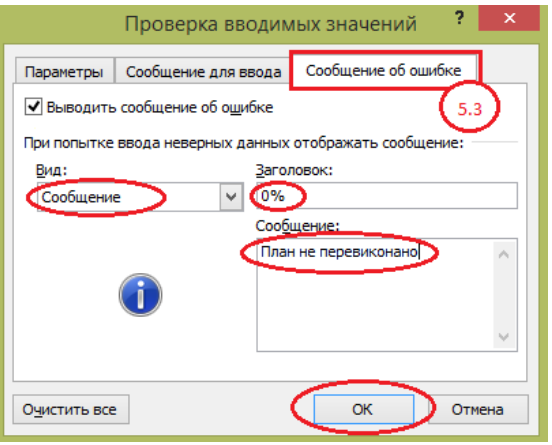

## *Результат: (спробуйте ввести довільні дані, наприклад, премію 15%)*

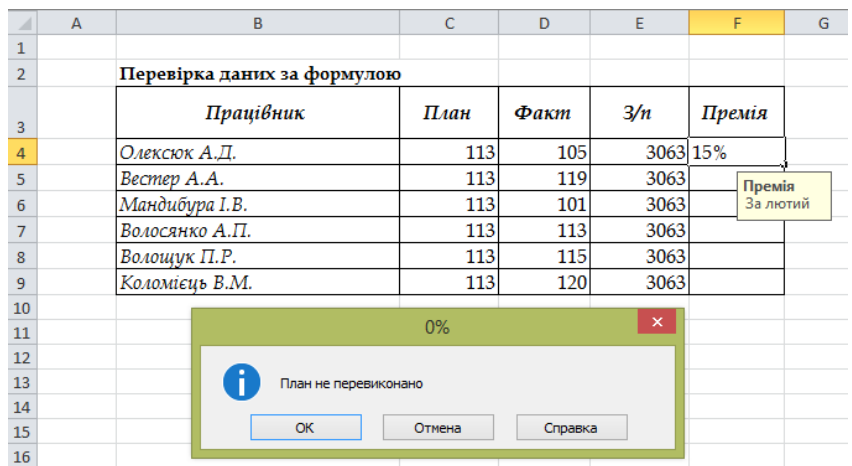

### *це коли план не перевиконано*

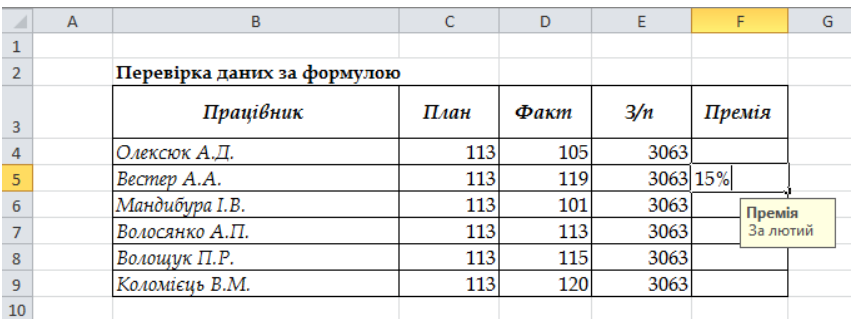

*це коли план перевиконано*

#### *Заповнена таким чином таблиця:*

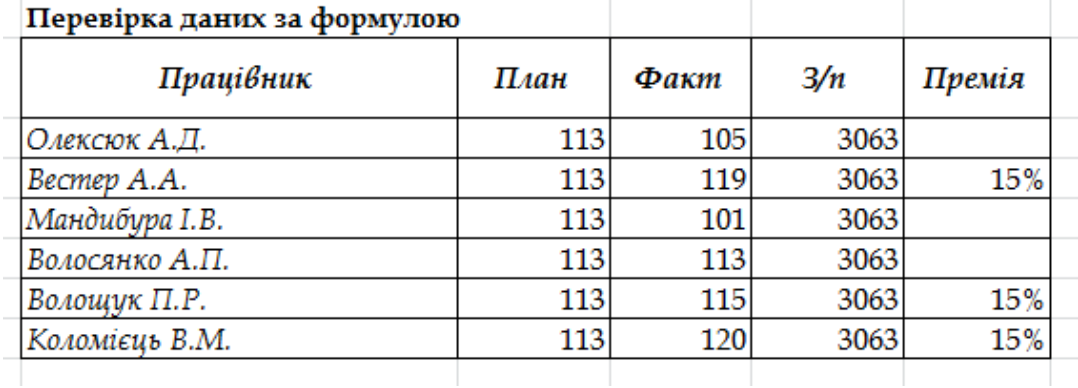

**7.** Здати звіт.

## *Запитання*

**1.** Яка структура діалогового вікна "Перевірка даних" в MS Excel?

**2.** Яке призначення вкладки *Параметри* діалогового вікна "Перевірка даних" в MS Excel?

**3.** Яке призначення вкладки *Повідомлення для введення* діалогового вікна "Перевірка даних" в MS Excel.

**4.** Яке призначення вкладки *Повідомлення про помилку* діалогового вікна "Перевірка даних" в MS Excel.

**5.** Як видалити дублікати в MS Excel?

**6.** Як наочно можна відобразити неправильні дані в MS Excel?

**7.** Як здійснити перевірку даних за параметрами в MS Excel?

**8.** Як створити випадаючий список на основі перевірки даних в MS Excel?

**9.** Як здійснити перевірку даних на основі формули MS Excel?

**10.** Як встановити повідомлення про введення невідповідних даних у комірки в MS Excel?

# *ЛАБОРАТОРНА РОБОТА № 16 Макроси в MS Excel*

## *Теоретичні відомості*

Макроси використовують для автоматизації повторюваних дій.

*Макрос* – певна послідовність дій, що записана в модулі Visual Basic.

Перед тим як записати або написати макрос, необхідно спланувати кроки і команди, які він буде виконувати. Якщо під час запису макросу була допущена помилка, дія, що виправляє її, буде також записана. Щоразу при запуску макросу всі дії, виконані користувачем, інтерпретуються у вигляді інструкцій мови VBA, які зберігаються у спеціальному модулі, приєднаному до робочої книги. Кожному макросу надається ім'я, за яким його можна викликати для виконання, відредагувати та знищити, якщо макрос містить помилки або якщо він уже не потрібний.

Для активізації макросу необхідно активізувати команди *Вид→Макрос→Начать запись*, внаслідок чого на екрані з'явиться *вікно Створення макросу (Запис макросу)*.

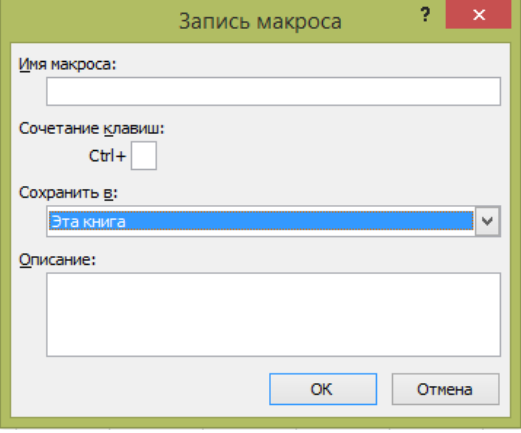

*Рис. 1. Створення макросу*

В полі *Имя макроса* необхідно ввести ім'я макросу. Першим символом в імені макросу має бути літера, іншими символами можуть бути літери, цифри або знаки підкреслення, в імені макросу не ставлять пробілів (замість них використовують знаки підкреслення). Ім'я повинно складатися з одного або кількох слів, об'єднаних символом ( \_ ). У цьому ж вікні можна створити комбінацію клавіш для виконання макросу (наприклад, Ctrl+Q). Для цього в полі *Сочетание клавиш* вводять літеру (не цифру).

Поле *Сохранить в* дає можливість трьох варіантів вибору місця збереження макросу:

– найбільш загальний варіант – *«Эта книга»* – він дозволяє помістити даний макрос в новий модуль, який зв'язаний з поточною папкою;

– варіант *«Личная книга макросов»* містить макрос у спеціальну робочу папку, яка завжди відкривається після запуску Microsoft Excel;

– третій варіант *«Новая книга»* містить макрос у новому модулі нової робочої папки.

У полі *Описание* можна створити коментар до дій, які виконує макрос.

Макрос активізується кнопкою *ОК*, внаслідок чого на екрані з'являється панель *Остановить запись*.

Потім необхідно задати макрокоманди, що записуються в макрос. Після запису всіх команд необхідно активізувати *кнопку Остановить запись*.

Для виконання макросу необхідно активізувати команди *Вид→Макрос →Макросы*. З переліку вибирають потрібний макрос та активізують його за допомогою кнопки *Выполнить.*

## *Завдання*

Необхідно розрахувати розмір щомісячних відрахувань, якщо відомо: розмір кредиту – *100000\*a грн.* процентна ставка – *6,75 %* час повернення кредиту – *180 місяців.* **Для рішення цієї задачі зручно розробити макрос.** *Алгоритм: Крок 1.* Запустіть програму *MS Excel*. Створіть книгу

*"LAB\_Макрос\_Прізвище\_варіант".*

*Крок 2. Лист 1* даної книги перейменуйте у *Макрос*.

*Крок 3.* Вкладка *Вид***.**

*Крок 4. Макроси → Запись макроса.*

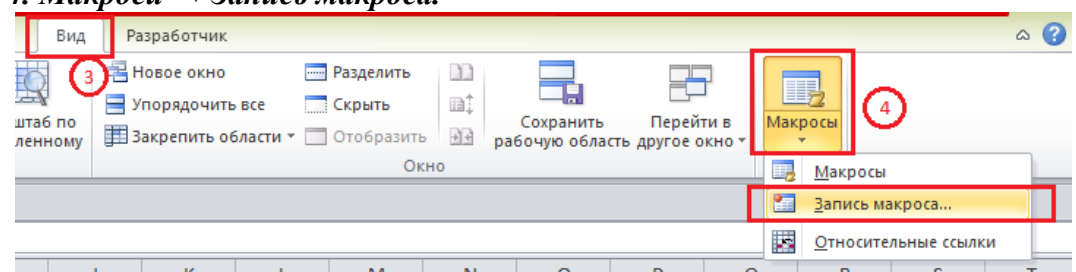

*Крок 5.* Заповніть *діалогове вікно «Запись макроса»*:

У полі «Имя макроса» запишіть *Таблиця\_погашення\_кредиту*;

У полі «Сочетание клавиш» – *Ctrl+K*;

У полі «Сохранить в» – *Эта книга*;

У полі «Описание» введіть *Створення таблиці погашення кредиту за 180 місяців*. Натисніть кнопку *ОК*,щоб закрити діалогове вікно.

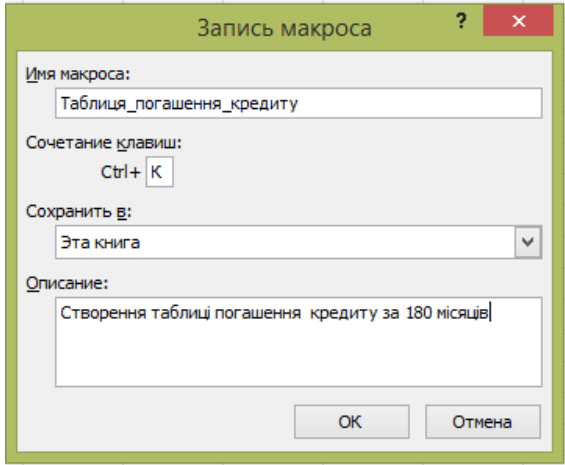

*Зауваження:* У плаваючому вікні з'явиться командна кнопка *STOP*. Цю кнопку слід натиснути у кінці роботи для закінчення запису даного макроса.<br> **14 4 16 11 Макрос** 

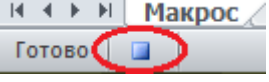

*Крок 6.* Внесіть у комірку *А1* текст *Таблиця погашення кредиту*.

*Крок 7.* Внесіть у комірку *D1* текст *Процентна ставка.*

*Крок 8.* Внесіть у комірку *D2* текст *Розмір кредиту.*

*Крок 9.* Внесіть у комірку *D3* текст *Сума платежу.*

*Крок 10.* Встановіть *процентний формат числа* для комірки *Е1* **(***Формат ячеек /* 

*Число / Числовые форматы / Процентный.* Натисніть кнопку **ОК).**

*Крок 11.* Виберіть комірку *Е2* і внесіть число *100000\*a*. Це розмір кредиту.

*Крок 12.* Встановіть *грошовий формат числа* для комірки *Е2* **(***Формат ячеек / Число / Числовые форматы / Денежный***,** задайте 2 знаки після коми. Натисніть кнопку **ОК).**  Таким чином, число *100000\*а* буде представлено, як грошова одиниця.

*Крок 13.* Виберіть комірку *Е3* і внесіть функцію для розрахунку щомісячного платежу для погашення кредиту за 180 місяців: *= ПЛТ(Е1/12;180;Е2;;0)* **(**чи

*PMT(Е1/12;180;Е2;;0)***)**, тобто

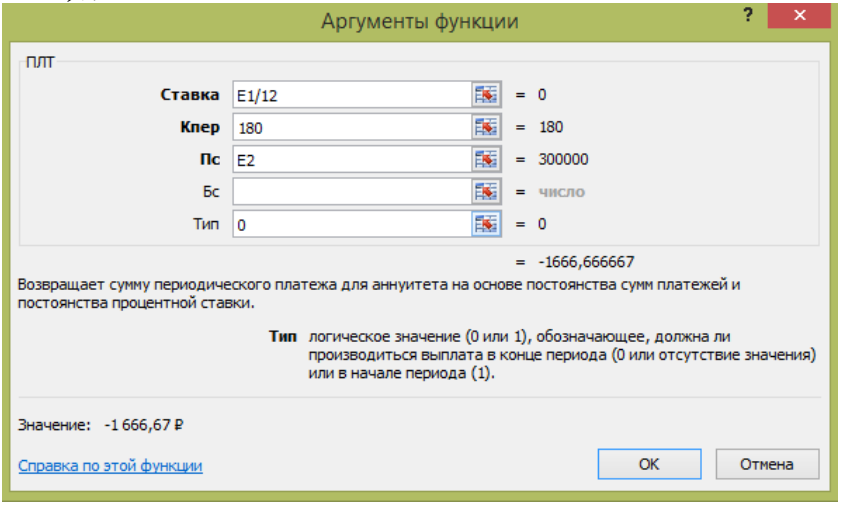

*Зауваження:* Процентна ставка, записана в комірці *Е1*, ділиться на 12, що дає середньомісячну процентну ставку. В результаті обчислення комірка *Е3* має негативне значення тому, що погашення кредиту – це збиток.

*Крок 14.* Виберіть комірки *B5:E5* і задайте вирівнювання по центу по ширині і по висоті: *Формат ячеек / Выравнивание / по горизонтали: по центру; по вертикали: по центру.* Натисніть кнопку **ОК.** 

*Крок 15.* Виберіть комірку *В5* і внесіть текст *Місяць*.

*Крок 16.* Виберіть комірку *С5* і внесіть текст *Місячний процент по кредиту* (задайте перенесення слів у даній комірці: *Формат ячеек / Выравнивание / Отображение: переносить по словам.* Натисніть кнопку **ОК).**

*Крок 17.* Виберіть комірку *D5* і внесіть текст *Погашення кредиту*.

*Крок 18.* Виберіть комірку *Е5* і внесіть текст *Дебетове сальдо*.

*Крок 19.* Виберіть комірку *В6* і внесіть *1*.

*Крок 20.* Виберіть комірку *В7* і внесіть *2* (для того, щоб Excel знала, як виконати вибір у випадку застосування маніпулятора заповнення потрібні два початкових числа).

*Крок 21.* Виберіть комірки *В6:В7***,** потім натисніть маніпулятор заповнення і утримуючи кнопку миші перемістіть його до комірки **В185.** Це створить в колонці **В** послідовність цілих чисел від 1 до 180.

*Крок 22.* Виберіть комірку *С6* і внесіть **=***ОКРУГЛ(Е1\*Е2/12;2)* **(чи** *=ROUND(Е1\*Е2/12;2)***).** Шляхом помноження 1/12 частини річної процентної ставки на розмір кредиту, розраховується місячний процент кредиту. Результат округляється до цілої копійки.

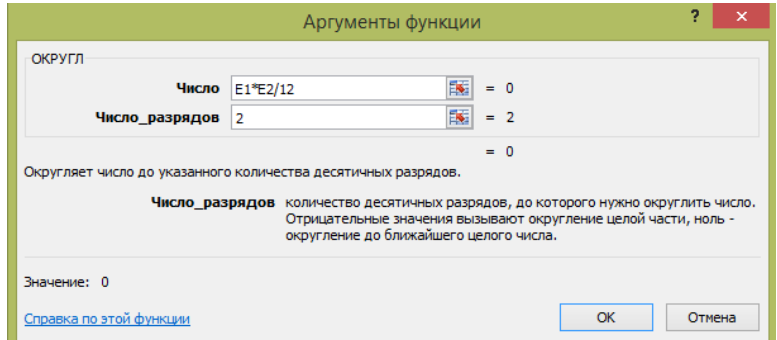

*Крок 23.* Виберіть комірку *D6* і внесіть *=-(\$E\$3+С6)***.**

*Зауваження:* Розмір суми, яка направляється в рахунок погашення кредиту, розраховується як різниця між розміром платежу і процентом по кредиту. Вбудована в Excel функція *ПЛТ (РМТ)* розраховує платежі, як негативні значення (оскільки гроші йдуть на збиток ), тому необхідно використовувати знак *(-)*.

*Крок 24.* Виберіть комірку *Е6* і внесіть *=Е2-D6* (дебетове сальдо даного місяця розраховується , як різниця між несплаченим та виплаченим капіталами)**.**

*Крок 25.* Виберіть комірку *С7* і внесіть *= ОКРУГЛ (\$Е\$1\*Е6/12;2)* **(чи** 

## *ROUND(\$Е\$1\*Е6/12;2)***).**

*Крок 26.* Виберіть комірку *D6***,** натисніть маніпулятор заповнення у правому нижньому кутку вибраної зони , і утримуючи кнопку миші натиснутою, перетягніть його вниз до комірки *D7***.**

*Крок 27.* Виберіть комірку *Е7* та введіть *=Е6-D7***.**

*Крок 28.* Виберіть комірки *С7:Е7***,** натисніть маніпулятор заповнення, і утримуючи кнопку миші натиснутою, перетягніть його вниз до комірок *С185:Е185*.

### **Для того, щоб таблиця прийняла зручний вигляд треба:**

*Крок 29.* Виберіть комірки *D1:Е3***,** задайте команду *Формат ячеек / Граница / Внешние (зовнішні) рамки.* Натисніть командну кнопку **ОК.**

*Крок 30.* Виберіть комірки *В5:Е185***,** задайте команду *Формат ячеек / Граница / Внешние (зовнішні) рамки і внутренние (внутрішні) рамки.* Натисніть командну кнопку **ОК.**

*Крок 31.* Виберіть комірку *А1* і задайте: вкладка *Вид* → група *Показать* → забрати галочку *Сетка*.

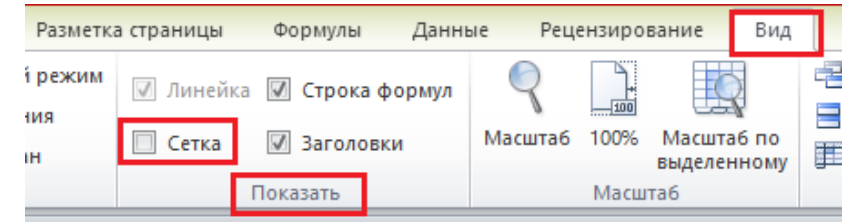

*Крок 32.* Виберіть комірки *А1:Е185* та задайте формат *Bookman Old Style*, розмір шрифта *12*.

*Крок 33.* Виберіть комірку *А1* і задайте текст напівжирним.

*Крок 34.* Виберіть комірки *B5:E5* і задайте текст напівжирним.

*Крок 35.* Натисніть кнопку **STOP** для припинення запису макроса або вкладку *Вид → Макросы → Остановить запись.*

*Крок 36.* **!!! Збережіть дану книгу як Книга Excel с поддержкой макросов.**

Книга Excel Книга Excel с поддержкой макросов Двоичная книга Excel **Книга Excel 97-2003** XML-данные Веб-страница в одном файле Веб-страница Шаблон Excel Шаблон Excel с поддержкой макросов Шаблон Excel 97-2003 Текстовые файлы (с разделителями табуляции) Текст Юникод Таблица XML 2003 Книга Microsoft Excel 5.0/95 CSV (разделители - запятые) Форматированный текст (разделитель - пробел) Tekct (Macintosh) Tekct (MS-DOS) CSV (Macintosh) CSV (MS-DOS) DIF (Data Interchange Format) SYLK (Symbolic Link) Надстройка Excel Надстройка Excel 97-2003 **PDF** Документ XPS Электронная таблица OpenDocument Книга Excel

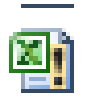

*Зауваження:* збережена книга має вигляд:

#### *Крок 37.* **Виконання макросу:**

**–** відкрийте попередньо збережену книгу, включіть у ній вміст збереженого (*Включить содежимое*);

– перейдіть на *Лист 2*;

– виконайте макрос**:** вкладка *Вид → Макросы → Макросы → обрати Таблиця\_погашення\_кредиту → Виполнить.*

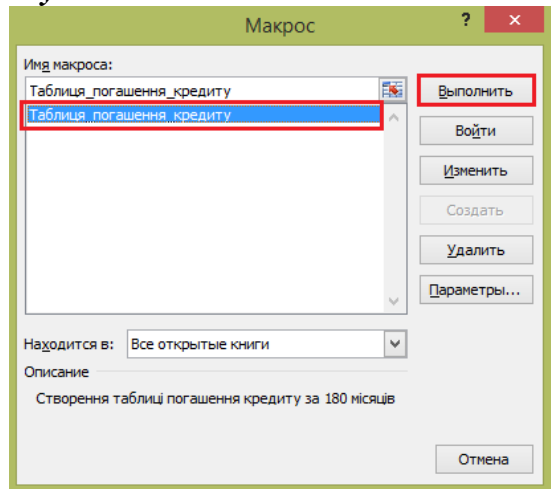

*Крок 38.* Виберіть комірку *Е1* і ведіть значення 6,75 %.

## *Результуюча таблиця:*

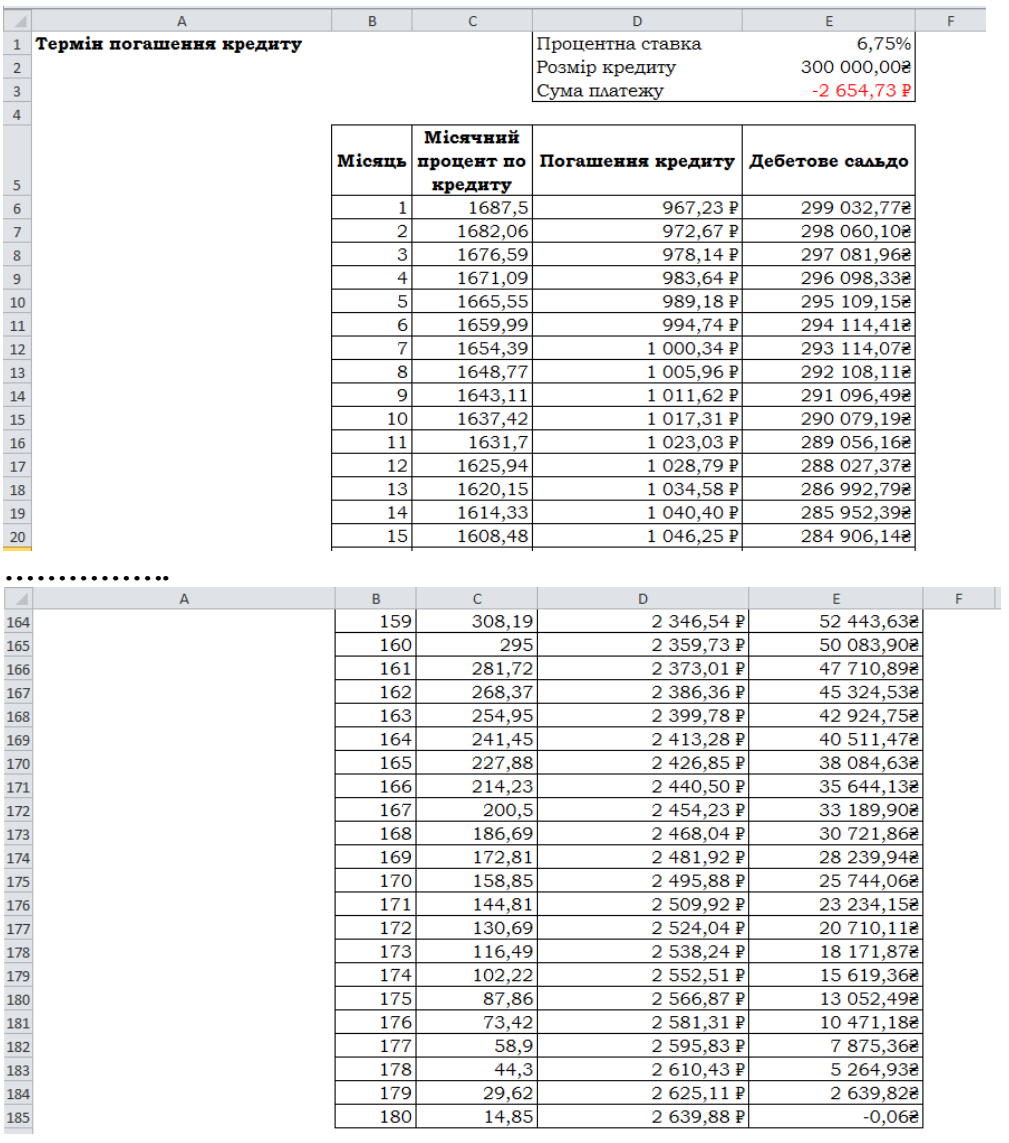

#### *Запитання*

- **1.** Як записати макрос в MS Excel?
- **2.** Як заповнити діалогове вікно Запису макросу MS Excel?
- **3.** Як зберегти макрос для виконання макросу в MS Excel?

# *ЛАБОРАТОРНА РОБОТА № 17 Функція ВПР і її використання в MS Excel*

## *Теоретичні відомості*

**ВПР** (*VLOOKUP*) – це одна із найпопулярніших і корисних функцій Excel із розділу «*Посилання та масиви*». ВПР дозволяє переставити дані з однієї таблиці у відповідну клітинку іншої таблиці. ВПР шукає значення в крайньому лівому стовпці таблиці і повертає значення комірки, яка знаходиться у вказаному стовпці того ж рядка.

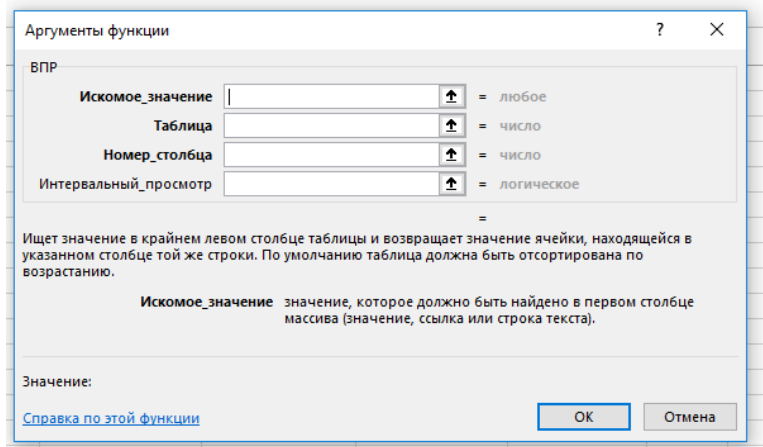

*Рис. 1.* Синтаксис функції ВПР

#### *=ВПР(искомое\_значение, таблица, номер\_столбца, [интервальный\_просмотр])*

*искомое\_значение* – значення, яке має бути знайденим в першому стовпці масиву (значення, посилання або рядок тексту),

*таблица* – таблиця з текстом, числами або логічними значеннями, в якій здійснюється пошук даних,

*номер\_столбца* – номер стовпця в таблиці, із якого потрібно витягнути значення,

*[интервальный\_просмотр]* – логічне значення «*0*» (*БРЕХНЯ*) або «*1*» (*ІСТИНА* або *відсутність значення*) – у першому випадку будуть виводитися тільки точні співпадіння, а в другому – найбільш наближені. Текстові дані не можуть бути наближеними, на відміну від числових даних, тому потрібно поставити значення «*0*».

Варто відмітити, що *ИСТИНА*, або *1*, або *відсутність значення* є корисною, якщо, наприклад, у другій таблиці є значення із додатковими пробілами.

### *Завдання*

**1.** Запустити програму *MS Excel*. Створити книгу *MS Excel* під назвою *"LAB\_16\_ВПР\_Прізвище\_варіант"*.

**2.** На *Листі 1* об'єднати діапазон комірок *А1:H1* та ввести *Лабораторна робота\_16 та*  тему лабораторної роботи *Функція ВПР і її використання в MS Excel* застосовуючи шрифт *Bookman Old Style*, розмір шрифта *12,* виділяючи жирним і курсивом.

**3.** Ввести значення *a, b, c, d, e* згідно свого варіанту.

**4.** *Завдання 1* **(на** *Листі 1):* Здійснити заповнення значень з однієї таблиці в іншу застосовуючи функцію ВПР.

*Крок 1.* Ввести таблицю даних *(Таблиця 1)* за зразком згідно варіанту у комірки *А7:В19*.

| 5    |              |             |
|------|--------------|-------------|
| 6    | Таблиця 1    |             |
| 7    | Назва товару | Ціна, грн   |
| 8    | Малина       | 25,15+a     |
| 9    | Смородина    | $28,25 + b$ |
| 10   | Полуниця     | $30,15+c$   |
| 11   | Чорниця      | $45,45+d$   |
| 12   | ІОжина       | $38,28+c$   |
| 13 I | Апельсин     | 38,18+e     |
|      | 14 Мандарин  | $35,12+d$   |
| 15   | lКіві        | $40,15+d$   |
|      | 16 Банан     | $35,15+e$   |
| 17   | Яблуко       | $28,35 + b$ |
| 18   | Лайм         | $30,15 + e$ |
| 19   | Груша        | $32,4+d$    |
| 20   |              |             |

*Крок 2.* Ввести таблицю даних *(Таблиця 2)* у комірки *Е7:Н19.*

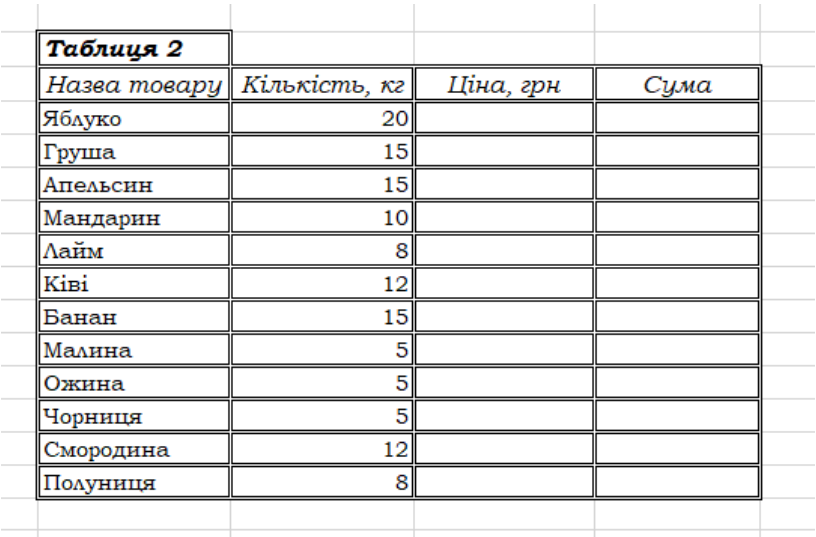

*Крок 3.* Застосувати функцію ВПР для заповнення стовпця *Ціна* (*Таблиця 2*) через дані стовпця *Ціна* (*Таблиця 1*):

**–** активувати комірку *G8 (значення ціни яблука у Таблиці 2)*.

**–** вкладка *Формули* (або *SHIFT+F3*) → Категорія *"Посилання та масиви"* → Функція *ВПР*.

**–** заповнити діалогове вікно функції **ВПР** наступним чином:

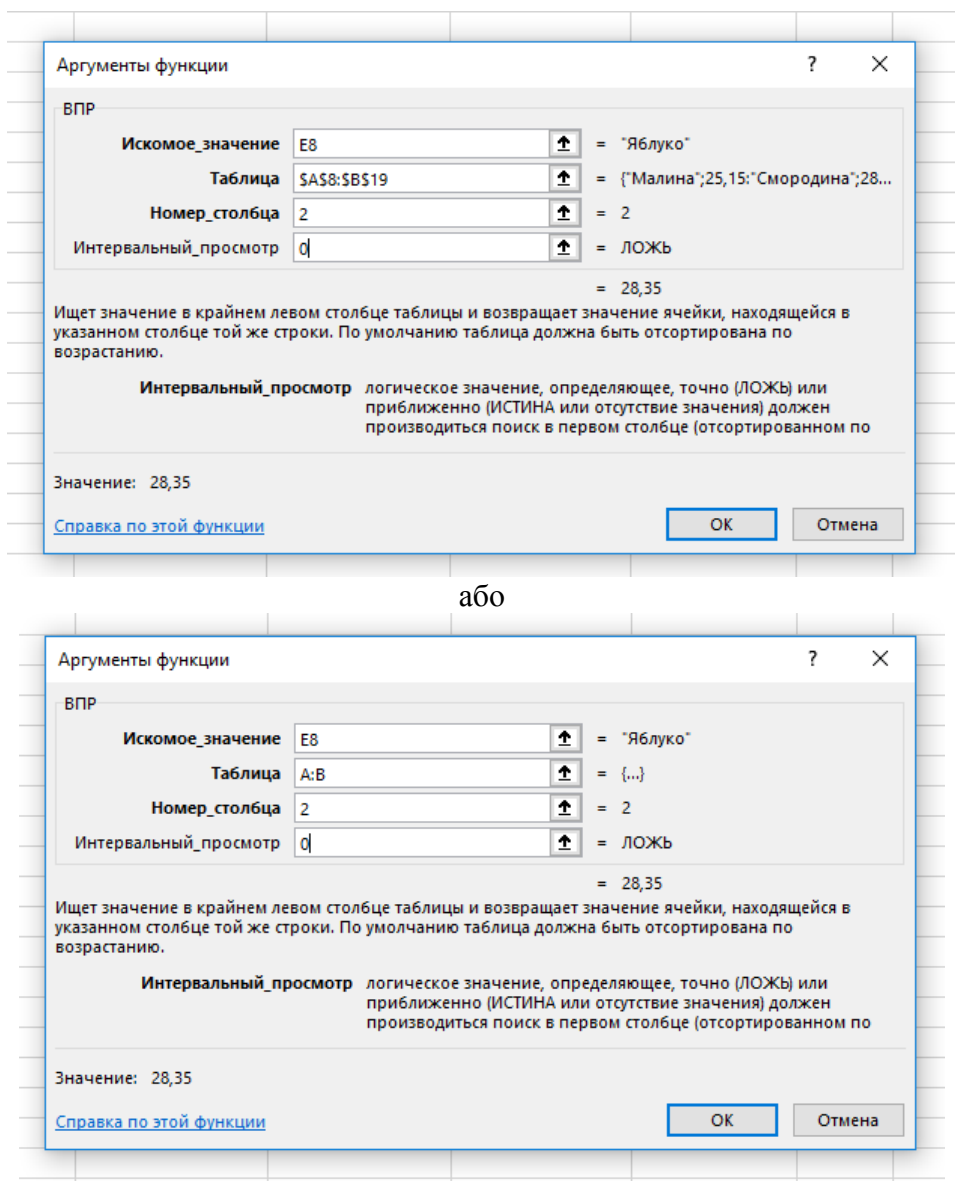

**–** заповнити стовпець *Ціна, грн* (*Таблиця 2*) для всіх найменувань товару, використовуючи маркер заповнення.

*Крок 4.* Знайти значення у стовпці *Сума*, використовуючи у формулі присвоєні імена значень у стопцях *Кількість, кг* та *Ціна, грн* (*Таблиця 2*).

*=Кількість\_кг\*Ціна\_грн*

## *Результат:*

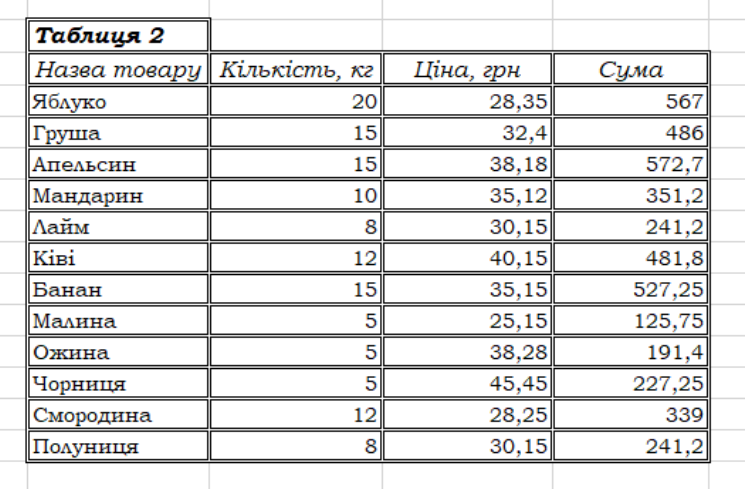

**5.** *Завдання 2* **(на** *Лист 2):* Здійснити порівняння даних двох таблиць за допомогою функції ВПР:

*Крок 1.* Скопіювати *Лист 1* та назвати його *Лист 2*.

*Крок 2.* Назву *Таблиця 1* замінити на *Старий прайс*.

*Крок 3.* У таблиці *Старий прайс* додати стовпець із назвою *Нова ціна, грн.*

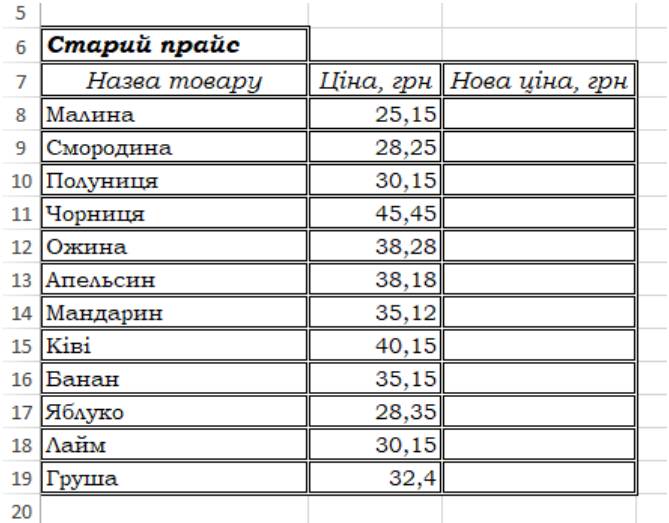

*Крок 4.* Назву *Таблиця 2* замінити на *Новий прайс.*

*Крок 5.* У таблиці *Новий прайс* видалити стовпці *Кількість, кг* та *Сума*.

*Крок 6.* У таблиці *Новий прайс* у стовпці *Ціна, грн* видалити скопійовані значення та ввести наступні нові значення:

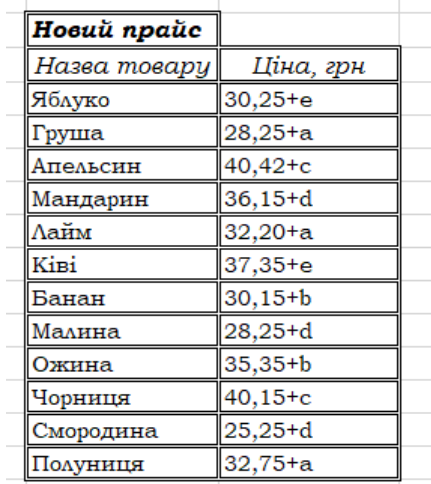

*Крок 7.* Ввести формулу у комірці *С8* (*Нова ціна* для малини у таблиці *Старий прайс*) за допомогою функції ВПР.

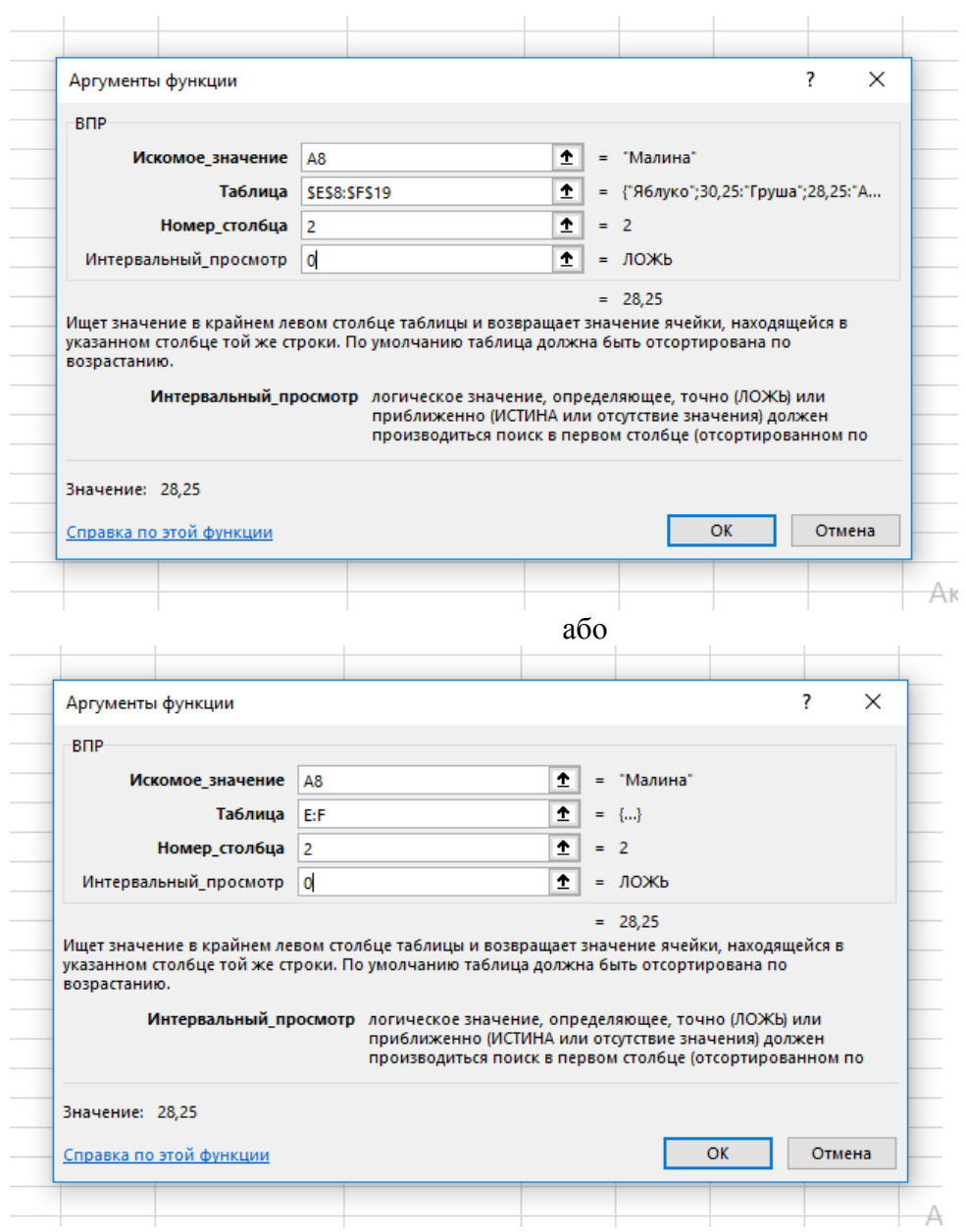

*Крок 8.* Заповнити стовпець *Нова ціна* для всіх найменувань товару, використовуючи маркер заповнення.

## *Результат:*

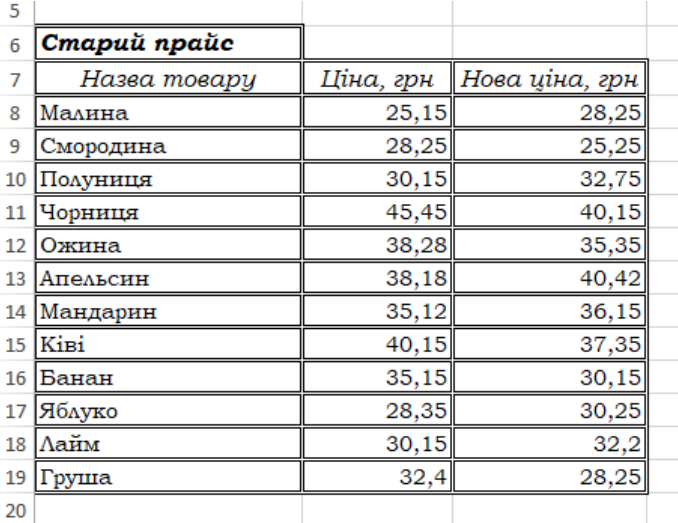

**6.** *Завдання 3* **(на** *Лист 3):* Застосувати функцію ВПР з декількома умовами:

## *Крок 1.* Побудувати три таблиці: *Ф1*, *Ф2*, *Ф3*.

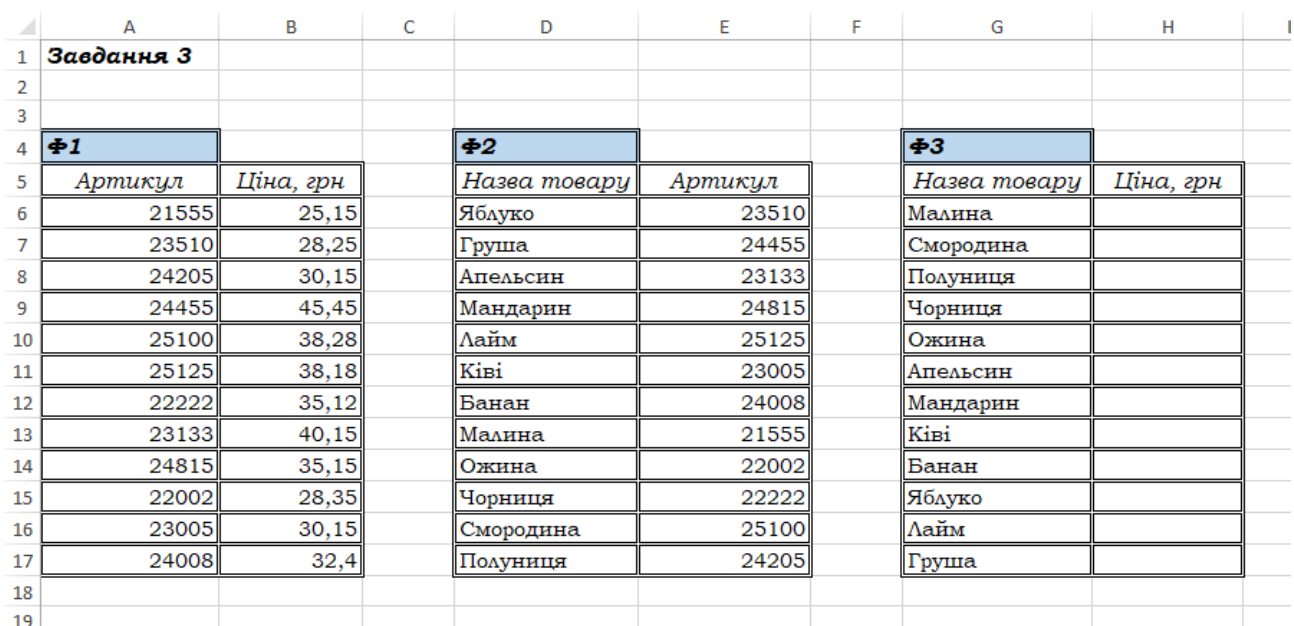

*Крок 2.* У комірці *Н6* ввести наступну формулу: *=ВПР(ВПР(G6;\$D\$6:\$E\$17;2;0);\$A\$6:\$B\$17;2;0)*

*Результат:*

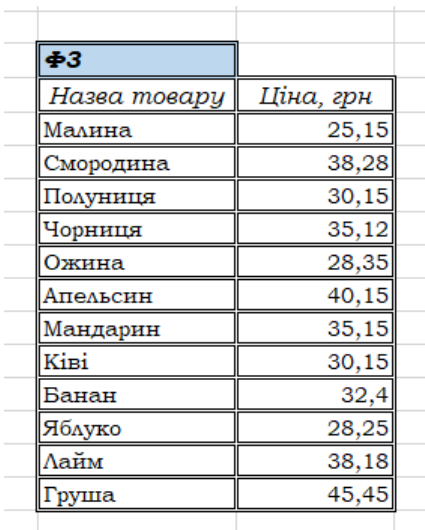

**7.** *Завдання 4* **(на** *Лист 3):* Функція ВПР і випадаючий список.

Необхідно створити випадаючий список товарів, для яких потрібно вичислити ціну.

*Крок 1.* Створити таблицю у комірках *J5:K6*:

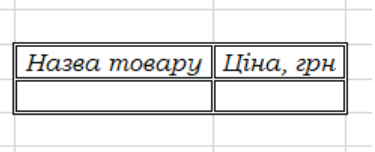

*Крок 2.* Для випадаючого списку: у комірці *J6* обираємо вкладку «*Данные*» → Меню «*Проверка данных*» → Тип даних «*Список*», у полі «*Источник*» виділити список товарів із таблиці *=\$G\$6:\$G\$17.*

*Крок 3.* Для розрахунку ціни: у комірці *H6* ввести: *=ВПР(J6;G6:H17;2;0).*

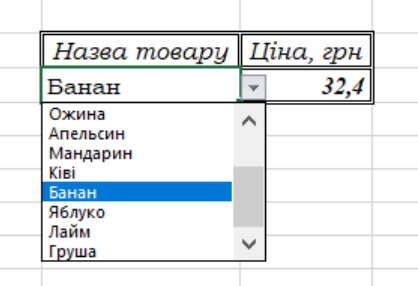

**8.** Здати звіт.

#### *Запитання*

- **1.** Який синтаксис функції ВПР в MS Excel?
- **2.** Як здійснити заповнення значень з однієї таблиці в іншу застосовуючи функцію ВПР?
- **3.** Як порівняти дані за допомогою функції ВПР в MS Excel?
- **4.** Як застосувати функцію ВПР з декількома умовами в MS Excel?
- **5.** Як використати випадаючий список і функцію ВПР в MS Excel?
# *ЛАБОРАТОРНА РОБОТА № 18 Друк документу в MS Excel*

## *Теоретичні відомості*

Для друку документу в *MS Excel* застосовують: *Файл → Друк* або *Ctrl+P.*

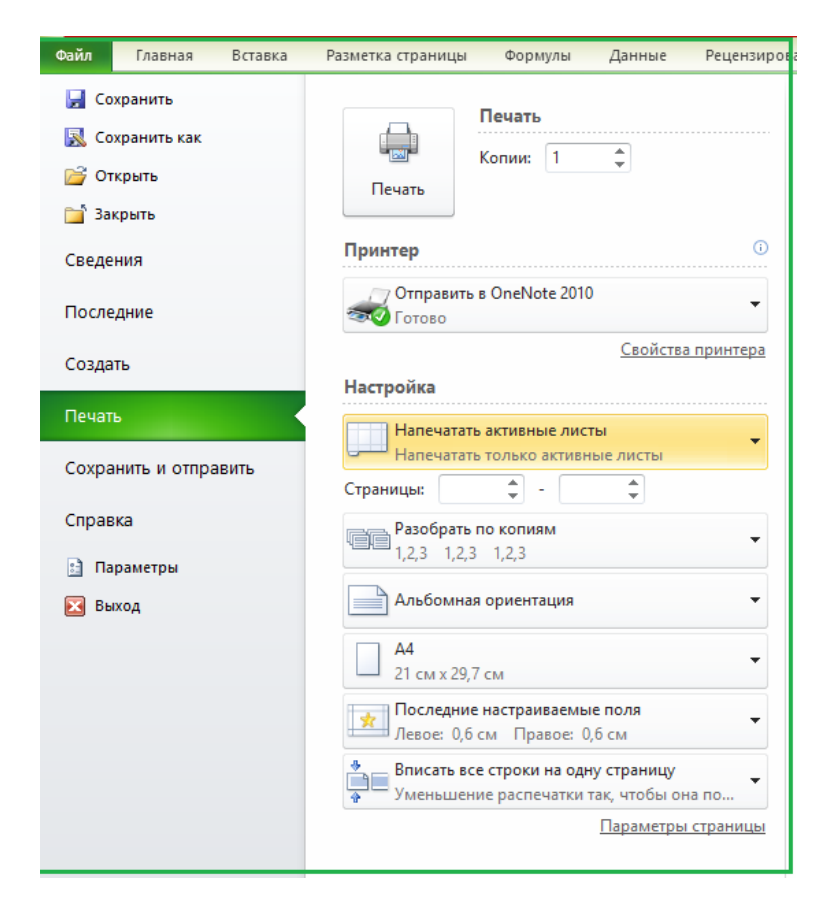

## Де можна обрати:

*1. Друк (активних листів, всієї книги або виділеного фрагменту):*

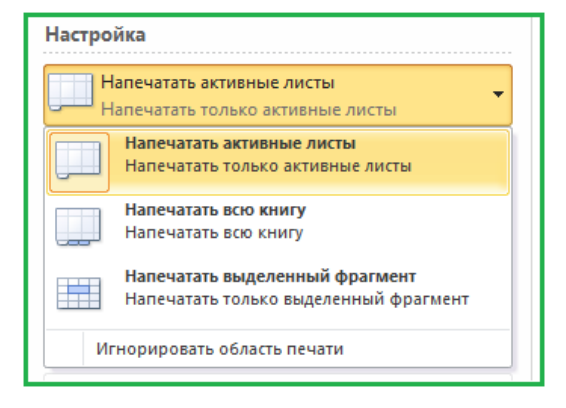

*2. Орієнтацію (альбомну або книжкову):*

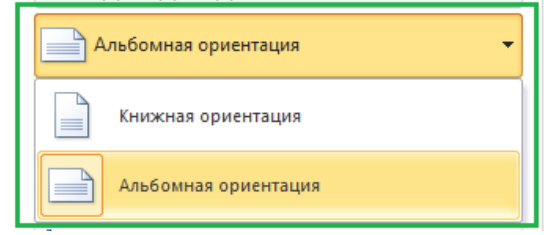

*3. Розміри сторінки:*

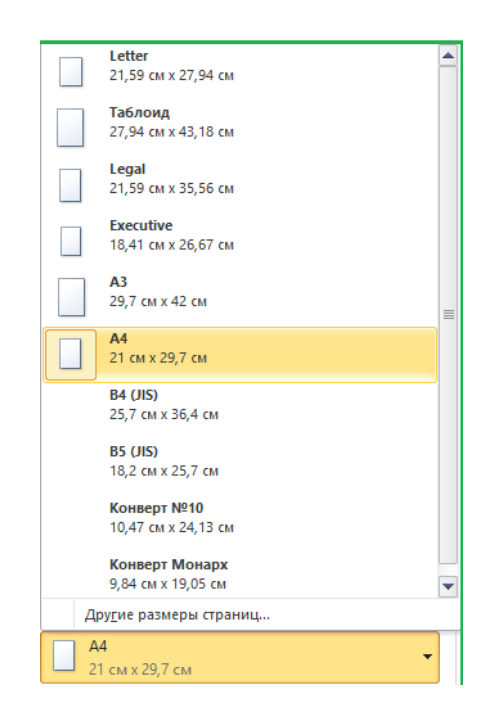

#### *4. Налаштувати поля:*

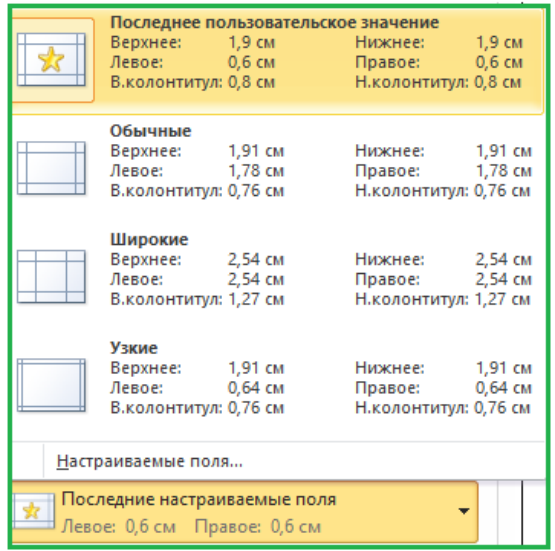

*5. Параметри налаштованого масштабування:*

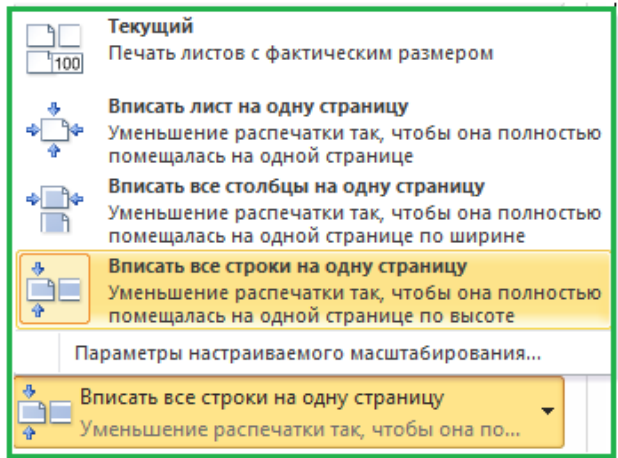

*6. Параметри сторінки:*

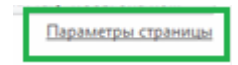

*Зауваження: у вікні Параметри сторінки у вкладці Листи можна:*

*1. вивести на друк виідлений діапазон;*

*2. зафіксувати заголовки (верхній (-ні) рядок (-ки) та лівий (-ві) стовпець (-ці));*

*3. задати послідовність друку листів*

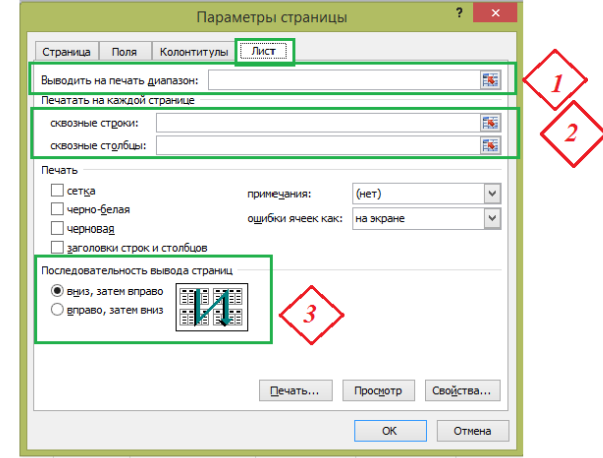

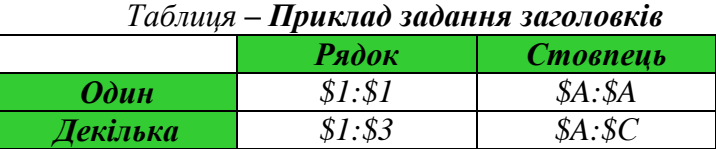

*7. Число копій:*

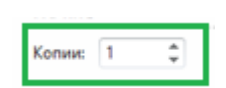

Коли документ не поміщається на одну сторінку (або на визначену кількість сторінок), тобто коли необхідно впорядкувати відораження, можна зробити наступні дії:

*1.* Змінити орієнтацію документу (*Розмітка сторінки → Орієнтація → Альбомна*) або (*Файл →Друк→обрання орієнтації*).

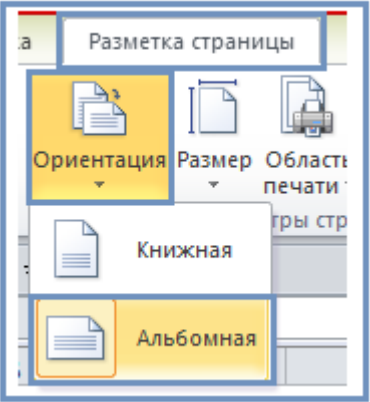

*2.* Змінити Поля документу (*Розмітка сторінки →Поля → Вузькі*) або (*Файл →Друк→Налаштувати поля*)

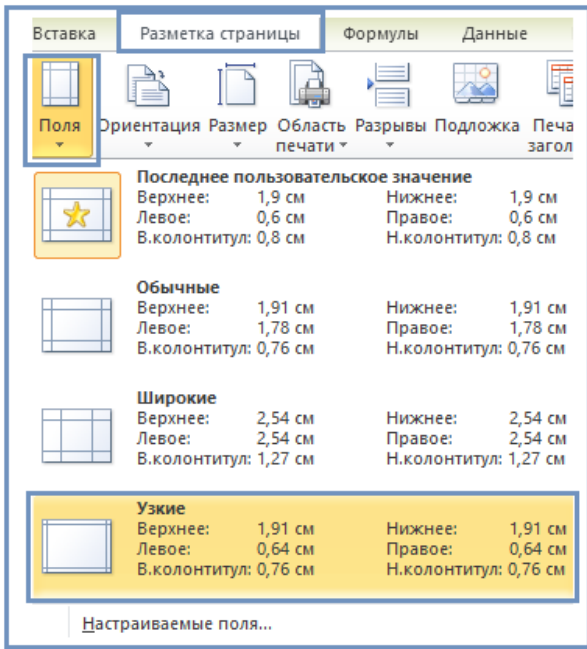

або (*Розмітка сторінки → Поля → Налаштувати*, де задаємо відступи та *Центрувати на сторінці* як по горизонталі, так і по вертикалі)

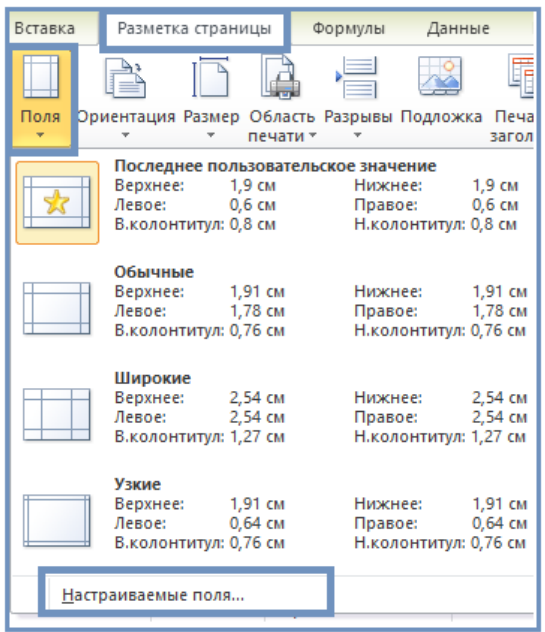

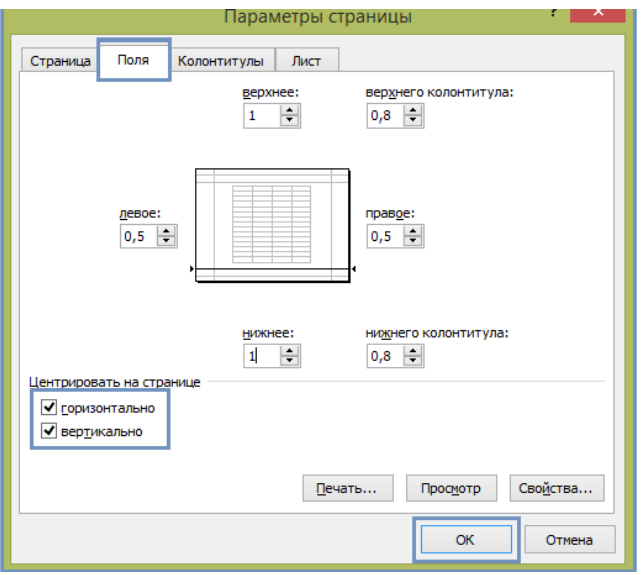

*3.* Змінити масштаб, задавши кількість сторінок (*Розмітка сторінки* → *Вписати* →*Ширина*) (обираємо потрібну кількість сторінок, при цьому масштаб автоматично змінюється).

*Зауваження:* потрібно зважати на читабельність документу, тобто якщо отримаємо масштаб 23 %, очевидно, що це не є читабельним.

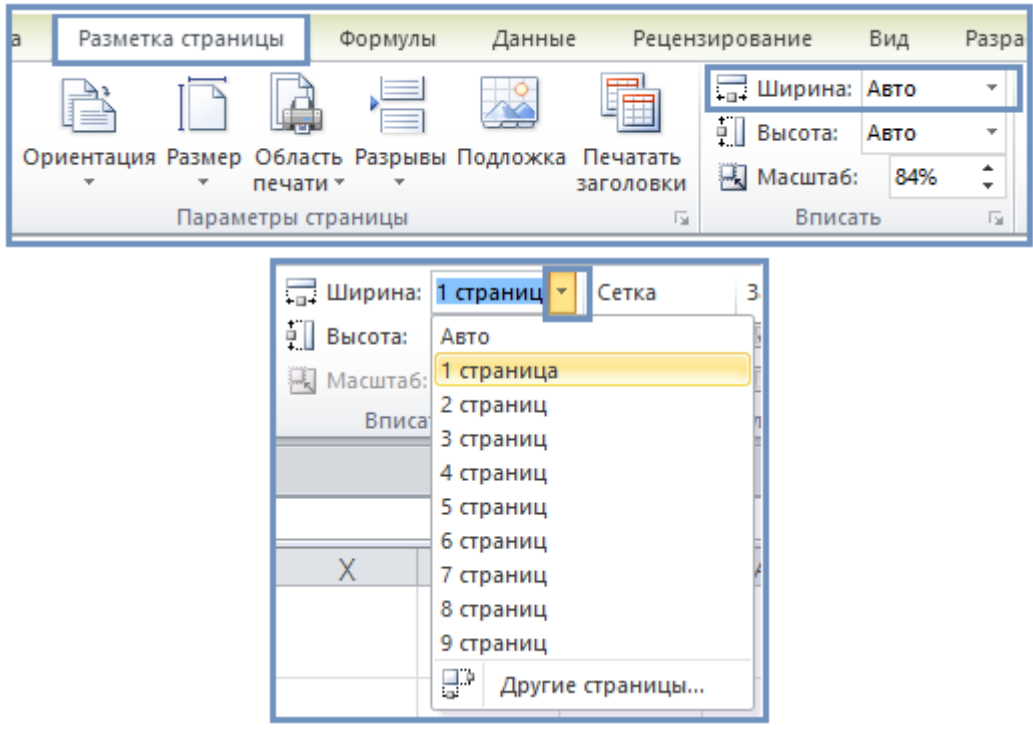

4. Змінити Параметри сторінки, задавши кількість сторінок (Розмітка сторінки → *Параметри сторінки*) або (*Файл →Друк→Парамери сторінки*).

Змінивши масштаб аркуша для друку, можна розмістити всі дані на одній сторінці. Можна стиснути *документ Excel*, щоб розмістити дані на певній кількості сторінок.

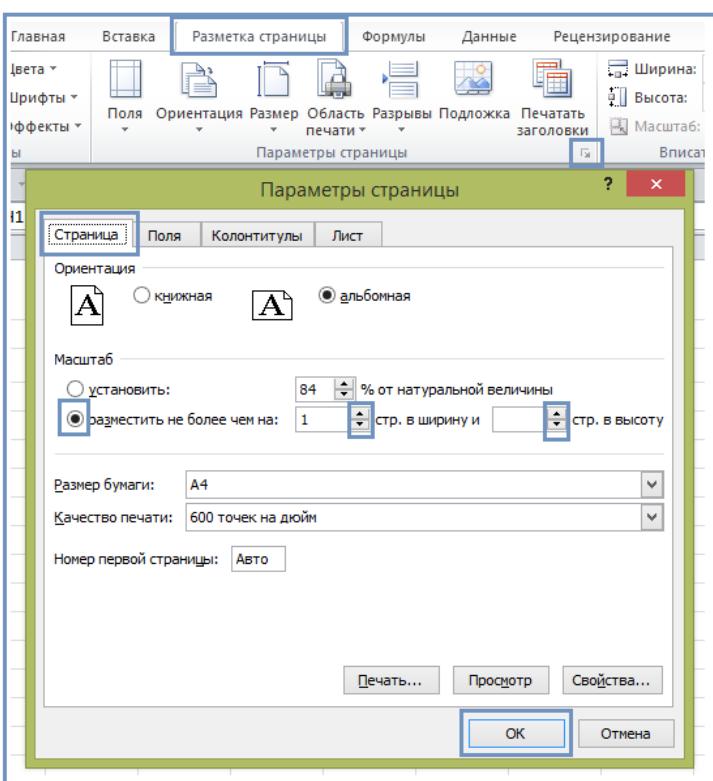

*5.* Задати Параметри налаштованого масштабування (*Файл →Друк→Параметри налаштованого масштабування*).

Можна також робити *розриви сторінок* у потрібних місцях документу (попередньо можна відсортувати інформацію) (*Розмітка сторінки* → *Розриви*)

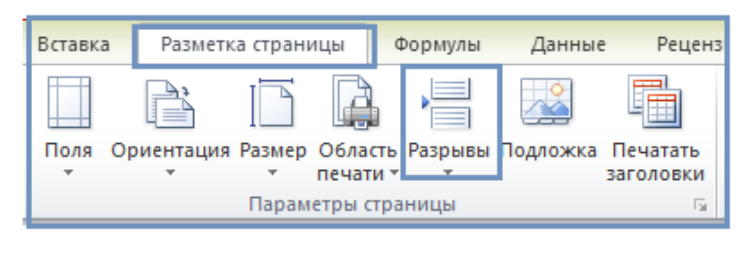

#### $\boxed{\text{H}\square\text{}}$ *Робота з колонтитулами (при задані Розмітка сторінки):*

Активовуємо верхній або нижній колонтитул (є три області для заповнення), де можна розмістити: (номер сторінки, номера сторінок, поточну дату, рисунок, ім'я листа тощо.

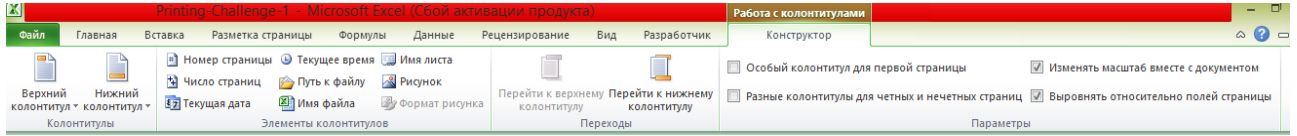

## *Завдання*

Для отриманого документу MS Excel застосувати усі можливі правила налаштування друку.

## *Запитання*

**1.** Як здійснити друк документу в MS Excel?

**2.** Як видрукувати виділений фрагмент документу в MS Excel?

**3.** Як змінити орієнтацію документу при друці в MS Excel?

**4.** Як налаштувати параметри сторінки при друці в MS Excel?

**5.** Як налаштувати масштабування при друці в MS Excel?

**6.** Як задати більше як одну копію друку документу в MS Excel?

**7.** Як налаштувати друк заголовків в MS Excel?

**8.** Як налаштувати розрив сторінок при друці в MS Excel?

**9.** Що можна ввести в колонтитулах документу MS Excel?

# *ДОДАТ0К (значення варіанту)*

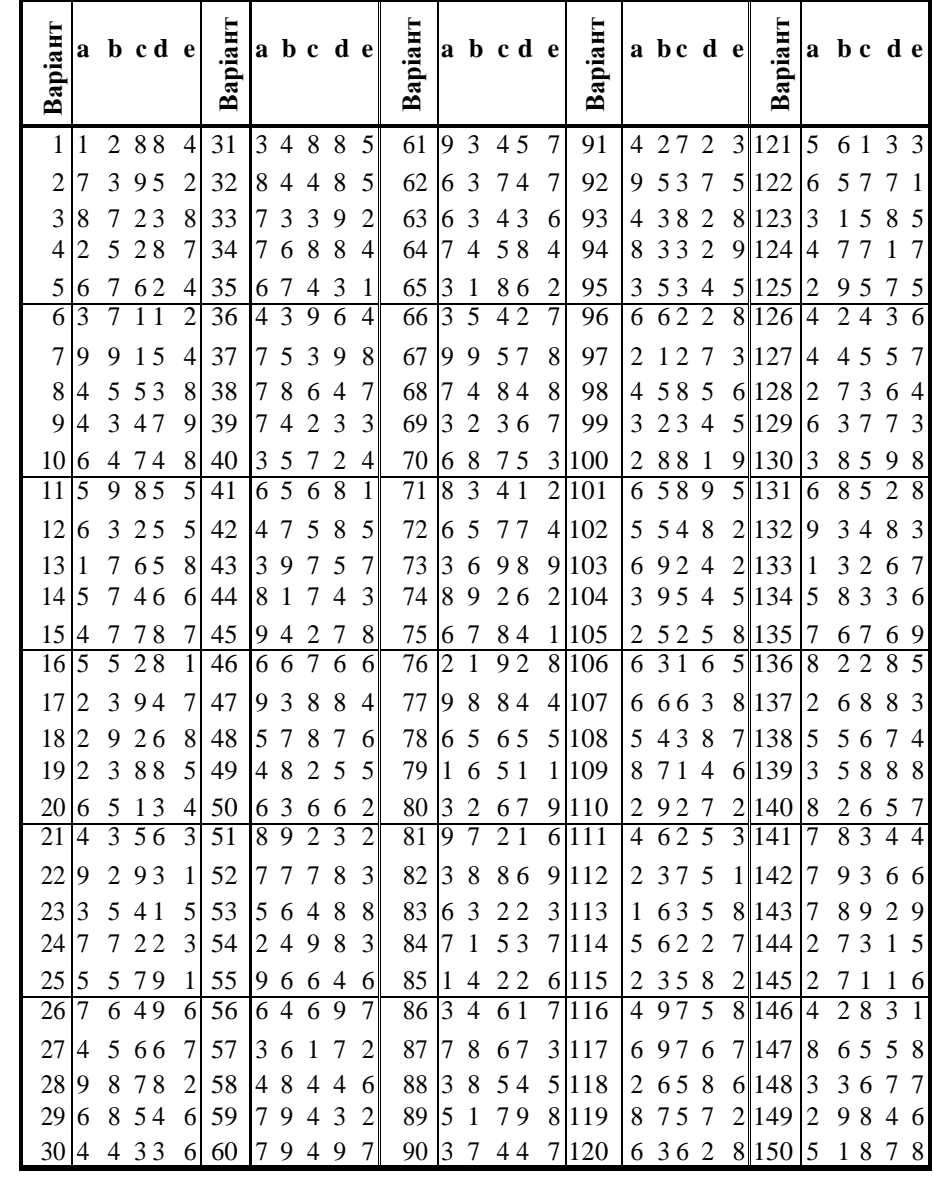